# <span id="page-0-0"></span>**Handbok för Dell™ Latitude™ ATG D620**

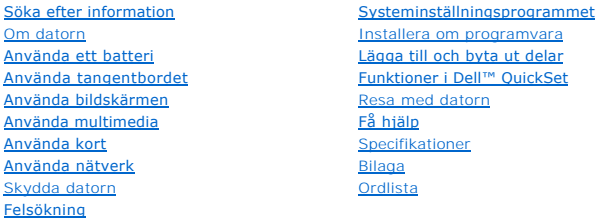

Information om annan dokumentation som medföljer datorn finns i avsnittet [Söka efter information](file:///C:/data/systems/latd620A/sw/FP139sw1/findinfo.htm#wp1185725).

**OBS!** Kommentarer av den här typen innehåller viktig information som hjälper dig att få ut det mesta av datorn.

**ANMÄRKNING:** Här visas information om potentiell skada på maskinvaran eller dataförlust, samt hur du undviker detta.

**VARNING! En varning signalerar risk för skada på egendom eller person eller livsfara.** 

En fullständig lista över förkortningar och akronymer finns i [Ordlistan](file:///C:/data/systems/latd620A/sw/FP139sw1/glossary.htm#wp1121301).

Om du har köpt en Dell™ n Series-dator gäller inte den information i detta dokument som rör operativsystemet Microsoft® Windows®.

# **Informationen i detta dokument kan komma att ändras utan föregående meddelande. © 2006 Dell Inc. Med ensamrätt.**

All reproduktion utan skriftligt tillstånd från Dell Inc. är strängt förbjuden.

Varumärken som återfinns i denna text: Dell, DELL-logotypen, I*nspiron, Dell Precision, Dimension, OptiPlex, Latitude, PowerEdge, PowerVault, PowerApp, ExpressCharge, TravelLite, Strike<br>Zone, Wi-Fi Catcher, Dell MediaDirec* 

Övriga varumärken i dokumentet kan användas för att hänvisa till dem som gör anspråk på varumärkena eller deras produkter. Dell Inc. frånsäger sig allt ägarintresse av andra varumärken än sina egna.

**Modell PP18L**

**januari 2007 Artikelnummer FP139 Rev. A01**

# <span id="page-1-0"></span> **Om datorn**

**Handbok för Dell™ Latitude™ ATG D620**

- **O** [Framsida](#page-1-1)
- [Vänster sida](#page-3-0)
- [Höger sida](#page-5-0)
- **O** [Baksida](#page-5-1)
- **O** [Undersida](#page-7-0)

# <span id="page-1-1"></span>**Framsida**

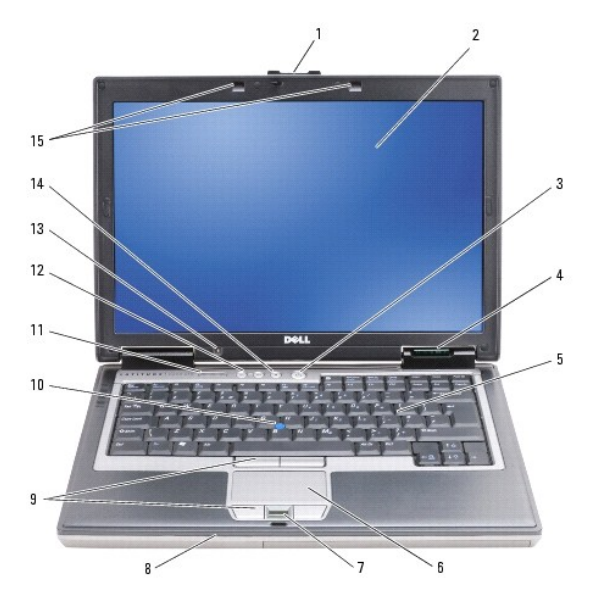

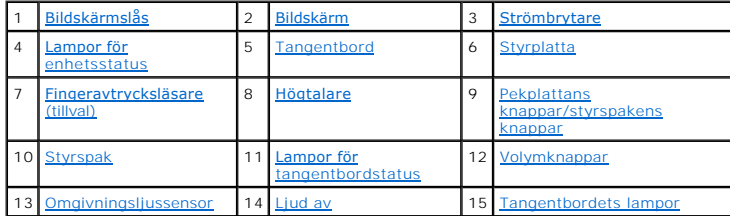

<span id="page-1-2"></span>**Bildskärmslås –** Håller bildskärmen stängd.

<span id="page-1-3"></span>Bildskärm – Mer information om bildskärmen finns i avsnittet [Använda bildskärmen](file:///C:/data/systems/latd620A/sw/FP139sw1/display.htm#wp1061510).

<span id="page-1-4"></span>**Strömbrytare –** Tryck på strömbrytaren för att slå på datorn eller stänga av ett energisparläge (se [Energisparlägen](file:///C:/data/systems/latd620A/sw/FP139sw1/battery.htm#wp1058557)).

**ANMARKNING:** Undvik att förlora data genom att stänga av datorn med avstängningsfunktionen i Microsoft® Windows® i stället för att trycka på<br>strömbrytaren.

Om datorn hänger sig trycker du på och håller ned strömbrytaren tills datorn stängs av. Det kan ta några sekunder.

<span id="page-1-5"></span>**Lampor för enhetsstatus**

<span id="page-2-7"></span>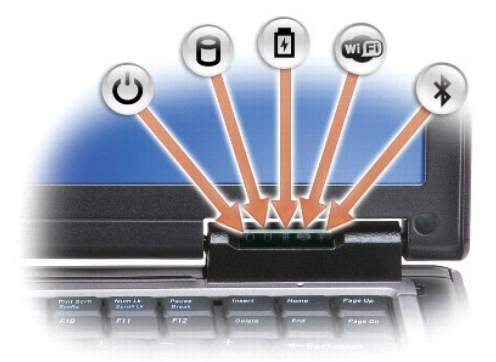

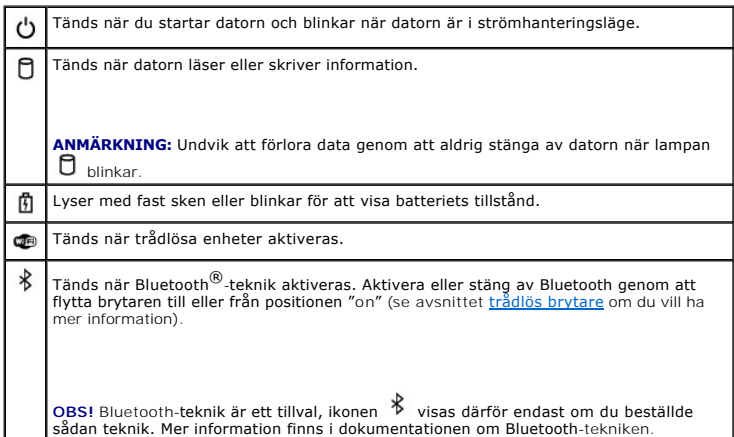

När datorn är ansluten till ett eluttag har indikatorn  $\mathbf{\hat{\mathbb{D}}}$  följande funktion:

- 
- o Fast grönt sken: batteriet laddas.<br>○ Blinkande grönt sken: batteriet är nästan fulladdat.<br>○ Släckt: batteriet är laddat (eller så är batteriet inte anslutet till en extern kraftkälla så att det kan laddas).

När datorn drivs med batteri har indikatorn  $\mathbf{\hat{D}}$  följande funktion:

- ¡ Släckt: batteriet är tillräckligt laddat (eller också är datorn avstängd).
- Blinkande orange sken: batteriladdningen är lǎg.<br>○ Fast orange sken: batteriladdningen är mycket låg.
- 

<span id="page-2-0"></span>**Tangentbord –** Tangentbordet har en numerisk knappsats och en tangent märkt med Windows-logotypen. Information om de snabbtangenter som stöds finns under [Använda tangentbordet](file:///C:/data/systems/latd620A/sw/FP139sw1/keyboard.htm#wp1060323).

<span id="page-2-1"></span>Pekplatta – Ger tillgång till samma funktioner som en mus (se [Pekplatta och styrspak\)](file:///C:/data/systems/latd620A/sw/FP139sw1/keyboard.htm#wp1050951).

<span id="page-2-2"></span>**Fingeravtrycksläsare (tillval) –** Skyddar din Dell™-dator. När du drar ett finger över läsaren avläser datorn vem du är genom ditt unika fingeravtryck.<br>Information om hur du aktiverar och använder säkerhetshanteringsprog

<span id="page-2-3"></span>Högtalare – Justera volymen på den inbyggda högtalaren med hjälp av volymknapparna, ljud av-knappen eller **snabbtangenterna**.

<span id="page-2-4"></span>**Pekplattans knappar/styrspakens knappar –** De här knapparna används precis som knapparna på en mus då du använder pekplattan och styrspaken för att flytta markören på skärmen (se [Pekplatta och styrspak\)](file:///C:/data/systems/latd620A/sw/FP139sw1/keyboard.htm#wp1050951).

<span id="page-2-5"></span>Styrspak – Ger tillgång till samma funktioner som en mus (se [Pekplatta och styrspak](file:///C:/data/systems/latd620A/sw/FP139sw1/keyboard.htm#wp1050951)).

<span id="page-2-6"></span>**Lampor för tangentbordsstatus**

<span id="page-3-5"></span>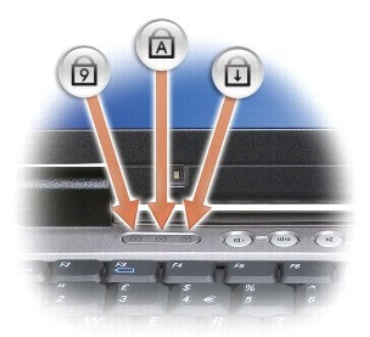

De gröna lamporna ovanför tangentbordet indikerar följande:

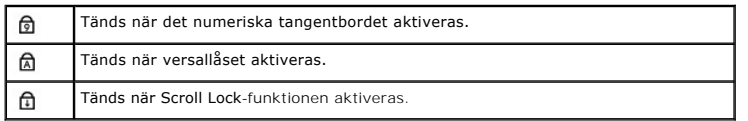

<span id="page-3-2"></span><span id="page-3-1"></span>**Volymknappar –** Tryck på knapparna om du vill ändra ljudvolymen.

Ljussensor – Sensorn registrerar ljuset i omgivningen och ökar eller minskar automatiskt bildskärmens ljusstyrka för att kompensera att omgivningen är mörk<br>eller ljus. Tryck på <Fn> och pil vänster för att aktivera eller s

<span id="page-3-3"></span>**Ljud av –** Tryck på den här knappen om du vill stänga av ljudet.

<span id="page-3-4"></span>**Tangentbordets lampor –** Tryck på <Fn> och pil höger för att sätta på eller stänga av dessa lampor som lyser upp tangentbordet då det är mörkt.

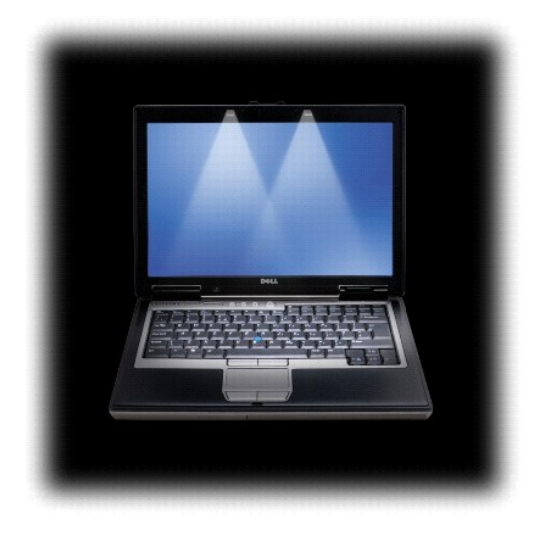

# <span id="page-3-0"></span>**Vänster sida**

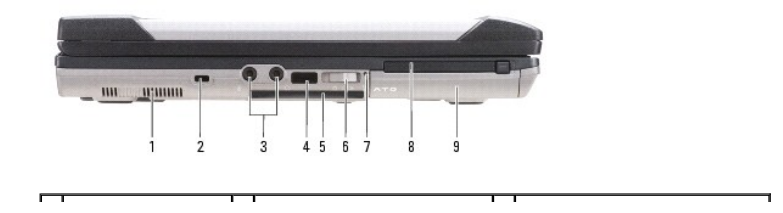

<span id="page-4-1"></span>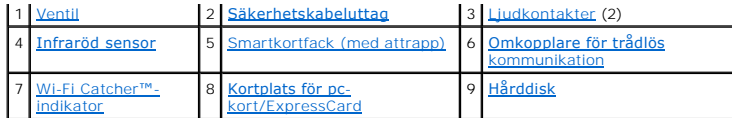

<span id="page-4-2"></span>**Ventil –** Datorn har en inbyggd fläkt som skapar ett luftflöde genom ventilerna. Det hindrar att datorn överhettas.

VARNING! För inte in objekt i ventilerna och se till att de inte blockeras eller blir dammiga. Förvara inte Dell-datorn i miljöer med begränsad<br>Iuftcirkulation, t ex i en stängd portfölj, medan den är igång. Om luftcirkula

<span id="page-4-3"></span>**OBS!** Fläkten går igång när datorn blir för varm. Fläktljudet är helt normalt och innebär inte att det är fel på fläkten eller datorn.

**Säkerhetskabeluttag –** Koppla ett stöldskydd (som finns i handeln) till säkerhetsvajeruttaget på datorn (se [Säkerhetskabellås](file:///C:/data/systems/latd620A/sw/FP139sw1/security.htm#wp1111404)).

#### <span id="page-4-4"></span>**Ljudkontakter**

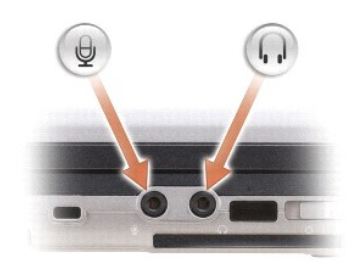

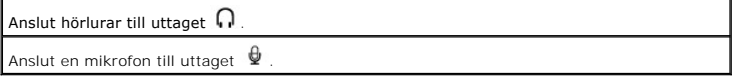

<span id="page-4-5"></span>**Infraröd sensor –** Via den infraröda sensorn kan du överföra filer trädlöst från datorn till en annan IR-kompatibel enhet. När datorn levereras är IR-porten<br>avstängd. Du kan aktivera den i systeminställningsprogrammet (se

<span id="page-4-6"></span>Smartkortfack (med attrapp) – Plats för ett smartkort. Smartkort ger stöd för diverse funktioner, bland annat säkerhetsfunktioner och datalagring. Attrappen<br>hindrar föremål från att komma in i datorn när det inte sitter nå

<span id="page-4-0"></span>**Trådlös brytare –** Den här brytaren gör att närområdet söks igenom efter trådlösa nätverk om den har aktiverats via Dell QuickSet. Du kan även använda den [om du snabbt vill stänga av eller aktivera en trådlös enhet, till exempel ett WLAN](file:///C:/data/systems/latd620A/sw/FP139sw1/wireless.htm#wp1140579)-kort eller ett internt Bluetooth-kort (se Dell™ Wi-Fi Catcher™ Network Locator).

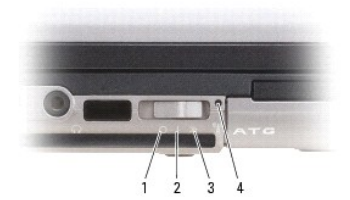

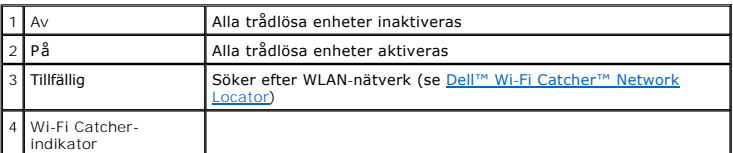

<span id="page-4-7"></span>**Wi-Fi Catcher™-indikator –** Indikatorn fungerar som följer:

- 
- o Blinkande grönt sken: Söker efter nätverk<br>○ Fast grönt sken: En stark nätverkssignal hittades<br>○ Fast gult sken: En svag nätverkssignal hittades
- 
- ¡ Blinkande gult sken: Fel ¡ Släckt: Ingen signal hittades

<span id="page-5-4"></span><span id="page-5-2"></span>**Kortplats för pc-**kort/ExpressCard – Plats för ett pc-kort, t.ex. ett modem eller nätverkskort, eller ett ExpressCard (med en PCMIA-adapter). Datorn levereras<br>med en attrapp i facket som hindrar föremål från att komma in

<span id="page-5-3"></span>**Hårddisk –** Lagrar programvara och data.

# <span id="page-5-0"></span>**Höger sida**

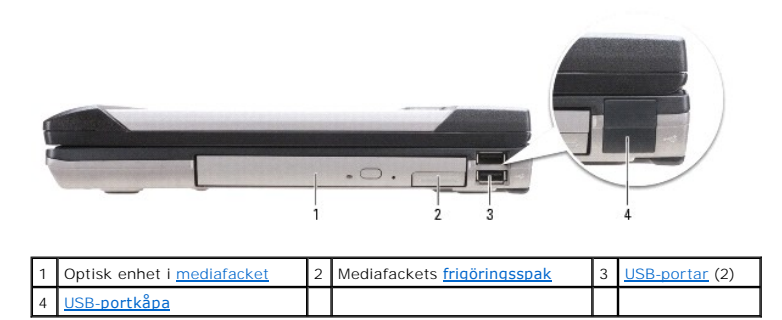

<span id="page-5-5"></span>**Mediafack –** Här installeras en diskettenhet, optisk enhet, extrabatteri, sekundär hårddisk eller en Dell TravelLite™-modul (se [Använda multimedia](file:///C:/data/systems/latd620A/sw/FP139sw1/media.htm#wp1069831)).

<span id="page-5-6"></span>**Frigöringsknapp –** Tryck på frigöringsspaken så matas den enhet som finns i mediafacket ut.

#### <span id="page-5-7"></span>**USB-portar**

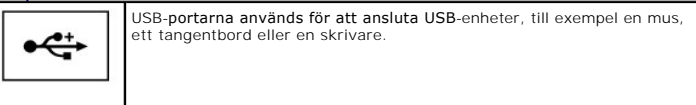

<span id="page-5-8"></span>**USB-portkåpa –** USB-portkåpan hindrar föremål från att komma in i datorn när det inte sitter någon USB-enhet i någon av kontakterna.

# <span id="page-5-1"></span>**Baksida**

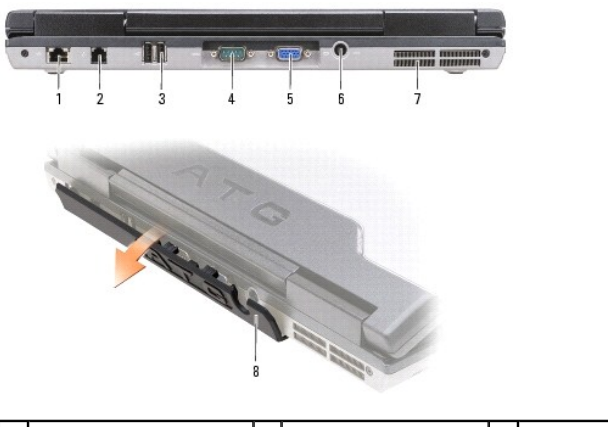

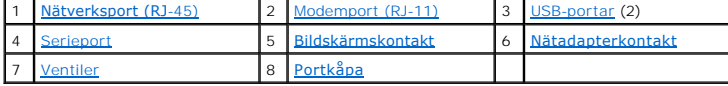

<span id="page-5-9"></span>VARNING! För inte in objekt i ventilerna och se till att de inte blockeras eller blir dammiga. Låt inte datorn vara igång om luftcirkulation är dålig,<br>till exempel i en stängd portfölj. Om luftcirkulationen hindras kan dat

#### <span id="page-6-5"></span>**Nätverksport (RJ-45)**

**ANMÄRKNING:** Nätverksporten är något större än modemporten. Koppla inte en telesladd till nätverksporten. Det kan skada datorn.

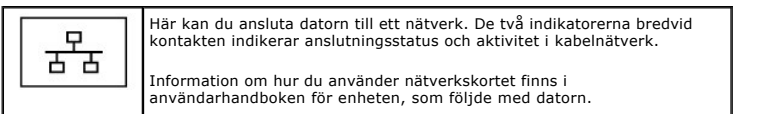

## <span id="page-6-0"></span>**Modemport (RJ-11)**

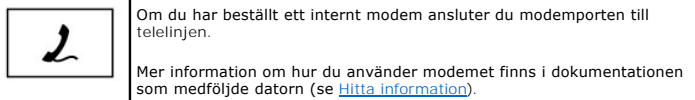

#### <span id="page-6-1"></span>**USB-portar**

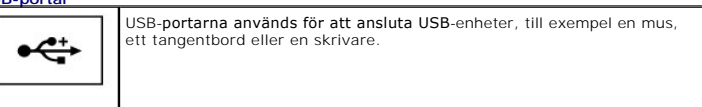

#### <span id="page-6-2"></span>**Seriell port**

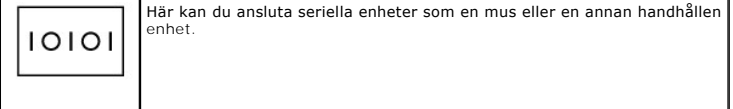

#### <span id="page-6-3"></span>**Bildskärmskontakt**

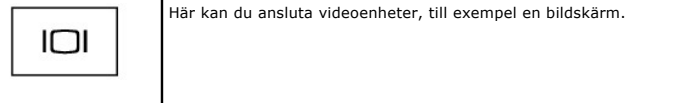

#### <span id="page-6-4"></span>**Nätadapterkontakt**

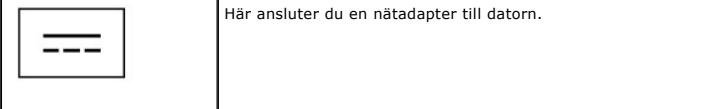

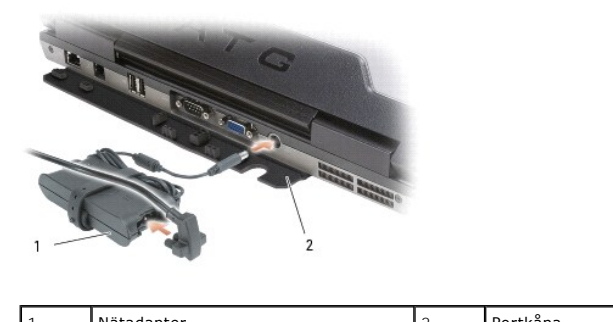

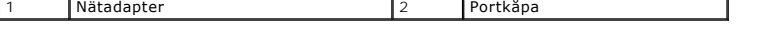

Nätadaptern omvandlar växelström till likström, som datorn drivs med. Du kan ansluta nätadaptern oavsett om datorn är på eller av.

VARNING! Nätadaptern är kompatibel med eluttag i hela världen. Däremot kan elkontakter och kontaktdosor variera mellan olika länder. Om du<br>använder felaktiga sladdar eller kopplar sladdar eller kontaktdosor på fel sätt kan

٦

<span id="page-7-3"></span>**ANMÄRKNING:** När du kopplar bort nätadapterkabeln från datorn bör du hålla i kontakten, inte i sladden, och dra ut den försiktigt men bestämt så att sladden inte skadas. När du lindar ihop nätadapterkabeln ska du du vinkla nätadapterkontakten på rätt sätt för att undvika skador på kabeln.

<span id="page-7-2"></span>**Portkåpa –** Skyddar datorns inre mot föremål som kan komma in genom porten och kontaktens öppningar. Kåpan skyddar även stiften på kontakten. De kan skadas om du använder datorn på andra ställen än på ett skrivbord. Vrid kåpan nedåt om du vill komma åt portarna på datorns baksida. Du kan ta bort kåpan<br>helt och hållet genom att stänga bildskärmen, vända datorn upp och n borttagningsproceduren i omvänd ordning.

<span id="page-7-1"></span>**Ventil –** Datorn har en inbyggd fläkt som skapar ett luftflöde genom ventilationsuttagen. Det hindrar att datorn överhettas.

**DBS!** Fläkten går igång när datorn blir för varm. Fläktljudet är helt normalt och innebär inte att det är fel på fläkten eller datorn.

VARNING! För inte in objekt i ventilerna och se till att de inte blockeras eller blir dammiga. Låt inte datorn vara igång om luftcirkulation är dålig,<br>till exempel i en stängd portfölj. Om luftcirkulationen hindras kan dat

# <span id="page-7-0"></span>**Undersida**

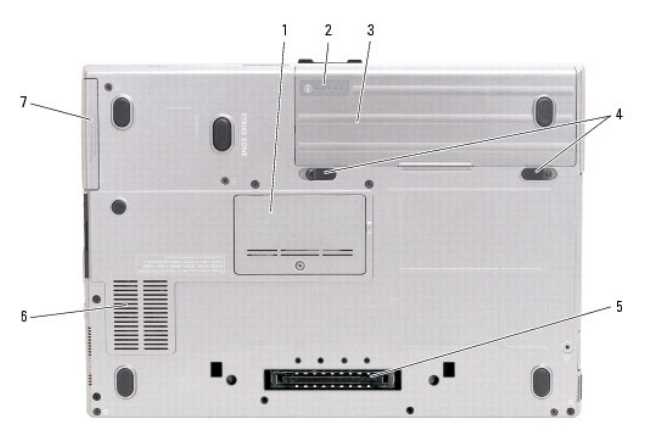

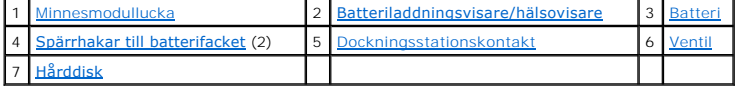

<span id="page-7-4"></span>**Minnesmodulfack –** Täcker facket som innehåller den andra minnesmodulkontakten (DIMM B; se [Minne\)](file:///C:/data/systems/latd620A/sw/FP139sw1/parts.htm#wp1105730).

<span id="page-7-5"></span>**Batteriladdningsvisare/hälsovisare –** Ger information om batteriets laddning (se [Kontrollera batteriets laddning](file:///C:/data/systems/latd620A/sw/FP139sw1/battery.htm#wp1063393)).

<span id="page-7-6"></span>Batteri - Om ett batteri är installerat kan du använda datorn utan att ansluta den till en väggkontakt (se [avsnittet Använda ett batteri](file:///C:/data/systems/latd620A/sw/FP139sw1/battery.htm#wp1067780)).

<span id="page-7-7"></span>Batterifackets frigöringsmekanism - Frigör batteriet (anvisningar finns i **Byta ut batteriet**).

<span id="page-7-8"></span>**Uttag för dockningsstation –** Gör det möjligt att ansluta datorn till en dockningsenhet. Mer information finns i dokumentationen från Dell som medföljde dockningsstationen.

<span id="page-7-9"></span>**Ventil –** Datorn har en intern fläktar som skapar ett luftflöde genom ventilerna, vilket gör att datorn inte blir för varm.

**OBS!** Fläkten går igång när datorn blir för varm. Fläktljudet är helt normalt och innebär inte att det är fel på fläkten eller datorn.

VARNING! För inte in objekt i ventilerna och se till att de inte blockeras eller blir dammiga. Låt inte datorn vara igång om luftcirkulation är dålig,<br>till exempel i en stängd portfölj. Om luftcirkulationen hindras kan dat

<span id="page-7-10"></span>**Hårddisk –** Lagrar programvara och data.

# <span id="page-9-0"></span>**Bilaga**

**Handbok för Dell™ Latitude™ ATG D620**

- **O** [Rengöra datorn](#page-9-1) Om Macrovision-
- **•** [FCC-meddelanden \(endast USA\)](#page-10-1)
- 

# <span id="page-9-1"></span>**Rengöra datorn**

**VARNING! Innan du utför någon av åtgärderna i det här avsnittet ska du läsa igenom och följa säkerhetsinstruktionerna i**  *produktinformationsguiden***.**

# **Dator, tangentbord och bildskärm**

VARNING! Koppla alltid ur datorn från eluttaget och ta ut eventuella batterier innan du gör ren den. Rengör datorn med en mjuk trasa fuktad i<br>vatten. Använd inte rengöringsmedel i form av vätska eller sprej. De kan innehål

l Avlägsna damm mellan tangenterna på tangentbordet med en burk med tryckluft.

- **ANMARKNING:** Undvik att skada datorn eller bildskärmen genom att inte spreja rengöringsmedlet direkt på bildskärmen. Använd endast produkter som<br>är specialanpassade för rengöring av bildskärmar och följ alla instruktioner
	- l Fukta en mjuk, luddfri trasa med vatten eller en produkt som är avsedd för rengöring av bildskärmar och torka sedan av bildskärmen.
	- l Fukta en mjuk, luddfri trasa med vatten och torka sedan av datorn och tangentbordet. Låt inte vatten komma in mellan styrplattan och det omgivande handledsstödet.

# **Styrplatta**

- 1. Avsluta Windows och stäng av datorn.
- 2. Koppla bort eventuella anslutna enheter från datorn och eluttagen.
- 3. Ta bort alla batteriet (se [Byta ut batteriet\)](file:///C:/data/systems/latd620A/sw/FP139sw1/battery.htm#wp1050854).
- 4. Fukta en mjuk, luddfri trasa med vatten och torka försiktigt av styrplattans yta. Låt inte vatten komma in mellan styrplattan och det omgivande handledsstödet.

# **Diskettenhet**

**ANMÄRKNING:** Rengör inte läs- och skrivhuvudena med en trasa. Huvudena kan hamna ur läge, vilket gör att enheten inte fungerar.

Rengör diskettenheten med en rengöringssats (som finns att köpa i datoraffärer). Sådana satser innehåller förbehandlade disketter som tar bort smuts som samlas under normal användning.

### **Cd- och dvd-skivor**

**ANMÄRKNING:** Använd alltid tryckluft när du rengör linsen i cd/dvd-spelaren och följ alla anvisningar om hur tryckluften används. Rör aldrig enhetens lins.

Rengör skivan om problem uppstår, till exempel att cd- eller dvd-skivan hoppar.

1. Håll i skivans ytterkanter. Du kan också hålla längst inne vid mitthålet.

**ANMÄRKNING:** Undvik skador på skivans yta genom att inte torka med cirkelrörelser runt skivan.

2. Torka försiktigt av skivan (sidan utan etikett) med en mjuk och luddfri trasa, i raka rörelser från mitten och utåt.

Om viss smuts är svår att få bort kan du pröva med att använda lite vatten eller en lösning med vatten och mild tvål. Du kan också använda någon av de

rengöringsprodukter för skivor som finns i handeln och som ger ett visst skydd mot damm, fingeravtryck och repor. Rengöringsprodukter avsedda för cdskivor kan även användas på dvd-skivor.

### <span id="page-10-0"></span> **Om Macrovision-produkter**

I den här produkten finns teknik för upphovsrättsskydd som skyddas av patent i USA och andra immateriella rättigheter. Den upphovsrättsligt skyddade<br>tekniken får bara användas med Macrovision Corporations godkännande och e

# <span id="page-10-1"></span> **FCC-meddelanden (endast USA)**

### **FCC klass B**

Denna utrustning genererar, tar emot och kan sända ut strälning radioomfänget och kan förorsaka störningar på radio- och tevesändningar om den inte har<br>installerats och används i enlighet med tillverkarens anvisningar. Den klass B i enlighet med del 15 av FCC-föreskrifterna.

Denna enhet överensstämmer med kraven i del 15 av FCC-bestämmelserna. Den får endast användas under förutsättning av att följande två villkor är uppfyllda:

- 1. Enheten får inte orsaka störningar.
- 2. Enheten måste klara av alla störningar, även störningar som kan orsaka oönskade effekter.

**ANMARKNING:** Observera att FCC-bestämmelserna innebär att alla ändringar och modifieringar som inte uttryckligen har godkänts av Dell Inc. gör att<br>du inte har rätt att använda utrustningen.

De här gränserna är utformade för att ge acceptabelt skydd mot störningar när utrustningen installeras i hemmiljö. Det finns dock ingen garanti för att det inte<br>uppstår störningar i enskilda fall. Om utrustningen skulle fö sedan slå på den igen, kan du försöka rätta till problemet genom att vidta någon av följande åtgärder:

- l Rikta om den mottagande antennen.
- l Placera om datorn i förhållande till mottagaren.
- l Flytta bort datorn från mottagaren.
- l Anslut datorn till ett annat strömuttag så att datorn och mottagaren ligger på olika kretsgrenar.

Ta eventuellt kontakt med Dells tekniska support eller en kunnig radio-/tevetekniker och be om råd.

Följande information finns på den eller de enheter som beskrivs i detta dokument. Detta är i enlighet med FCC-bestämmelserna:

- l Produktnamn: Dell™ Latitude™ ATG D620
- l Modellnummer: PP18L

Företagsnamn: Dell Inc. Worldwide Regulatory Compliance & Environmental Affairs One Dell Way Round Rock, TX 78682 USA 512-338-4400

**OBS!** Mer information om föreskrifter finns i *produktinformationsguiden*.

#### <span id="page-11-0"></span>**Använda ett batteri Handbok för Dell™ Latitude™ ATG D620**

- 
- **O** [Batteriprestanda](#page-11-1)  **[Konfigurera inställningar för strömhantering](#page-13-1)**
- 
- 
- **O** [Kontrollera batteriets laddning](#page-11-2) **C** [Ladda batteriet](#page-14-1)
- ● [Spara på batteriet](#page-12-0) **Byta** ut batteriet
- O [Strömhanteringslägen](#page-13-2) **Calculation** Constantine Constantine Constantine Constantine Constantine Constantine Constantine Constantine Constantine Constantine Constantine Constantine Constantine Constantine Constantine Const

### <span id="page-11-1"></span> **Batteriprestanda**

**OBS!** Information om Dell™-garantin för din dator finns i *produktinformationsguiden* eller i ett separat garantidokument i pappersformat som medföljde datorn.

För att din dator ska fungera så bra som möjligt och för att BIOS-inställningarna ska bevaras bör huvudbatteriet alltid sitta i din bärbara Dell-dator. Ett batteri<br>medföljer som standard och är vid leverans monterat i batt

**OBS!** Anslut datorn till ett eluttag med hjälp av nätadaptern första gången du använder datorn eftersom batteriet kanske inte är fulladdat. Låt nätadaptern sitta i tills batteriet är helt laddat. Det ger bäst resultat. Visa batteriets laddning genom att klicka på **Start→ Inställningar→ Kontrollpanelen**® **Energialternativ**® fliken **Energimätare**.

Batteriets drifttid varierar beroende på hur datorn används. Du kan sätta i ett extra batteri i mediefacket och på så sätt öka batteritiden betydligt.

**OBS!** Batteriets drifttid (den tid som batteriet kan hålla laddningen) minskar med tiden. Beroende på hur ofta och under vilka förhållanden batteriet används, kan du eventuellt behöva köpa ett nytt batteri under datorns livslängd.

Drifttiden minskar avsevärt i följande och liknande situationer:

- l Vid användning av optiska enheter
- l Om du använder trådlösa kommunikationsenheter, pc-kort, ExpressCard, medieminneskort eller USB-enheter
- l Med hög ljusstyrka på bildskärmen, tredimensionella skärmsläckare och andra beräkningsintensiva program som grafiska 3D-applikationer
- 1 När datorn körs i läget för maximal prestanda (se [Konfigurera inställningar för strömhantering](#page-13-1))

**OBS!** Du bör ansluta datorn till ett eluttag när du bränner en cd- eller dvd-skiva.

Innan du sätter i batteriet i datorn kan du kontrollera dess laddning (se <u>[Kontrollera batteriets laddning](#page-11-2)</u>). Du kan även konfigurera strömhanteringsalternativ<br>så att du får ett varningsmeddelande när batteristyrkan är låg

VARNING! Om du använder ett inkompatibelt batteri kan risken för brand eller explosion öka. Byt bara till ett kompatibelt batteri från Dell.<br>Batteriet har utformats så att det fungerar med din dator från Dell. Använd inte

VARNING! **Släng inte batterier i soporna. När det inte längre går att ladda batteriet bör du kassera det på lämpligt sätt. Kontakta kommunen eller<br>en miljövårdsorganisation om du vill veta mer om hur du bör kassera batteri** 

VARNING! Felaktig användning av batterier kan öka risken för brand eller kemiska brännskador. Stick inte hål på batteriet, bränn det inte, försök<br>inte ta isär det och exponera det inte för temperaturer över 65 °C. Förvara **batterier mycket försiktigt. Skadade batterier kan läcka eller orsaka skador på personer eller utrustning.** 

# <span id="page-11-2"></span>**Kontrollera batteriets laddning**

Batterimätaren i Dell QuickSet, fönstret **Energimätare** i Windows och ikonen «», batteriladdningsmätaren och hälsomätaren samt varningen som ges om<br>batteriet håller på att ta slut ger information om hur väl batteriet är la

# **Batterimätaren i Dell™ QuickSet**

Om Dell QuickSet är installerat trycker du på <Fn><F3> om du vill visa QuickSet Battery Meter (batterimätare). Batterimätaren visas batteriets tillstånd, hälsa, laddningsnivå och återstående laddningstid.

Mer information om QuickSet får du om du högerklickar på ikonen **av Standard i Aktivitetsfältet och sedan klickar på Hjälp.** 

### **Energimätaren i Microsoft® Windows®**

Energimätaren i Windows indikerar batteriets återstående laddning. Du kan kontrollera Energimätaren genom att dubbelklicka på ikonen i Aktivitetsfältet.

Om datorn är ansluten till ett eluttag visas ikonen

### **Batterimätare**

Genom att trycka en gång eller genom att *hålla statusknappen nedtryckt* på batteriets laddningsmätare kan du kontrollera:

- l Batteriladdningen (kontrollera genom att *trycka ned och släppa upp* statusknappen)
- l Batteriets tillstånd (kontrollera genom att *hålla statusknappen nedtryckt*)

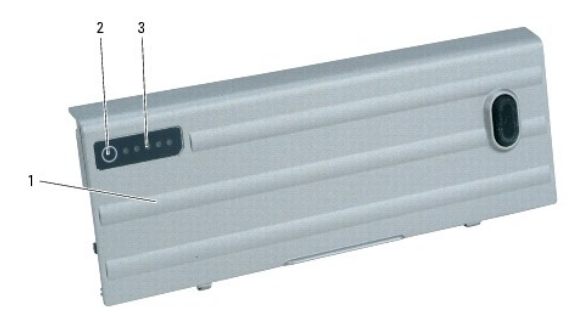

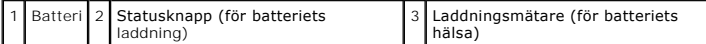

Batteriets drifttid påverkas av hur många gånger det har laddats. Efter hundratals laddnings- och urladdningscykler kan batterier förlora en del laddnings-<br>eller leveranskapacitet. Ett batteri kan alltså vara "laddat" men

#### **Kontrollera batteriets laddning**

Kontrollera batteriets laddning genom att *trycka på och släppa upp s*tatusknappen på batteriladdningsmätaren så att indikatorerna tänds. Varje lampa<br>motsvarar cirka 20 procent av full laddning. Om batteriet exempelvis har batteriet urladdat.

#### **Kontrollera batteriets hälsa**

**Hjälp**.

 $\%$  **OBS!** Du kan kontrollera batteriets tillstånd på två olika sätt: genom att använda laddningsmätaren på batteriet enli<u>gt b</u>eskrivningen här nedan eller genom att använda batterimätaren i Dell QuickSet. Mer information om QuickSet får du om du högerklickar på ikonen **US** i aktivitetsfältet och väljer

Om du vill kontrollera batteriets tillstånd med hjälp av laddningsmätaren *häller du ned* statusknappen på batteriets laddningsmätare i minst tre sekunder. Om<br>ingen lampa tänds är batteriet i god kondition och minst 10 pro drifttid finns i avsnittet B

### **Batterivarningsindikator**

Θ **ANMARKNING:** Om du får en varning om låg batteriladdning bör du spara det du håller på med omedelbart för att undvika att förlora eller förstöra data.<br>Anslut sedan datorn till ett eluttag eller sätt i ett extra batteri i

Batteriets statusindikator på gångjärnskåpan (längst ned till höger på bildskärmen) blinkar orange då batteriladningen är låg. Den lyser orange då<br>batteriladdningen är mycket låg. Dessutom visas ett varningsmeddelande när

Du kan ändra inställningarna för batterilarmen i QuickSet eller fönstret Egenskaper för energialternativ. Mer information om hur du startar Quickset eller<br>öppnar fönstret Egenskaper för energialternativ finns i avsnittet K öppnar fönstret **Egenskaper för energialternativ** finns i avsnittet [Konfigurera strömhanteringsinställningar](#page-13-1).

# <span id="page-12-0"></span>**Spara på batteriet**

Gör så här för att spara på batteriet:

- l Anslut om möjligt datorn till ett eluttag, eftersom batteriets livslängd till stor del avgörs av hur många gånger det används och laddas.
- 1 Försätt datorn i vänteläge eller viloläge (se [Strömhanteringslägen\)](#page-13-2) om du inte tänker använda den på ett tag.
- ı I strömhanteringsguiden (se <u>Konfigurera inställningar för strömhantering</u>) kan du välja alternativ som optimerar datorns strömförbrukning. De här<br>inställningarna kan även ändras om du trycker på strömbrytaren, stänger b

<span id="page-13-0"></span>**OBS!** Mer information om hur du sparar på batteriet finns under **Batteriprestanda**.

# <span id="page-13-2"></span> **Strömhanteringslägen**

### **Vänteläge**

I vänteläget minskar strömförbrukningen genom att bildskärmen och hårddisken stängs av när datorn inte har använts under en angiven tidsperiod. När<br>datorn går ur vänteläget återgår den till samma läge som den befann sig i

**ANMÄRKNING:** Om datorn varken får ström från elnätet eller batteriet när den befinner sig i vänteläge kan data gå förlorade.

Så går du in i vänteläget:

l Klicka på **Start**, klicka på **Stäng av datorn** och därefter på **Vänteläge**.

eller

- l Beroende på hur du ställer in energisparalternativen på fliken **Avancerat** i fönstret **Egenskaper för energialternativ** kan du använda någon av följande metoder:
	- o Tryck på strömbrytaren.
	- o Stäng skärmen.
	- ¡ Tryck på <Fn><Esc>.

Du avslutar vänteläget genom att trycka på strömbrytaren eller öppna skärmen, beroende på hur du har ställt in alternativen på fliken Avancerat. Du kan<br>varken avsluta vänte- eller viloläget genom att trycka på en tangent e

### <span id="page-13-3"></span>**Viloläge**

Viloläget sparar ström genom att systemdata kopieras till ett reserverat område på hårddisken varefter datorn stängs av helt. När datorn går ur viloläget<br>återgår den till samma läge som den befann sig i innan den gick in i

**ANMÄRKNING:** Du kan inte ta bort enheter eller frigöra datorn från dockningsenheten när den är i viloläge.

Datorn försätts i viloläge om batteriladdningsnivån blir mycket låg.

Så här försätter du datorn i viloläge manuellt:

l Klicka på **Start**, klicka på **Stäng av datorn**, tryck ned och håll kvar <skifttangenten> och klicka sedan på **Försätt datorn i viloläge**.

eller

- l Beroende på hur du ställer in energisparalternativen på fliken **Avancerat** i fönstret **Egenskaper för energialternativ** kan du använda en av följande metoder för att försätta datorn i viloläge:
	- o Tryck på strömbrytaren.
	- o Stäng skärmen.
	- ¡ Tryck på <Fn><Esc>.

eller

l Tryck på <Fn><F1> om du har ställt in snabbkommandot i QuickSet (se [Funktioner i Dell™ QuickSet](file:///C:/data/systems/latd620A/sw/FP139sw1/quickset.htm#wp1108771)).

**OBS!** Vissa pc-kort och ExpressCard fungerar eventuellt inte som de ska när datorn vaknar upp ur viloläge. Ta ur och sätt tillbaka kortet (se [Korttyper](file:///C:/data/systems/latd620A/sw/FP139sw1/cards.htm#wp1107696)) eller starta bara om datorn.

Tryck på strömbrytaren för att gå från viloläge till aktivt läge. Det kan ta en liten stund innan datorn har gätt ur viloläget. Du kan inte avsluta viloläget genom<br>att trycka på en tangent eller röra vid styrplattan eller

### <span id="page-13-1"></span>**Konfigurera inställningar för strömhantering**

Du kan använda Power Management Wizard (strömhanteringsguiden) i QuickSet eller Energialternativ i Windows för att konfigurera datorns strömhanteringsfunktioner.

- l Mer information om QuickSet får du om du högerklickar på ikonen **bett** i Aktivitetsfältet och väljer **Hjälp**.
- ı Du öppnar **Egenskaper för energialternativ** genom att klicka på Start, peka på **Inställningar→ Kontrollpanelen→ Prestanda och underhåll** och sedan<br>klicka på Energialternativ. Om du vill ha information om något fält i fö därefter klickar på det område du vill ha information om.

# <span id="page-14-1"></span><span id="page-14-0"></span>**Ladda batteriet**

OBS! Det tar cirka en timme för nätadaptern att ladda upp ett helt urladdat batteri med Dell™ ExpressCharge™. Laddningstiden är längre om datorn är<br>på. Du kan låta batteriet sitta i datorn så länge du vill. Batteriets int

**OBS!** Om du vill använda ett batteri med nio celler för att kunna utnyttja Dell ExpressCharge, måste det ske i samband med ett 90-W nätadapter. Ø

När du ansluter datorn till ett eluttag eller sätter i ett batteri medan datorn är ansluten till uttaget kontrolleras batteriladdningen och temperaturen<br>automatiskt. Eventuellt laddar nätadaptern batteriet så att laddninge

Om batteriet är varmt på grund av att det har använts eller av att omgivningen är varm kan det hända att det inte laddas trots att du ansluter datorn till ett eluttag.

Batteriet är för varmt för att laddas om batteriets indikator  $\mathbf{f}$ blinkar omväxlande grönt och orange. Koppla ur datorn från eluttaget och låt sedan datorn och batteriet svalna i rumstemperatur. Anslut sedan datorn till eluttaget och fortsätt att ladda batteriet.

# <span id="page-14-2"></span>**Byta ut batteriet**

**VARNING! Stäng av datorn, ta ur nätadaptern från vägguttaget och datorn, koppla bort modemet från telefonjacket och datorn och ta bort alla andra externa sladdar från datorn.**

**VARNING! Om du använder ett inkompatibelt batteri kan risken för brand eller explosion öka. Byt bara till ett kompatibelt batteri från Dell. Batteriet har utformats så att det fungerar med din Dell™-dator. Använd inte ett batteri som är avsett för andra datorer.**

O **ANMÄRKNING:** Du måste ta bort alla externa sladdar från datorn så att kontakterna inte skadas.

Mer information om hur du byter ut det extra batteriet i mediefacket finns i avsnittet Mediefack

Så här tar du bort batteriet:

- 1. Om datorn är ansluten (dockad) till en dockningsstation frigör du den. Mer information finns i dokumentationen som medföljde dockningsstationen.
- 2. Kontrollera att datorn är avstängd eller i viloläge (se [Viloläge](#page-13-3)).
- 3. Vänd datorn upp och ned och med framsidan från dig.
- 4. Skjut batterifackets frigöringsmekanism till höger om batteriet tills den låses.
- 5. Skjut och håll fast batterifackets frigöringsmekanism till vänster om batteriet, grip tag i det i fliken och skjut batteriet horisontellt mot datorns framsida.
- 6. Lyft bort batteriet från facket.

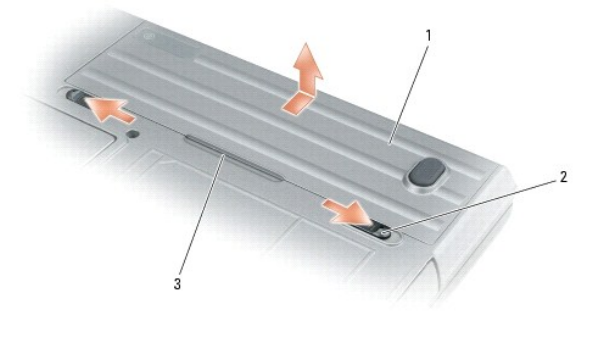

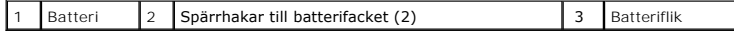

Sätt tillbaka batteriet genom att följa borttagningsproceduren i omvänd ordning.

# <span id="page-14-3"></span>**Förvara batteriet**

Ta ut batteriet ur datorn om du inte ska använda den under en tid. Om ett batteri förvaras en längre tid utan att användas laddas det ur. Ladda upp batteriet<br>helt om du inte har använt det under en längre tid innan du anvä

# <span id="page-16-0"></span> **Använda kort**

**Handbok för Dell™ Latitude™ ATG D620**

- **O** [Korttyper](#page-16-1)
- Sätta i ett pc-kort eller ett Expre
- **[Ta bort ett kort eller tomt kort](#page-17-0)**

OBS! Elektriska och elektroniska enheter är känsliga för elektrostatisk urladdning (ESD). Om urladdningen är stor kan följden bli att enheten återställs<br>och enhetens programvara försöker återinitiera en anslutning. Om prog

# <span id="page-16-1"></span>**Korttyper**

#### <span id="page-16-3"></span>**Pc-kort**

Information om vilka pc-kort som stöds finns under [Specifikationer.](file:///C:/data/systems/latd620A/sw/FP139sw1/specs.htm#wp1059722)

**OBS!** Du kan inte starta datorn från ett pc-kort.

Pc-k**ortuttaget har en kontakt som stöder ett pc-kort av typ I eller II. Båda pc-kortplatserna stöder CardBus-**tekniken och utstickande pc-kort. Kortets "typ"<br>avser dess tjocklek, inte dess funktion.

#### **ExpressCard**

Information om vilka ExpressCard som stöds finns under Specifikation

*OBS!* Du kan inte starta datorn från ett ExpressCard.

Med ExpressCard används pc-kortteknik för att man snabbt och bekvämt ska kunna lägga till minne, kabelbaserade och trådlösa nätverkskommunikationer<br>(inklusive kommunikation via mobila bredbandsnätverk [även känt som WWAN])

# **Smartkort**

Smartkort är värdefulla verktyg för allt mellan säkerhet, datalagring och specialprogram (se [Använda smartkort](file:///C:/data/systems/latd620A/sw/FP139sw1/security.htm#wp1111489)).

#### **Tomma kort**

Datorn levereras med ett tomt plastkort på kortplatserna. Tomma kort skyddar lediga kortplatser mot damm och smuts. Spara attrappen så att du kan<br>använda den när du inte har något kort i facken. Det är inte säkert att tomm

Avsnittet [Ta bort ett kort eller en attrapp](#page-17-0) visar hur du tar bort det tomma kortet.

### **Utstickande kort**

Ett utstickande pc-kort (till exempel ett trådlöst nätverkskort) är längre än ett vanligt pc-kort och sticker ut utanför datorn. Tänk på följande när du använder ett utstickande pc-kort:

- l Skydda den ände som skjuter ut. Ett slag på kortänden kan skada hela moderkortet.
- l Ta alltid bort kortet innan du packar ner datorn i väskan.

# <span id="page-16-2"></span>**Sätta i ett pc-kort eller ett ExpressCard**

Du kan sätta i ett pc-kort eller ExpressCard i datorn medan den är igång. Kortet identifieras automatiskt.

Pc-kort och ExpressCard är i allmänhet märkta med en symbol (exempelvis en triangel eller pil) som visar vilken del av kortet du ska sätta i kortplatsen. Korten<br>är märkta så att de inte ska gå att sätta i fel. Om det inte

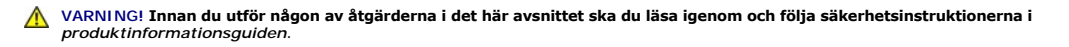

### <span id="page-17-1"></span>**Pc-kort**

- 1. Håll kortet med ovansidan uppåt, så att riktningssymbolen pekar mot kortplatsen. Det kan hända att spärren måste vara intryckt för att du ska kunna sätta i kortet.
- 2. Skjut in kortet i kortplatsen tills det sitter ordentligt på plats.

Om det tar emot bör du inte tvinga i kortet. Kontrollera att du har satt i rätt kortände och försök igen.

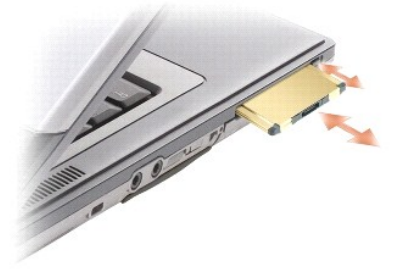

Datorn kan identifiera de flesta pc-kort och laddar automatiskt rätt drivrutin. Om du får ett meddelande om att ladda tillverkarens drivrutiner bör du använda den diskett eller cd-skiva som följde med pc-kortet.

# **ExpressCard**

- 1. Sätt i ExpressCard-kortet i adaptern (adaptern medföljer kortet).
- 2. Sätt i ExpressCard-kortet med adaptern på samma sätt som ett pc-kort (se [Pc-kort\)](#page-16-3).

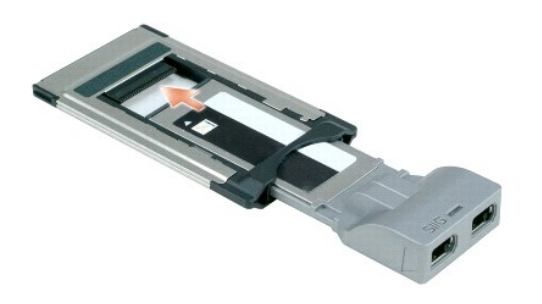

# <span id="page-17-0"></span>**Ta bort ett kort eller ett tomt kort**

**VARNING! Innan du utför någon av åtgärderna i det här avsnittet ska du läsa igenom och följa säkerhetsinstruktionerna i**  *produktinformationsguiden***.**

**ANMARKNING:** Innan du tar ut kortet från datorn, ska du klicka på ikonen «» i aktivitetsfältet och stoppa det. I annat fall kan du förlora data. Försök<br>aldrig ta ut ett kort genom att dra i sladden om den sitter i.

Tryck på spärren och ta ut kortet eller plastkortet. Vissa spärrar måste du trycka på två gånger: en gång så att spärren fjädrar ut och ytterligare en gång så<br>att kortet matas ut.

[Tillbaka till innehållssidan](file:///C:/data/systems/latd620A/sw/FP139sw1/index.htm)

 $\bullet$ 

# <span id="page-18-0"></span>**Använda bildskärmen**

**Handbok för Dell™ Latitude™ ATG D620**

- **Ställa in liusstyrkan**
- [Växla skärmbilden](#page-18-2)
- [Ange skärmens upplösning och uppdateringsintervall](#page-18-3)
- [Två oberoende skärmar](#page-19-1)
- [Välja primär och sekundär bildskärm](#page-19-2)
- [Använda ljussensorn](#page-19-3)

# <span id="page-18-1"></span> **Ställa in ljusstyrkan**

När en Dell™-dator körs på batteriet kan du spara energi genom att justera ljusstyrkan till minsta möjliga acceptabla inställning genom att trycka på <Fn> och<br>upp- eller nedpilknappen på tangentbordet.

OBS! Snabbtangenterna för ljusstyrkan påverkar bara bildskärmen på den bärbara datorn, inte på bildskärmar eller projektorer som du ansluter till<br>datorn eller till dockningsstationen. Om datorn är ansluten till en extern b visas, men den externa enhetens liusstyrka ändras inte.

Du kan trycka på följande tangenter för att justera ljusstyrkan:

- l Tryck på <Fn> och uppil om du vill öka ljusstyrkan (gäller inte en externt ansluten bildskärm).
- l Tryck på <Fn> och nedpil om du vill minska ljusstyrkan (gäller inte en externt ansluten bildskärm).

# <span id="page-18-2"></span> **Växla skärmbilden**

När du startar datorn med en ansluten extern enhet (till exempel en extern bildskärm eller projektor) som är igång kan bilden visas antingen på datorns bildskärm eller på den externa enheten.

Tryck på <Fn><F8> om du vill växla mellan att visa bilden enbart på bildskärmen, på både bildskärmen och den externa enheten samtidigt eller enbart på den externa enheten.

# <span id="page-18-3"></span>**Ange skärmens upplösning och uppdateringsintervall**

**OBS!** Innan du ändrar bildskärmens standardinställningar bör du anteckna dem, så att du enkelt kan återställa dem om det behövs.

Om du vill visa ett program i en viss upplösning måste både grafikkortet och bildskärmen ha stöd för programmet och de nödvändiga drivrutinerna måste vara installerade.

**OBS!** Använd endast de bildskärmsdrivrutiner som har installerats av Dell. De har utformats för att ge bästa prestanda tillsammans med det förinstallerade operativsystemet.

Om du väljer en upplösning eller färgpalett som är mer än vad skärmen klarar av justeras inställningarna automatiskt till närmast möjliga värden som stöds.

- 1. Klicka på **Start** och **Inställningar**® **Kontrollpanelen**.
- 2. Klicka på **Utseende och teman** under **Välj en kategori**.
- 3. Klicka på det område som du vill ändra under **Välj en aktivitet** eller klicka på **Bildskärm** under **eller välj en ikon på kontrollpanelen**.
- 4. I dialogrutan **Egenskaper för Bildskärm** klickar du på fliken **Inställningar**.
- 5. Pröva andra inställningar under **Färgkvalitet** och **Skärmområde**.

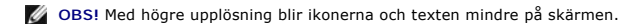

Om upplösningen är högre än vad skärmen stödjer växlar datorn till panoreringsläge. I panoreringsläge går det inte att visa hela skärmen samtidigt. Till<br>exempel kan det hända att aktivitetsfältet, som vanligen visas längst panorera uppåt och nedåt samt åt höger och vänster med styrplattan eller styrspaken.

**ANMARKNING:** Du kan skada en extern bildskärm om du väljer ett uppdateringsintervall som den inte stöder. Innan du justerar uppdateringsintervallet<br>för en extern skärm bör du läsa dess handbok.

# <span id="page-19-1"></span><span id="page-19-0"></span> **Två oberoende skärmar**

Du kan ansluta en extern bildskärm eller projektor till datorn och använda den som en utökning av bildskärmen (det kallas "oberoende tvåskärmsläge" eller "utökat bildskärmsläge"). I detta läge kan du använda båda skärmarna oberoende av varandra och dra objekt från den ena skärmen till den andra och på så sätt effektivt öka arbetsytans storlek.

- 1. Anslut den externa bildskärmen eller projektorn till datorn.
- 2. Klicka på **Start** och **Inställningar**® **Kontrollpanelen**.
- 3. Klicka på **Utseende och teman** under **Välj en kategori**.
- 4. Klicka på det område som du vill ändra under **Välj en aktivitet** eller klicka på **Bildskärm** under **eller välj en ikon på kontrollpanelen**.
- 5. I dialogrutan **Egenskaper för Bildskärm** klickar du på fliken **Inställningar**.

OBS! Om du väljer en upplösning eller färgpalett som är mer än vad skärmen klarar av justeras inställningarna automatiskt till närmast möjliga värden<br>som stöds. Mer information finns i dokumentationen för operativsystemet.

- 6. Klicka på den andra bildskärmens ikon, klicka på kryssrutan **Utöka Windows-skrivbordet till denna bildskärm** och klicka sedan på **Verkställ**.
- 7. Ändra **Skärmupplösning** till storlekar som lämpar sig för båda bildskärmarna och klicka på **Verkställ**.
- 8. Om du uppmanas att starta om datorn klickar du på **Använd de nya inställningarna utan att starta om** och sedan på **OK**.
- 9. Om du uppmanas att göra så klickar du på **OK** för att ändra storleken på skrivbordet.
- 10. Om du uppmanas att göra så klickar du på **Ja** för att spara inställningarna.
- 11. Klicka på **OK** för att stänga fönstret **Egenskaper för Bildskärm**.

Så här inaktiverar du tvåskärmsläget:

- 1. Klicka på fliken **Inställningar** i fönstret **Egenskaper för Bildskärm**.
- 2. Klicka på den andra bildskärmens ikon, avmarkera alternativet **Utöka Windows-skrivbordet till denna bildskärm** och klicka sedan på **Verkställ**.

Om så behövs trycker du på <Fn><F8> för att återföra bilden till datorns bildskärm.

### <span id="page-19-2"></span> **Välja primär och sekundär bildskärm**

Så här byter du beteckningarna för den primära och sekundära bildskärmen (om du till exempel vill använda den externa bildskärmen som primär bildskärm efter dockning):

- 1. Klicka på **Start** och **Inställningar**® **Kontrollpanelen**.
- 2. Klicka på **Utseende och teman** under **Välj en kategori**.
- 3. Klicka på det område som du vill ändra under **Välj en aktivitet** eller klicka på **Bildskärm** under **eller välj en ikon på kontrollpanelen**.
- 4. Klicka på fliken **Inställningar**® **Avancerat**® fliken **Bildskärmar**.

Mer information finns i dokumentationen som medföljde grafikkortet.

# <span id="page-19-3"></span>**Använda ljussensorn**

Ljussensorn hittar du längst ned på bildskärmspanelen. Sensorn registrerar ljuset i omgivningen och ökar eller minskar automatiskt bildskärmens ljusstyrka för att kompensera för att omgivningen är mörk eller ljus.

Du kan aktivera eller inaktivera sensorn genom att trycka på <Fn> och vänsterpil samtidigt.

**OBS!** Täck inte ljussensorn med någon klisteretikett. Om den är övertäckt ställs bildskärmens ljusstyrka automatiskt in på lägsta möjliga nivå.

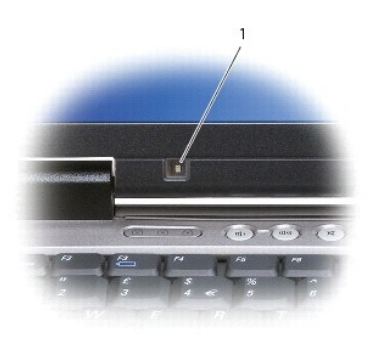

# 1 Ljussensor

Ljussensorn är avstängd då datorn levereras. Om du aktiverar sensorn och använder någon av tangentkombinationerna för att ändra skärmens ljusstyrka<br>stängs sensorn av och skärmens ljusstyrka ökas eller minskas i motsvarande

Du kan aktivera eller stänga av ljussensorn i Dell™ QuickSet. Du kan även ändra den maximala och minsta ljusstyrkan som aktiveras när du aktiverar ljussensorn. Mer information om QuickSet får du om du högerklickar på ikonen i Aktivitetsfältet och sedan väljer **Hjälp**.

**OBS!** När datorn startas om återgår ljussensorn till den senaste inställningen: aktiverad eller inaktiverad.

**OBS!** Ljussensorn anpassar enbart ljusstyrkan på den bärbara datorn. Den påverkar inte ljusstyrkan på en extern bildskärm eller projektor.

#### <span id="page-21-0"></span>**Installera om programvara Handbok för Dell™ Latitude™ ATG D620**

- **O** [Drivrutiner](#page-21-1)
- Lösa program- [och maskinvaruinkompatibilitet](#page-23-0)
- [Använda Systemåterställning i Microsoft®](#page-23-1) Windows® XP
- **■** [Installera om Microsoft](#page-24-0)® Windows® XP

**OBS!** Cd-skivan *Drivers and Utilities* och cd-skivan *Operating System* är tillval och medföljer inte alla datorer.

# <span id="page-21-1"></span> **Drivrutiner**

## **Vad är en drivrutin?**

En drivrutin är ett program som styr en enhet, till exempel en skrivare, en mus eller ett tangentbord. Alla enheter måste ha en drivrutin.

En drivrutin fungerar som tolk mellan enheten och andra program som använder den. Alla enheter har sina egna specialiserade kommandon som bara dess drivrutin känner till.

När Dell levererar datorn till dig är de nödvändiga drivrutinerna redan installerade, och det behövs inga ytterligare installationer eller någon ytterligare konfiguration.

Θ **ANMARKNING:** Cd-skivan *Drivers and Utilities* (Drivrutiner och verktyg) kan innehålla drivrutiner för operativsystem som inte finns på datorn. Kontrollera<br>att du endast installerar program som lämpar sig för datorns oper

Många drivrutiner, till exempel tangentbordsdrivrutinen, medföljer operativsystemet Microsoft® Windows®. Du kan behöva installera drivrutiner om du:

- l Uppgraderar operativsystemet.
- l Installerar om operativsystemet.
- l Ansluter eller installerar en ny enhet.

# **Identifiera drivrutiner**

Om du får problem med en enhet kontrollerar du om drivrutinen orsakar problemet och uppdaterar den vid behov.

- 1. Klicka på **Start** och **Inställningar**® **Kontrollpanelen**.
- 2. Klicka på **Prestanda och underhåll** under **Välj en kategori**.
- 3. Klicka på **System**.
- 4. Klicka på fliken **Maskinvara** i fönstret **Systemegenskaper**.
- 5. Klicka på **Enhetshanteraren**.
- 6. Bläddra nedåt i listan för att se om någon enhet har ett utropstecken (en gul cirkel med ett **[!]**) vid enhetsikonen.

Om enhetens namn markeras med ett utropstecken kan du behöva installera om drivrutinen eller installera en ny.

# **Installera om drivrutiner och verktyg**

**ANMARKNING:** Pǎ Dells supportwebbplats, s**upport.deII.com**, och pǎ tillvalsskivan *Drivers and Utilities* finns godkända drivrutiner för Dell™-datorer. Om<br>du installerar drivrutiner som du hämtar från annat håll kan det

#### <span id="page-21-2"></span>**Använda Återställning av drivrutin i Windows XP**

Om du får problem efter att ha installerat eller uppdaterat en drivrutin kan du använda Återställ drivrutin i Windows XP för att ersätta drivrutinen med den tidigare installerade versionen.

1. Klicka på **Start** och **Inställningar**® **Kontrollpanelen**.

- 2. Klicka på **Prestanda och underhåll** under **Välj en kategori**.
- 3. Klicka på **System**.
- 4. Klicka på fliken **Maskinvara** i fönstret **Systemegenskaper**.
- 5. Klicka på **Enhetshanteraren**.
- 6. Högerklicka på den enhet du installerade en ny drivrutin för och klicka på **Egenskaper**.
- 7. Klicka på fliken **Drivrutiner**.
- 8. Klicka på **Återställ tidigare drivrutin**.

Om återställningen av en tidigare drivrutin inte löser problemen kan du använda systemåterställningsfunktionen för att återställa datorn till det läge den var i innan du installerade den nya drivrutinen.

#### **Använda tillvalsskivan Drivers and Utilities**

**OBS!** Cd-skivan *Drivers and Utilities* kan vara ett tillval och medföljer eventuellt inte alla datorer.

Om varken funktionen för återställning av tidigare drivrutiner eller Systemåterställning löser problemet kan du installera om drivrutinen från cd-skivan *Drivers*<br>*and Utilities* (som även kallas *ResourceCD*).

- 1. Spara och stäng alla öppna filer och avsluta alla öppna program.
- 2. Mata in cd-skivan *Drivers and Utilities*.

För det mesta startar cd-skivan automatiskt när du gör detta. Om den inte gör det startar du Utforskaren, klickar på cd-spelaren så att innehållet på<br>skivan visas och dubbelklickar sedan på filen autorcd.exe. Första gången

- 3. Välj det språk som du vill använda för drivrutinen eller verktyget i listrutan **Språk** (om det är tillgängligt). En välkomstsida visas.
- 4. Klicka på **Nästa**.

Cd-skivan söker automatiskt igenom maskinvaran för att identifiera de drivrutiner och verktyg som används av datorn.

5. När maskinvarukontrollen har utförts kan du söka efter andra drivrutiner och verktyg. Välj lämpliga kategorier i listrutorna **Systemmodell**, **Operativsystem** och **Ämne** under **Sökvillkor**.

En eller flera länkar visas för de specifika drivrutiner och verktyg som används av datorn.

- 6. Klicka på länken för en viss drivrutin eller ett visst verktyg när du vill se mer information om den drivrutin eller det verktyg som ska installeras.
- 7. Klicka på knappen **Install** (installera), om den visas, när du vill påbörja installationen av drivrutinen eller verktyget. Följ instruktionerna på välkomstsidan för att slutföra installationen.

Om knappen **Install** inte visas går det inte att installera automatiskt. Ytterligare installationsanvisningar finns nedan. Alternativt kan du klicka på **Extract** (Extrahera) och följa instruktionerna för filextrahering, samt läsa readme-filen.

Om du blir uppmanad att gå till drivrutinsfilerna klickar du på cd-katalogen i fönstret med drivrutinsinformation. Då visas de filer som är associerade med den aktuella drivrutinen.

#### **Installera om drivrutiner manuellt**

- **OBS!** [Om du ska installera om en drivrutin för den infraröda sensorn måste den först aktiveras i systeminställningsprogrammet \(se](file:///C:/data/systems/latd620A/sw/FP139sw1/setup.htm#wp1116746) Aktivera den infraröda sensorn) innan du fortsätter med drivrutinsinstallationen.
- 1. När du har extraherat drivrutinsfilerna till hårddisken enligt anvisningarna i föregående avsnitt, klickar du på **Start** och högerklickar sedan på **Den här datorn** på skrivbordet.
- 2. Klicka på **Egenskaper**.
- 3. Klicka på fliken **Maskinvara** och sedan på **Enhetshanteraren**.
- 4. Dubbelklicka på den typ av enhet som du installerar drivrutinen för (till exempel **Modem** eller **IR-enheter**).
- 5. Dubbelklicka på namnet på den enhet som drivrutinen ska installeras för.
- <span id="page-23-2"></span>6. Klicka på fliken **Drivrutin** och klicka sedan på **Uppdatera drivrutin**.
- 7. Klicka på **Installera från en lista eller angiven plats (avancerat)** och klicka sedan på **Nästa**.
- 8. Klicka på **Bläddra** för att gå till den plats dit du extraherade drivrutinsfilerna.
- 9. När namnet på rätt drivrutin visas klickar du på **Nästa**.
- 10. Klicka på **Slutför** och starta om datorn.

### <span id="page-23-0"></span>**Lösa program- och maskinvaruinkompatibilitet**

Om en enhet antingen inte upptäcks av operativsystemet eller identifieras men är felaktigt konfigurerad, kan du använda Enhetshanteraren eller Felsökare för maskinvara för att lösa problemet:

- 1. Klicka på **Start** och sedan på **Hjälp och support**.
- 2. Skriv felsökare för maskinvara i fältet **Sök** och starta sökningen genom att klicka på pilen.
- 3. Klicka på **Felsökaren för maskinvara** i listan **Sökresultat**.
- 4. I listan **Felsökare för maskinvara** klickar du på **Jag måste lösa en maskinvarukonflikt i datorn** och sedan på **Nästa**.

# <span id="page-23-1"></span> **Använda Systemåterställning i Microsoft® Windows® XP**

Funktionen Systemåterställning i Microsoft® Windows® XP gör det möjligt att återställa datorn till ett tidigare läge (utan att datafiler påverkas) om ändringar<br>av maskinvara, programvara eller systeminställningar gör att d

**ANMÄRKNING:** Säkerhetskopiera dina datafiler regelbundet. Systemåterställning övervakar inte datafiler och kan inte återställa dem.

**OBS!** Metoderna i det här dokumentet är skrivna för standardläget i Windows, så de kanske inte fungerar om datorn körs i klassiskt läge.

### **Skapa en återställningspunkt**

- 1. Klicka på **Start** och sedan på **Hjälp och support**.
- 2. Klicka på **Systemåterställning**.
- 3. Följ instruktionerna på skärmen.

### **Återställa datorn till ett tidigare driftsläge**

**ANMÄRKNING:** Spara och stäng alla öppna filer och avsluta alla öppna program innan du återställer datorn till ett tidigare tillstånd. Du bör inte ändra, öppna eller ta bort några filer eller program förrän systemåterställningen är klar.

1. Klicka på **Start**, peka på **Alla program**® **Tillbehör**® **Systemverktyg** och klicka sedan på **Systemåterställning**.

- 2. Kontrollera att **Återställ datorn till en tidigare tidpunkt** är markerat och klicka på **Nästa**.
- 3. Klicka på det datum som du vill återställa datorn till.

Fönstret **Välj en återställningspunkt** innehåller en kalender där du kan visa och välja ăterställningspunkter. Alla datum med möjliga<br>återställningspunkter visas med fetstil.

4. Välj en återställningspunkt och klicka på **Nästa**.

Om ett datum bara har en återställningspunkt väljs den automatiskt. Om det finns två eller flera återställningspunkter för ett datum klickar du på den som du vill använda.

5. Klicka på **Nästa**.

Sidan **Återställning har slutförts** visas när Systemåterställning har samlat in all information som behövs, och sedan startas datorn om.

<span id="page-24-1"></span>6. När datorn har startat om klickar du på **OK**.

Om du vill ändra återställningspunkten kan du antingen upprepa stegen med en annan punkt eller ångra återställningen.

### **Ångra den senaste systemåterställningen**

0 **ANMARKNING:** Spara och stäng alla öppna filer och avsluta alla öppna program innan du ăngrar den senaste systemăterställningen. Du bör inte ändra,<br>öppna eller ta bort några filer eller program förrän systemåterställningen

- 1. Klicka på **Start**, peka på **Alla program**® **Tillbehör**® **Systemverktyg** och klicka sedan på **Systemåterställning**.
- 2. Klicka på **Ångra den senaste återställningen** och klicka på **Nästa**.
- 3. Klicka på **Nästa**.

Fönstret **Systemåterställning** visas och datorn startas om.

4. När datorn har startat om klickar du på **OK**.

### **Aktivera Systemåterställning**

Om du installerar om Windows med mindre än 200 MB ledigt hårddiskutrymme inaktiveras Systemåterställning automatiskt. Så här kontrollerar du om Systemåterställning är aktiverat:

- 1. Klicka på **Start** och **Inställningar**® **Kontrollpanelen**.
- 2. Klicka på **Prestanda och underhåll**.
- 3. Klicka på **System**.
- 4. Klicka på fliken **Systemåterställning**.
- 5. Kontrollera att **Inaktivera Systemåterställning** är avmarkerat.

# <span id="page-24-0"></span>**Installera om Microsoft® Windows® XP**

**ANMÄRKNING:** Du måste använda Microsoft Windows XP Service Pack 1 eller senare när du installerar om operativsystemet.

# **Innan du börjar**

Innan du korrigerar ett problem med en nyinstallerad drivrutin genom att installera om Windows XP bör du försöka med Återställ tidigare drivrutin (se avsnittet <u>Använda Äterställ tidigare drivrutin</u>). Om Äterställning av drivrutin inte löser problemet kan du använda Systemäterställning (se <u>Använda Systemäterställning i</u><br><u>Microsoft® Windows® XP</u>) och återställa operativsystemet t

**ANMÄRKNING:** Säkerhetskopiera alla datafiler på den primära hårddisken innan du genomför installationen. För konventionella hårddiskkonfigurationer Θ är den primära hårddisken den disk som först identifieras av datorn.

För ominstallation av Windows XP behöver du följande:

- l Dells™ cd-skiva *Operating System*
- l Dells cd-skiva *Drivers and Utilities*

**OBS!** Tillvalsskivan *Drivers and Utilities* innehåller drivrutiner som installerades då datorn sattes ihop. Använd cd-skivan *Drivers and Utilities* för att installera de drivrutiner som behövs.

#### **Installera om Windows XP**

Utför alla steg i följande avsnitt i den ordning de visas om du vill installera om Windows XP.

Installationsprocessen kan ta en till två timmar att slutföra. Efter att du har installerat om operativsystemet måste du även installera om drivrutiner, antivirusprogram och annan programvara.

**ANMÄRKNING:** Information om hur du installerar om Windows XP finns på cd-skivan *Operating System*. Alternativen kan skriva över filer och eventuellt också påverka program som är installerade på hårddisken. Installera därför bara om Windows XP om du blir uppmanad av Dells supportpersonal att

göra det.

◒

**ANMÄRKNING:** För att förhindra konflikter med Windows XP måste du inaktivera alla eventuella antivirusprogram innan du installerar om Windows XP. Instruktioner finns i dokumentationen som medföljde programvaran.

#### **Starta från tillvalsskivan Operating System**

- 1. Spara och stäng alla öppna filer och avsluta alla öppna program.
- 2. Sätt in cd-skivan *Operating System*. Klicka på **Avsluta** om meddelandet Installera Windows XP visas.
- 3. Starta om datorn.
- 4. Tryck på <F12> så fort DELL™-logotypen visas.

Om operativsystemets logotyp visas väntar du tills skrivbordet i Windows visas innan du stänger av datorn och försöker igen.

- 5. Välj **CD/DVD/CD-RW Drive** med piltangenterna och tryck på <Enter>.
- 6. När meddelandet Press any key to boot from CD (tryck på valfri tangent för att starta från cd-skivan) visas trycker du på en valfri tangent.

#### **Installationsprogram för Windows XP**

- 1. När fönstret **Installationsprogram för Windows XP** visas trycker du på <Retur> och väljer **Installera Windows nu** .
- 2. Läs informationen i fönstret **Licensavtal för Windows** och tryck sedan på <F8> och acceptera licensavtalet.
- 3. Om Windows XP redan är installerat på datorn och du vill installera om den aktuella versionen av Windows XP trycker du på tangenten  $x$  och tar sedan ut cd-skivan.
- 4. Om du vill utföra en nyinstallation av Windows XP trycker du på <Esc> och väljer detta alternativ.
- 5. Tryck på <Retur> för att välja den markerade partitionen (rekommenderas) och följ instruktionerna på skärmen.

Fönstret **Installationsprogram för Windows XP** visas och operativsystemet börjar kopiera filer och installera enheterna. Datorn startas om automatiskt flera gånger.

**OBS!** Hur lång tid det tar att installera operativsystemet beror bland annat på hårddiskens storlek och hur snabb datorn är.

**ANMÄRKNING:** Tryck inte på någon tangent när följande meddelande visas: Press any key to boot from the CD (tryck på valfri tangent om du vill starta från cd-skivan).

- 6. När fönstret **Nationella inställningar och språkinställningar** visas väljer du önskade inställningar och klickar på **Nästa**.
- 7. Skriv in ditt namn och eventuellt också ett företagsnamn när fönstret **Anpassa programvaran** visas och klicka sedan på **Nästa**.
- 8. Skriv ett datornamn (eller acceptera det namn som visas) och ett lösenord i fönstret **Datornamn och administratörslösenord** och klicka sedan på **Nästa**.
- 9. Om fönstret **Information om modemuppringning** visas anger du nödvändig information och klickar sedan på **Nästa**.
- 10. Ange datum, tid och tidszon i fönstret **Inställningar för datum och tid** och klicka sedan på **Nästa**.
- 11. Om fönstret **Nätverksinställningar** visas klickar du på **Standard** och klickar sedan på **Nästa**.
- 12. Om du installerar om Windows XP Professional och du blir ombedd att ange mer information om konfiguration av nätverket anger du nödvändig information. Om du är osäker på inställningarna accepterar du standardinformationen.

Windows XP installerar operativsystemets komponenter och konfigurerar datorn. Datorn startas om automatiskt.

**ANMÄRKNING:** Tryck inte på någon tangent när följande meddelande visas: Press any key to boot from the CD (Tryck på valfri tangent om du vill starta om från cd-skivan).

- 13. När fönstret **Välkommen till Microsoft** visas klickar du på **Nästa**.
- 14. När meddelandet Vilken sorts Internet-anslutning används på denna dator? visas klickar du på **Hoppa över**.
- 15. När meddelandet **Vill du registrera dig hos Microsoft?** visas väljer du **Nej, inte nu** och klickar på **Nästa**.
- 16. När fönstret **Vem kommer att använda denna dator?** visas kan du som mest ange fem användare.
- 17. Klicka på **Nästa**.
- 18. Klicka på **Slutför** och slutför installationen. Ta sedan ut cd-skivan.
- 19. Installera om aktuella drivrutiner med cd-skivan *Drivers and Utilities*.
- 20. Installera om antivirusprogrammet.
- 21. Installera om övriga program.

**OBS!** Om du vill installera om och aktivera Microsoft Office eller Microsoft Works Suite behöver du produktnyckelnumret som finns på baksidan av cd-fodralet till Microsoft Office eller Microsoft Works Suite.

# <span id="page-27-0"></span>**Söka efter information**

**Handbok för Dell™ Latitude™ ATG D620**

**OBS!** Vissa funktioner eller media kan vara tillval och medföljer inte alla datorer. Vissa funktioner är inte tillgängliga i alla länder.

**OBS!** Ytterligare information kan medfölja datorn.

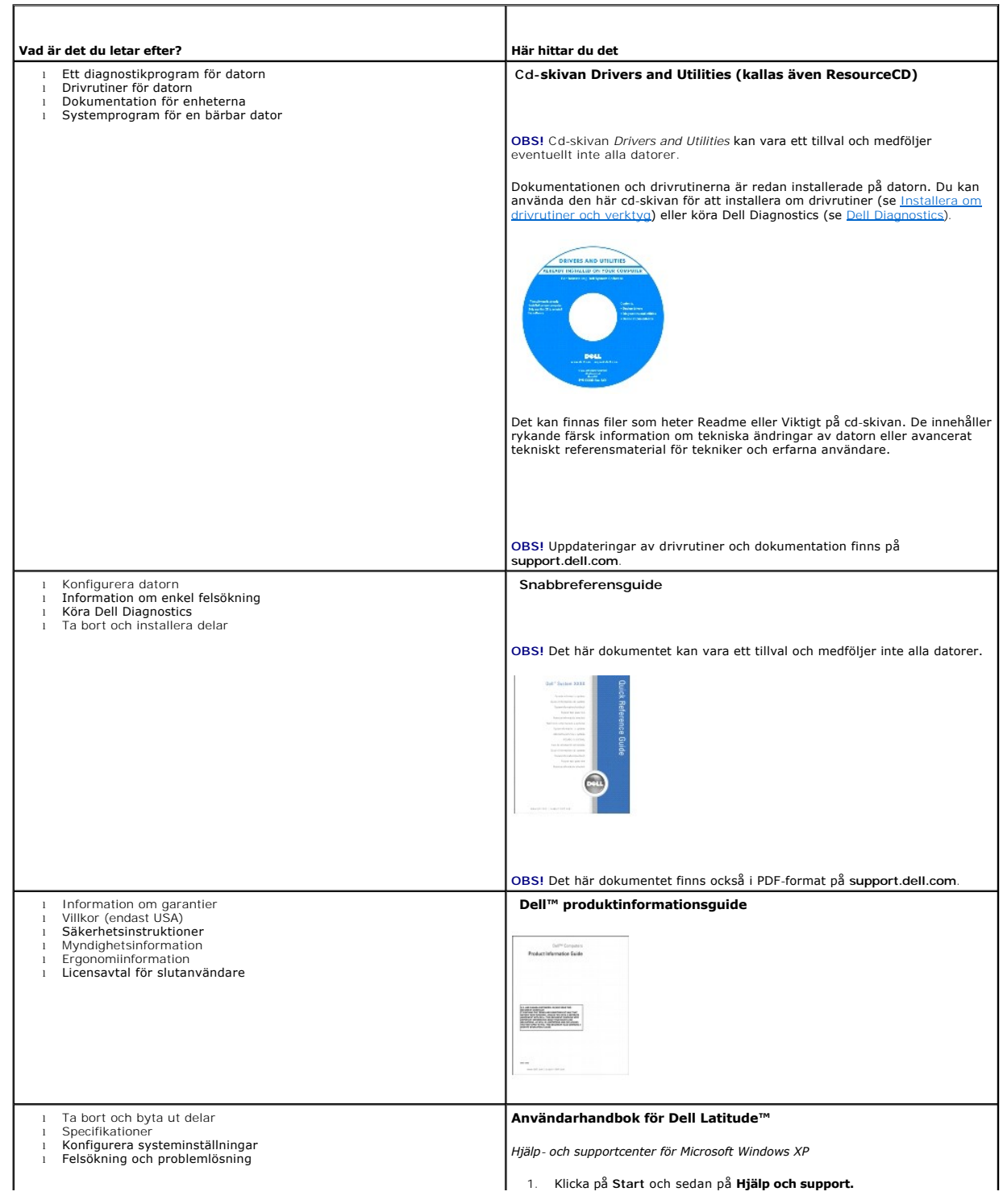

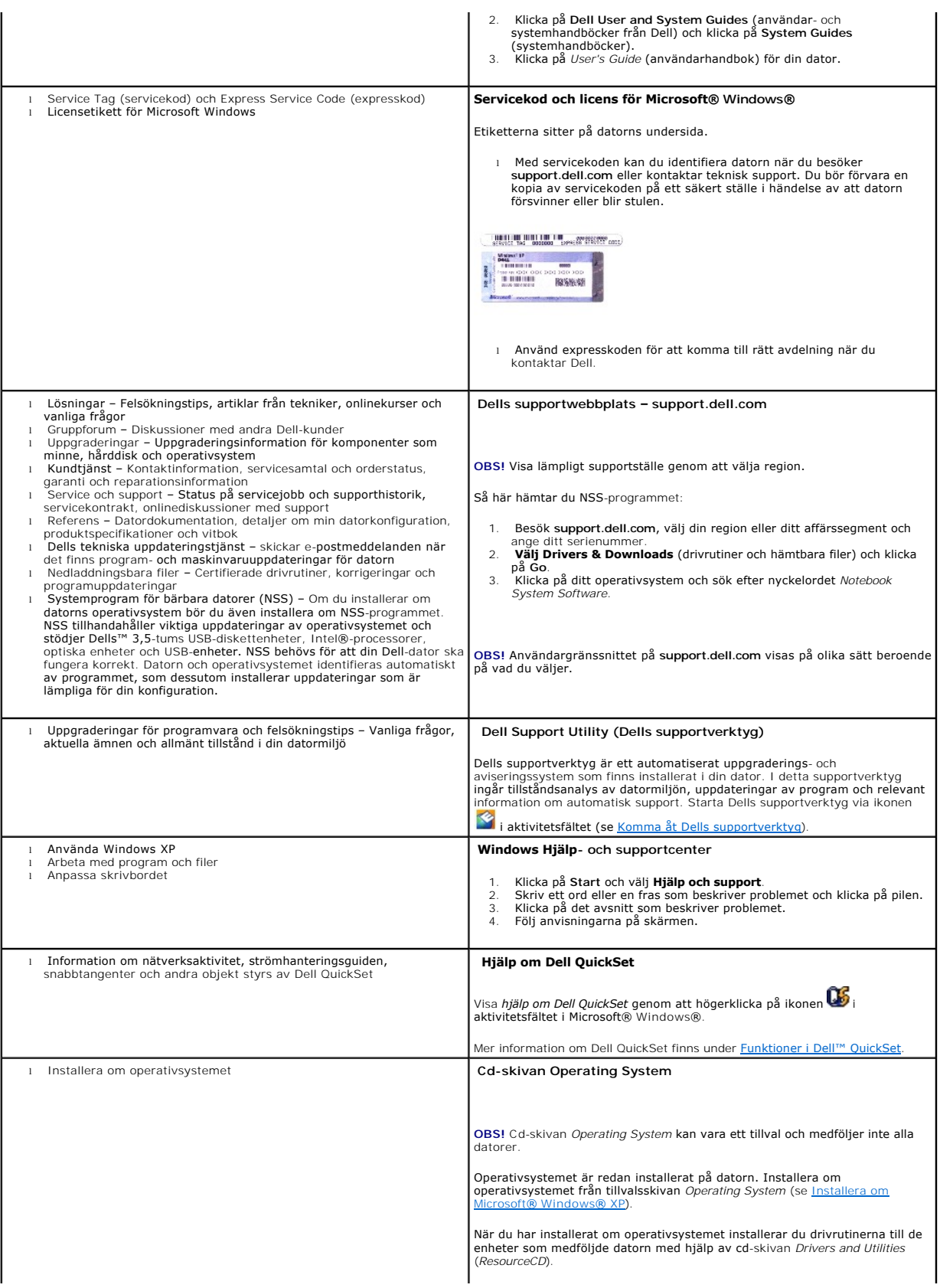

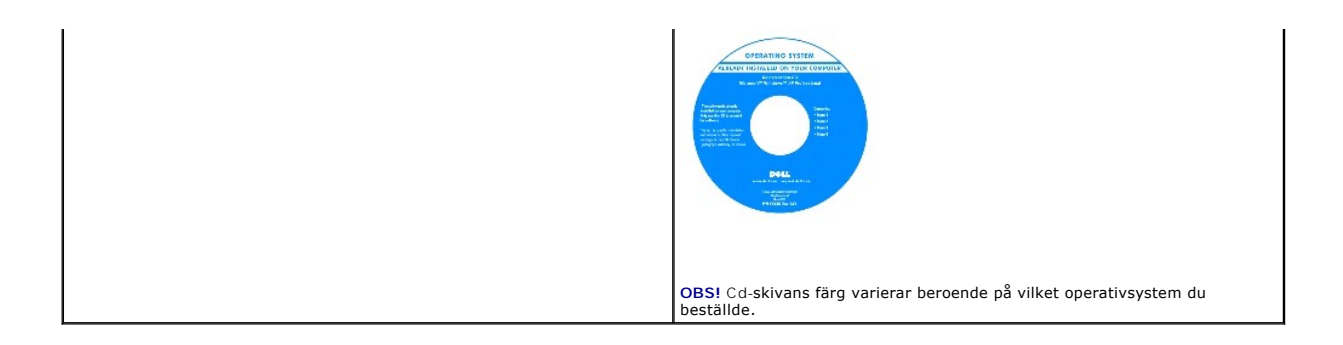

#### <span id="page-30-0"></span>**Ordlista Handbok för Dell™ Latitude™ ATG D620**

Termerna i den här ordlistan är endast avsedda att ge allmän information. De kan, men behöver inte, beskriva funktioner i din dator.

**AC –** växelström – Den typ av ström som din dator matas med när du ansluter strömkontakten till ett vägguttag.

**ACPI –** Advanced Configuration and Power Interface – En strömsparspecifikation som gör det möjligt för Microsoft® Windows® att försätta en dator i<br>vänteläge eller viloläge för att spara på ström.

**AGP –** Accelerated Graphics Port – En dedicerad grafikport som gör att systemminnet kan användas till bildrelaterade åtgärder. Med AGP får du en jämn, färgäkta videobild tack vare det snabbare gränssnittet mellan videokretsarna och datorns minne.

**AHCI –** Advanced Host Controller Interface – Ett gränssnitt för en SATA-hårddisks värdstyrenhet som gör att lagringsdrivrutinen kan använda funktioner som t<br>ex Native Command Queuing (NCQ) och Hot Plug.

**Antivirusprogram –** Ett program som är utformat för att identifiera, isolera och/eller ta bort virus från datorn.

**ASF –** Alert Standard Format – En standard för att definiera en mekanism för rapportering av maskin- och programvaruvarningar till en administrationskonsol. ASF fungerar oavsett plattform och operativsystem.

**Batteriets drifttid –** Den tid (i minuter eller timmar) som batteriet i en bärbar dator kan förse datorn med ström.

**Batteriets livslängd –** Den tid (i år) som batteriet i en bärbar dator kan laddas ur och laddas upp.

**Bildpunkt –** En enda punkt på en bildskärm. Bildpunkter ordnas i rader och kolumner och skapar på så sätt en bild. En bildskärmsupplösning, exempelvis 800 × 600, uttrycks i antalet bildpunkter horisontellt gånger antalet bildpunkter vertikalt.

**Bildskärmsminne –** Minne som består av minneskretsar som är reserverade för bildskärmsfunktioner. Bildskärmsminnet är oftast snabbare än systemminnet. Mängden installerat bildskärmsminne påverkar främst antalet färger som programmen kan visa.

**Bildskärmsminne –** Minne som består av minneskretsar som är reserverade för bildskärmsfunktioner.

**Bildskärmsupplösning –** Se *upplösning*.

BIOS – Basic Input/Output System – Ett program (eller verktyg) som fungerar som gränssnitt mellan maskinvaran i datorn och operativsystemet. Du bör inte<br>ändra inställningarna om du inte vet hur de påverkar datorn. Kallas o

**Bit –** Den minsta dataenhet som tolkas av datorn.

**Bit/s –** Bitar per sekund – Standardenheten för att mäta dataöverföringshastighet.

**Bluetooth**® – En trådlös teknikstandard för nätverksenheter med kort räckvidd (nio meter). Enheter som är utrustade med tekniken känner igen andra sådana enheter automatiskt.

**BTU –** British Thermal Unit – En enhet för energi.

**Buss –** En kommunikationsväg mellan komponenterna i datorn.

**Busshastighet –** En frekvens (i MHz) som anger hur snabbt en buss kan överföra information.

**Byte –** Den grundläggande dataenhet som används av datorn. En byte motsvarar vanligtvis 8 bitar.

**C –** Celsius – Temperaturskala där 0° utgör fryspunkten och 100° utgör kokpunkten för vatten.

**Cache-minne –** Ett speciellt snabbt lagringsminne. Kan utgöra en speciell del av huvudminnet eller en självständig, snabb lagringsenhet. Cache-minnet förbättrar många processoroperationers effektivitet.

**Cd-r –** CD Recordable – En inspelningsbar cd-skiva. Du kan bara spela in data en gång på en CD-R-skiva. Efter avslutad inspelning går det inte att radera eller skriva över data på skivan.

**Cd-rw –** CD Rewritable – En cd-skiva där informationen kan skrivas över med ny information. Du kan spela in data på en CD-RW-skiva och sedan radera och skriva över informationen flera gånger.

**Cd-rw-enhet –** En enhet som kan läsa cd-skivor och skriva till cd-rw- och cd-r-skivor (skrivbara cd-skivor). Du kan skriva till CD-RW-skivor flera gånger, men bara en gång till CD-R-skivor.

**Cd-rw/dvd-enhet –** En enhet som kan läsa cd- och dvd-skivor och spela in data på cd-rw-skivor (omskrivningsbara cd-skivor) och cd-r-skivor (skrivbara cd-<br>skivor). Kallas ibland för kombinerad enhet. Du kan skriva till CD-

**COA –** Äkthetsbevis (Certificate of Authenticity) – En alfanumerisk Windows-kod som finns på en etikett på datorn. Kallas även *produktnyckel* eller *produkt-ID*.

**CRIMM –** Continuity Rambus In-line Memory Module – En specialmodul utan några minneskretsar som används för att fylla oanvända RIMM-kortplatser.

**DDR SDRAM –** Double-Data-Rate SDRAM – En typ av SDRAM som dubblerar databurst-cykeln och förbättrar systemprestanda.

**DDR2 SDRAM –** double-data-rate 2 SDRAM – En typ av DDR SDRAM-minne som förhämtar fyra bitar och utnyttjar andra arkitekturändringar för att komma över minneshastigheten 400 MHz.

**DIMM –** Dual In-line Memory Module – Ett kretskort med minneschip som sätts i en minnesmodul på moderkortet.

**DIN-kontakt –** En rund kontakt med sex stift som följer DIN-standarden (Deutsche Industrie-Norm). Den används vanligtvis för att ansluta PS2-tangentbord eller PS/2-möss.

Diskstrimling – En teknik för att sprida ut data på flera diskettenheter. Disk striping kan öka hastigheten för åtgärder som hämtar data från lagringsenheter.<br>Datorer som använder disk striping tillåter vanligtvis användar

**DMA–** Direct Memory Access – En kanal som möjliggör dataöverföring mellan RAM-minnet och en enhet utan att processorn utnyttjas.

**DMTF –** Distributed Management Task Force – En grupp av maskin- och programvaruföretag som utvecklar standarder för distribuerade miljöer med stationära datorer, nätverk, företag och Internet-miljöer.

**Dockningsenhet –** Se *APR*.

**Domän –** En grupp av datorer, program och enheter i ett nätverk som administreras som en enhet med gemensamma regler och rutiner. Används av en viss<br>användargrupp. En användare loggar in i domänen för att få tillgång till

**DRAM –** Dynamic Random Access Memory – Minne som lagrar information i integrerade kretsar som innehåller kondensatorer.

**Drivrutin –** Programvara som används av operativsystemet för att styra en enhet, till exempel en skrivare. Många enheter fungerar inte korrekt om inte rätt drivrutin är installerad i systemet.

**DSL –** Digital Subscriber Line – En teknik som ger en konstant Internet-anslutning med hög överföringshastighet via en analog telefonlinje.

**Dubbel kärna –** En Intel®-teknik. Två beräkningsenheter samlas i en processor. Beräkningskapaciteten ökar liksom förmågan till multikörning.

**Dubbelt bildskärmsläge –** En bildskärmsinställning för att använda ytterligare en bildskärm som en utökning av den befintliga. Kallas också *utökat bildskärmsläge*.

**Dvd-r –** DVD recordable – En inspelningsbar dvd-**skiva. Du kan bara spela in data en gång på en dvd-r-skiva. Efter avslutad inspelning går det inte att radera<br>eller skriva över data på skivan.** 

**Dvd+rw –** DVD Rewritable – En dvd-skiva som kan skrivas över. Du kan spela in data på en DVD+RW-skiva och sedan radera och skriva över informationen.<br>(DVD+RW-tekniken skiljer sig från DVD-RW-tekniken.)

**Dvd+rw-enhet –** En enhet som kan läsa dvd-skivor och de flesta cd-skivor och bränna dvd+rw-skivor (återbränningsbara dvd-skivor).

**DVI –** Digital Video Interface – En standard för digital överföring mellan en dator och en digital bildskärm.

**ECC –** Error Checking and Correction – En typ av minne som har särskilda kretsar för att testa om data som passerar minnet är korrekta.

ECP – Extended Capabilities Port – En typ av parallellport som ger förbättrad dubbelriktad dataöverföring. I likhet med EPP använder ECP direkt<br>minnesåtkomst (DMA) för att överföra data, vilket normalt ger förbättrade pres

**EIDE –** Enhanced Integrated Device Electronics – En förbättrad version av IDE-gränssnittet för hårddiskar och cd-enheter.

**EMI –** Electromagnetic Interference – Elektriska störningar som orsakas av elektromagnetisk strålning.

**ENERGY STAR® –** EPA-krav (Environmental Protection Agency) som syftar till att minska den totala elkonsumtionen.

**Enhet –** Maskinvara, till exempel hårddisk, skrivare eller tangentbord, som är installerad i eller ansluten till datorn.

**Enhetsdrivrutin –** Se *drivrutin*.

**EPP –** Enhanced Parallel Port – En typ av parallellport som ger dubbelriktad dataöverföring.

**ESD –** Electrostatic discharge – En **elektrisk laddning (i exempelvis ett föremål) som snabbt laddas ur vid kontakt med ledande material. ESD kan skada<br>integrerade kretsar som finns i datorer och kommunikationsutrustning.** 

**Expansionskort –** Ett kretskort som installeras på en expansionsplats på moderkortet i vissa datorer och utökar datorns funktioner. Några exempel är bildskärms-, modem- och ljudkort.

**Expansionsplats –** En kortplats på moderkortet (i vissa datorer) där du kan sätta i ett expansionskort och ansluta det till systembussen.

**ExpressCard –** Ett flyttbart I/O-kort som följer PCMCIA-standarden. Modem och nätverkskort är exempel på ExpressCard. ExpressCard stödjer standarderna PCI Express och USB 2.0.

**Fahrenheit –** Temperaturskala där 32° utgör fryspunkten och 212° utgör kokpunkten för vatten.

**FBD –** Fully-Buffered DIMM – En DIMM med DDR2 DRAM-kretsar och en AMB-buffert (Advanced Memory Buffer, avancerad minnesbuffert) som snabbar upp kommunikationen mellan DDR2 SDRAM-kretsarna och systemet.

FCC – Federal Communications Commission – En amerikansk myndighet som ansvarar för att genomdriva kommunikationsrelaterade bestämmelser som anger<br>hur mycket strålning som får avges från datorer och annan elektronisk utrust

**Fingeravtrycksläsare –** En sensor som genom att verifiera din användaridentitet med hjälp av ditt unika fingeravtryck skyddar datorn.

**Formatering –** Den process som förbereder en enhet eller diskett så att du kan lagra filer på den. När du formaterar en enhet eller diskett raderas all befintlig information.

**FSB –** Front Side Bus – Datasökvägen och det fysiska gränssnittet mellan processor och RAM.

**FTP –** File Transfer Protocol – Ett vanligt Internet-protokoll som används för att överföra filer mellan datorer som är anslutna till Internet.

**g –** gravitationsaccelerationen – Ett mått på vikt och kraft.

**GB –** gigabyte – En måttenhet för datalagring som motsvarar 1 024 MB (1 073 741 824 byte). När den används om hårddiskutrymme rundas den ofta av till att avse 1 000 000 000 byte.

**Genväg –** En ikon som ger snabb tillgång till program, filer, mappar och enheter som används ofta. Genom att skapa en genväg till en viss fil eller mapp på<br>skrivbordet slipper du söka rätt på filen eller mappen när du ska

inte att några filer flyttas. Du kan ta bort en genväg utan att påverka filen eller mappen som den pekar mot. Du kan också ge genvägen vilket namn som helst, utan att påverka den ursprungliga filen eller mappen.

**GHz –** gigahertz – En måttenhet för frekvens som motsvarar en miljard Hz eller tusen MHz. Hastigheten på datorprocessorer, bussar och gränssnitt anges<br>vanligtvis i GHz.

**Grafikläge –** Ett grafikläge som kan definieras med *x* horisontella bildpunkter gånger *y* vertikala bildpunkter gånger *z* färger. Grafiklägen kan visa ett<br>obegränsat antal olika former och teckensnitt.

**GUI –** Graphical User Interface (grafiskt användargränssnitt) – Programvara som interagerar med användare med hjälp av menyer, fönster och ikoner. De flesta program som körs på Windows-operativsystem har grafiska användargränssnitt.

**HTTP –** HyperText Transfer Protocol – Ett protokoll för överföring av filer mellan datorer som är anslutna till Internet.

**Hypertrådning –** Hypertrådning är en Intel-teknik som kan förbättra datorns prestanda genom att en fysisk processor fungerar som två logiska processorer, varvid vissa jobb kan köras samtidigt.

Hz – Hertz – En måttenhet för frekvens som motsvarar en cykel per sekund. Hastigheten på datorprocessorer, bussar, gränssnitt och annan elektronisk<br>utrustning mäts ofta i kilohertz (kHz), megahertz (MHz), gigahertz (GHz) e

**Hårddisk –** Den enhet som data läses från och skrivs till. Termerna hårddisk och enhet används synonymt.

**I/O –** Input/Output – En åtgärd eller enhet som matar in data till och hämtar data från datorn. Tangentbord och skrivare är I/O-enheter.

**I/O-adress –** En adress i minnet som är knuten till en viss enhet (till exempel en seriell port, parallellport eller expansionsplats) och gör det möjligt för processorn att kommunicera med den.

**IC –** Integrated Circuit – En halvledarbricka eller krets med upp till miljontals små elektroniska komponenter. Används i datorer och ljud- och videoutrustning.

**IDE –** Integrated Device Electronics – Ett gränssnitt för lagringsenheter i vilka styrenheten är inbyggd i hårddisken eller cd-enheten.

**IEEE 1394 –** Institute of Electrical and Electronics Engineers, Inc. – En seriell buss med höga prestanda som används för att ansluta IEEE 1394-enheter till datorn, exempelvis digitala kameror och dvd-spelare.

**Infraröd sensor –** En port som används för trådlös dataöverföring mellan datorn och IR-kompatibla enheter.

**Installationsprogram –** Ett program som används för att installera och konfigurera maskin- och programvara. Programmet **setup.exe** eller **install.exe** ingår i de flesta programpaket för Windows. *Installationsprogrammet* är inte samma sak som *systeminställningsprogrammet*.

**Integrerad –** Avser oftast komponenter som sitter på datorns moderkort. En synonym är *inbyggd*.

**IrDA –** Infrared Data Association – En organisation som skapar de internationella standarderna för infraröd kommunikation.

IRQ – Interrupt Request – En elektronisk sökväg som tilldelats en viss enhet så att den kan kommunicera med processorn. Alla enhetsanslutningar måste ha<br>en tilldelad IRQ. Två enheter kan dela på samma IRQ-tilldelning, men

ISP – Internet-leverantör (Internet Service Provider) – Ett företag som ger dig tillgång till en Internet-server, så att du kan ansluta till Internet, skicka och ta<br>emot e-post och besöka webbplatser. Internet-leverantören mot en avgift.

**kB –** kilobyte – En dataenhet som motsvarar 1 024 byte, men oftast avrundas till 1 000 byte.

**kbit –** kilobit – En dataenhet som motsvarar 1 024 bitar. En måttenhet för kapaciteten hos integrerade minneskretsar.

**kHz –** kilohertz – En måttenhet för frekvens som motsvarar 1 000 Hz.

**Klockhastighet –** En hastighet (i MHz) som anger hur fort datorkomponenter som är anslutna till systembussen arbetar.

**Kod för expresservice –** En numerisk kod som finns på en etikett på Dell™-datorn. Du använder koden när du kontaktar Dell för att få hjälp. Expresskoder finns inte i alla länder.

**Kontrollpanelen –** Ett verktyg i Windows där du kan ändra inställningar i operativsystemet och för maskinvara, till exempel bildskärmens inställningar.

**Kylfläns –** En metallplatta på vissa processorer som hjälper till att kyla ned processorn.

**LAN –** Local Area Network (lokalt nätverk) – Ett datornätverk som täcker ett begränsat område. Ett LAN omfattar vanligtvis bara en eller ett par intilliggande<br>byggnader. Du kan ansluta ett lokalt nätverk till ett annat, o

**LCD –** Liquid Crystal Display – Den teknik som används i bildskärmen på bärbara datorer och i platta bildskärmar.

**LED –** Light-Emitting Diode (lysdiod) – En elektronisk komponent som lyser för att ange datorns tillstånd.

**ljussensor –** En sensor som registrerar ljuset i omgivningen och ökar eller minskar automatiskt bildskärmens ljusstyrka för att kompensera att omgivningen är mörk eller ljus.

**Lokal buss –** En databuss som ger enheter tillgång till snabb överföringskapacitet till processorn.

**LPT –** Line Print Terminal – Beteckning för en parallellanslutning till en skrivare eller en annan parallellenhet.

**L1-cache –** Primärt cache-minne inuti processorn.

**L2-cache –** Sekundärt cache-minne som antingen kan befinna sig utanför processorn eller vara inbyggt i processorarkitekturen.

**Mapp –** En plats där du ordnar och grupperar filer på en diskett eller enhet. Du kan visa och ordna filer i en mapp på olika sätt, till exempel i bokstavsordning,<br>efter datum och efter storlek.

**Markör –** Markören visas på skärmen där nästa åtgärd via tangentbordet, styrplattan eller musen sker. Den är ofta ett blinkande streck, ett

understrykningstecken eller en liten pil.

**MB –** megabyte – En måttenhet för datalagring som motsvarar 1 048 576 byte. 1 MB motsvarar 1 024 kB men avrundas ofta till 1 000 kB. När det används om hårddiskutrymme rundas den ofta av till 1 000 000 byte.

**MB/sek –** megabyte per sekund – En miljon byte per sekund. Detta används oftast om dataöverföringshastigheter.

**Mbit –** megabit – Ett mått på kapaciteten hos minneskretsar som motsvarar 1 024 kB.

**Mbit/s –** megabitar per sekund – En miljon bitar per sekund. Detta används oftast om överföringshastigheter för nätverk och modem.

**Meddelandefält –** Den del av aktivitetsfältet i Windows som innehåller ikoner som du använder för att snabbt komma åt program och datorfunktioner, som klockan, volymkontrollen och utskriftsstatusen. Kallas också för *systemfältet*.

**Mediefack –** Ett fack som stöder exempelvis optiska enheter, ett andra batteri eller modulen Dell TravelLite™.

**MHz –** Megahertz – En måttenhet för frekvens som motsvarar en miljon cykler per sekund. Hastigheten på datorprocessorer, bussar och gränssnitt anges vanligtvis i MHz.

**Minne –** Ett område för tillfällig datalagring inuti datorn. Eftersom de data som finns i minnet inte är permanenta bör du spara dina filer ofta när du arbetar,<br>och du bör alltid spara dem innan du stänger av datorn. Dato

**Minnesadress –** En bestämd plats där data tillfälligt sparas i RAM-minnet.

**Minnesmappning –** Den process under vilken datorn tilldelar minnesadresser till fysiska platser vid start. Enheter och programvara kan sedan identifiera information som processorn kan komma åt.

**Minnesmodul –** Ett litet kretskort, som innehåller minneskretsar som kopplas till moderkortet.

**Modem –** En enhet som datorn använder för att kommunicera med andra datorer via analoga telefonlinjer. Det finns tre typer av modem: externa, interna och<br>PC-kort. Vanligtvis använder du modemet för att ansluta till Intern

**Moderkort –** Datorns huvudkretskort. Kallas också för *moderkort*.

**Modulfack –** Se *mediefack*.

**ms –** millisekund – Ett tidsmått som motsvarar en tusendels sekund. Åtkomsttider för lagringsenheter anges oftast i ms.

**NIC –** Se *nätverkskort*.

**ns –** nanosekund – Ett tidsmått som motsvarar en miljarddels sekund.

**NVRAM –** Non-Volatile Random Access Memory – En typ av minne som lagrar data när datorn stängs av eller strömförsörjningen bryts. NVRAM används för att<br>underhålla information om datorkonfigurationen, som datum, tid och an

**Nätverkskort –** Ett kretskort som möjliggör nätverksanslutning av en enhet. En dator kan ha ett nätverkskort på moderkortet eller på ett PC-kort.<br>Nätverkskort kallas också för *NIC* (Network Interface Controller).

**Optisk enhet –** En enhet som använder optisk teknik för att läsa och skriva data på cd-, dvd- och dvd+rw-skivor. Exempel på optiska enheter är CD-, DVD-,<br>CD-RW- och kombinationsenheter (CD-RW/DVD).

**Parallellport –** En I/O-port som ofta används för att koppla en parallellskrivare till datorn. Kallas också för *LPT-port*.

Partition – Ett fysiskt lagringsområde på hårddisken som är tilldelat ett eller flera logiska lagringsområden (logiska enheter). Varje partition kan innehålla flera logiska enheter.

**Pc-kort –** Ett flyttbart I/O-kort som följer PCMCIA-standarden. Modem och nätverkskort är exempel på vanliga PC-kort.

**PCI –** Peripheral Component Interconnect – PCI är en lokal buss som stöder 32- och 64-bitars datasökvägar och tillhandahåller en datasökväg med hög<br>hastighet mellan processorn och enheter, till exempel bildskärm, enheter

**PCI Express –** En utveckling av PCI-gränssnittet med högre dataöverföringshastighet mellan processorn och enheterna som är anslutna till den. PCI Express överför data med hastigheter mellan 250 MB/sek och 4 GB/sek. Om PCI Express-kretsen och enheten kan köras i olika hastigheter används den lägre hastigheten.

**PCMCIA –** Personal Computer Memory Card International Association – Den organisation som upprättar standarden för pc-kort.

**PIO –** Programmed Input/Output – En dataöverföringsmetod mellan två enheter där processorn ingår i datasökvägen.

**Plug-and-Play –** Datorns förmåga att automatiskt konfigurera enheter. Plug and Play tillhandahåller automatisk installation, konfiguration och kompatibilitet<br>med befintlig maskinvara om BIOS, operativsystemet och alla enh

**POST –** Power-On Self-Test (självtest) – Ett diagnostikprogram som laddas automatiskt av BIOS och utför grundläggande test på de viktigaste<br>datorkomponenterna, till exempel minnet, hårddisken och bildskärmen. Om inga prob

**Processor –** Ett datorchip som tolkar och kör programinstruktioner. Ibland kallas den också för CPU, vilket står för Central Processing Unit.

**PS/2 –** Personal System/2 – En typ av kontakt för anslutning av PS/2-kompatibla enheter, exempelvis ett tangentbord eller en mus.

**PXE –** Pre-boot Execution Environment – En WfM-standard (Wired for Management) som gör att nätverksdatorer som saknar operativsystem kan fjärrkonfigureras och fjärrstartas.

**Radiostörningar –** RFI (Radio Frequency Interference) – Störningar som genereras på vanliga radiofrekvenser i intervallet 10 kHz till 100 000 MHz.<br>Radiofrekvenser ligger i den undre delen av det elektromagnetiska spektrum lius.

**RAID** (redundant array of independent disks) – En metod för dataredundans. Några vanliga implementationer av RAID är RAID 0, RAID 1, RAID 5, RAID 10 och RAID 50.

**RAM –** Random-Access Memory – Den primära, tillfälliga lagringsplatsen för programinstruktioner och data. All information som lagras i RAM-minnet raderas när du stänger av datorn.

**Readme-fil –** En textfil som ingår i ett programpaket eller en maskinvaruprodukt. Har på svenska ofta namnet "Viktigt.txt". Readme-filer innehåller vanligtvis<br>installationsinformation och beskriver nya produktförbättringa

**Realtidsklocka –** RTC (Real-Time Clock) – En batteridriven klocka på moderkortet som håller rätt datum och tid när du har stängt av datorn.

**Resemodul –** En plastenhet som är utformad för att passa inuti modulfacket på en bärbar dator och minska datorns vikt.

**ROM –** Read-Only Memory – Minne som lagrar data och program som inte kan tas bort eller ändras av datorn. De data som lagras i ROM-minnet finns kvar<br>också när du stänger av datorn, vilket inte är fallet med RAM-minne. Vis

**RPM –** Revolutions Per Minute – Antalet varv per minut eller varvtal. Hårddiskens hastighet mäts normalt i RPM.

**RTCRST –** Real-Time Clock Reset (återställning av realtidsklockan) – En bygling på moderkortet som kan användas för att felsöka problem.

**S-video TV-ut –** En port som används för att ansluta en teve eller digital ljudenhet till datorn.

**SAS –** Serial Attached SCSI – En snabbare, seriell version av SCSI-gränssnittet (till skillnad mot den ursprungliga SCSI-versionen med parallell arkitektur).

**SATA –** Serial ATA – En snabbare, seriell version av ATA-gränssnittet (IDE).

**ScanDisk –** Ett Microsoft-verktyg som du använder för att söka efter fel på filer, mappar och hårddisken. ScanDisk körs normalt när du startar om datorn efter att den har slutat att svara.

**SCSI –** Small Computer System Interface – Ett höghastighetsgränssnitt som används för att ansluta enheter som hårddiskar, cd-enheter, skrivare och skannrar till en dator. Via SCSI kan många enheter anslutas med hjälp av en enda styrenhet. Åtkomst till varje enskild enhet sker med hjälp av ett unikt ID-nummer på SCSI-styrenhetsbussen.

**SDRAM –** Synchronous Dynamic Random-Access Memory – En sorts DRAM som är synkroniserat med processorns optimala klockhastighet.

**Seriell port –** En I/O-port som ofta används för att ansluta enheter till datorn, exempelvis digitala handhållna enheter eller digitala kameror.

**Servicekod –** En streckkodsetikett på datorn som identifierar den när du kontaktar Dell Support på adressen **support.dell.com** och när du ringer till Dells kundtjänst och Dells tekniska support.

**SIM –** Subscriber Identity Module. Ett SIM-kort innehåller ett mikrochip som krypterar röst- och dataöverföringar. SIM-kort kan användas i telefoner och bärbara datorer.

**Skrivbordsunderlägg –** Bakgrundsmönstret eller -bilden på skrivbordet i Windows. Du kan ändra skrivbordsunderlägg på Kontrollpanelen i Windows. Du kan<br>också skanna in en favoritbild och använda den som skrivbordsunderlägg

**Skrivskydd –** Data och/eller filer som du kan visa men som du varken kan redigera eller ta bort. En fil kan vara skrivskyddad om:

- 
- o Den lagras på en fysiskt skrivskyddad diskett, CD- eller DVD-skiva.<br>○ Den finns i en katalog i ett nätverk och systemadministratören har gett dig läsrättighet.

**Skrivskyddad –** Filer eller medier som inte kan ändras. Använd skrivskydd när du vill skydda data från att raderas eller ändras av misstag. Du skrivskyddar vanliga 3,5-tums disketter genom att flytta den lilla spärren i ena hörnet av disketten till den öppna positionen.

**Smartkort –** Ett (intelligent) kort med inbyggd processor och minneskrets. Smartkort kan användas för autentisering av användare på datorer som hanterar smartkort.

**S/PDIF –** Sony/Philips Digital Interface – Ett filformat för ljudöverföring som möjliggör ljudöverföring mellan filer utan konvertering till och från ett analogt format, vilket kan försämra ljudfilens kvalitet.

**Startdiskett –** En diskett som du kan använda för att starta datorn. Du bör alltid ha en startbar CD-skiva eller diskett till hands, om hårddisken skulle skadas eller datorn drabbas av virus.

**Startsekvens –** Anger ordningen för de enheter som datorn försöker starta från.

**Startskiva –** En cd-skiva som du kan använda för att starta datorn. Du bör alltid ha en startbar CD-skiva eller diskett till hands, om hårddisken skulle skadas<br>eller datorn drabbas av virus. Cd-skivan *Drivers and Utiliti* 

**Strike Zone™ –** Förstärkt område på undersidan som skyddar hårddisken genom att dämpa kraftiga stötar (oavsett om datorn är av eller på).

**Styrenhet –** En krets som styr överföringen av data mellan processorn och minnet eller enheterna.

**SVGA –** Super Video Graphics Array – En bildskärmsstandard för grafik- och styrkort. Vanliga SVGA-upplösningar är till exempel 800 x 600 och 1 024 × 768.

Antalet färger och den upplösning som ett program visar beror på bildskärmens funktioner, styrenheten för grafikkortet och dess drivrutiner och på mängden bildskärmsminne som datorn har.

**SXGA –** Super-Extended Graphics Array – En standard för grafikkort och styrenheter för grafikkort som stöder upplösningar på upp till 1 280 x 1 024.

**SXGA+ –** Super-Extended Graphics Array Plus – En standard för grafikkort och styrenheter för grafikkort som stöder upplösningar på upp till 1 400 x 1 050.

**Systeminställningsprogram–** Ett verktyg som fungerar som gränssnitt mellan datorns maskinvara och operativsystemet. Du använder det för att konfigurera<br>alternativ som är tillgängliga för användaren i BIOS, till exempel da

**Tangentkombination –** Ett kommando där det krävs att användaren trycker ned flera tangenter samtidigt.

**TAPI –** Telephony Application Programming Interface – Gör det möjligt för Windows-program att fungera med ett stort antal telefonienheter för bland annat<br>röst, data, fax, och video.

Textredigeringsprogram – Ett program som används för att skapa och redigera filer som endast innehåller text, till exempel Anteckningar i Windows.<br>Textredigerare innehåller vanligtvis inte funktioner för radbyte eller form

**TPM –** Trusted Platform Module – En maskinvarubaserad säkerhetsfunktion som i kombination med säkerhetsprogramvara höjer nätverks- och<br>datorsäkerheten genom att aktivera funktioner som t ex skydd för filer och e-post.

**Tulldokument –** Ett internationellt tulldokument som förenklar tillfälliga importer till andra länder. Kallas också *varupass*.

**UMA –** unified memory allocation – Systemminne som dynamiskt tilldelas grafikkortet.

**Uppdateringsintervall –** Den frekvens (mätt i Hz) med vilken bildskärmens horisontella linjer uppdateras (kallas ibland dess *vertikala frekvens*). Ju högre uppdateringsintervall, desto mindre flimmer för ögat.

**Upplösning –** Skärpa och tydlighet hos en bild som skrivs ut av en skrivare eller visas på en bildskärm. Ju högre upplösning, desto skarpare bild.

**UPS –** Uninterruptible Power Supply – En reservkraftkälla som används vid strömavbrott eller när spänningen i elnätet sjunker till en för låg nivå. En UPS håller<br>datorn igång under en begränsad tid vid strömavbrott. UPS-s

**USB –** Universal Serial Bus – Ett maskinvarugränssnitt för enheter med låg hastighet, exempelvis USB-kompatibla tangentbord, möss, styrspakar, skannrar,<br>högtalare, skrivare, bredbandsenheter (DSL och kabelmodem), bildenhe till ett nav med flera portar som sedan ansluts till datorn. USB-enheter kan anslutas och kopplas ifrån samtidigt som datorn är igång och de kan också kedjekopplas.

**UTP –** Unshielded Twisted Pair (oskärmad partvinnad kabel) – En kabeltyp som används i de flesta telefonnätverk samt i vissa datornätverk. Ett oskärmat<br>kabelpar som har tvinnats för att ge skydd mot elektromagnetiska stör

**Utstickande pc-kort –** Ett pc-kort som sticker ut utanför porten för pc-kort när det sätts in.

**Utökat bildskärmsläge –** En bildskärmsinställning för att använda ytterligare en bildskärm som en utökning av den befintliga. Kallas också *dubbelt bildskärmsläge*.

**UXGA –** ultra extended graphics array – En videostandard för grafikkort och styrdon som stödjer upplösningar upp till 1 600 x 1 200 pixlar.

**V –** volt – En måttenhet för elektrisk spänning. En volt motsvarar den kraft som behövs för att "trycka" en ampere genom motståndet en ohm.

**Videoläge –** Ett läge som beskriver hur text och grafik visas på bildskärmen. Grafikbaserad programvara, till exempel Windows, visas i videolägen som kan definieras som *x* horisontella bildpunkter gånger y vertikala bildpunkter gånger z färger. Teckenbaserad programvara, till exempel textredigeringsprogram,<br>visas i videolägen som kan definieras som *x* kolumner gånger y ra

**Viloläge –** En energisparfunktion som sparar minnets innehåll på ett reserverat utrymme på hårddisken och sedan stänger av datorn. När du sedan startar<br>om datorn återställs den minnesinformation som sparades till hårddisk

**Virus –** Ett program som är utformat för att störa dig eller förstöra data som sparas på datorn. Ett virusprogram rör sig mellan datorer via infekterade<br>disketter, programvara som hämtas på Internet eller bifogade filer i

En vanlig sorts virus är boot-virus, som lägger sig i disketters startsektorer (boot). Om du låter disketten sitta kvar i diskettenheten när du stänger av datorn<br>och sedan startar den igen, infekteras datorn när den läser startsektorviruset kopiera sig själv till alla disketter som läses eller skrivs av datorn, tills viruset tas bort.

**Vänteläge –** Ett energisparläge som stänger av alla onödiga datoroperationer för att spara energi.

**W –** watt – Enheten för elektrisk effekt. 1 W motsvarar ström med 1 ampere vid en spänning på 1 volt.

**Wattimme –** En måttenhet som ofta används för att ange ett batteris uppskattade kapacitet. Ett batteri på 66 wattimmar, till exempel, ger en<br>strömförsörjning på 66 W under en timme eller 33 W under två timmar.

**Wi-Fi Catcher™ Network Locator –** Ett program som används tillsammans med den trådlösa omkopplaren på datorns sida för att söka efter trådlösa nätverk i närheten.

**WLAN –** wireless local area network, trådlöst lokalt nätverk – Ett antal sammankopplade datorer som kommunicerar i radioområdet via åtkomstpunkter eller trådlösa routrar som ger tillgång till Internet.

WWAN – wireless wide area network, globalt trădlöst nätverk – Ett trădlöst och snabbt datanätverk där mobiltelefoniteknik används. Det täcker ett mycket<br>större geografiskt område än ett lokalt trådlöst nätverk.

**WXGA –** wide-aspect extended graphics array – En standard för grafikkort och styrenheter som stödjer upplösningar upp till 1 280 x 800.

**XGA –** extended graphics array – En standard för grafikkort och styrdon med stöd för upplösningar upp till 1 024 x 768.

**ZIF –** Zero Insertion Force (nollkraftsockel) – En typ av uttag eller kontakt där det inte behövs råstyrka för att installera eller ta bort kretsen.

ZIP – Ett populärt format för datakomprimering. Filer som har komprimerats med ZIP-format kallas ZIP-filer och har vanligtvis filnamnstillägget .zip.<br>Självuppackande ZIP-filer är en särskild sorts filer, som har filnamnsti

**ZIP-enhet –** Ett slags diskettenhet med hög kapacitet som utvecklats av Iomega Corporation och som använder 3,5-tums disketter som kallas zip-skivor. ZIP-<br>disketter är något större än vanliga disketter, ungefär dubbelt så

**Överspänningsskydd –** Hindrar plötsliga spänningstoppar, till exempel sådana som uppstår vid åskväder, från att nå in i datorn via eluttaget. Spänningsutjämnare skyddar inte mot blixtnedslag eller svackor i strömförsörjningen, som kan uppstå när spänningen faller mer än 20 procent under normal spänning.

Det går inte att skydda nätverksanslutningar med överspänningsskydd. Koppla alltid loss nätverkskabeln från nätverkskortet när det åskar.
# <span id="page-37-1"></span>**Att få hjälp**

### **Handbok för Dell™ Latitude™ ATG D620**

- $\bullet$  [Få hjälp](#page-37-0)
- **[Problem med beställningen](#page-38-0)**
- **[Produktinformation](#page-38-1)**
- [Returnera produkter för garantireparation eller återbetalning](#page-38-2)
- **O** [Innan du ringer](#page-39-0)
- [Kontakta Dell](#page-39-1)

# <span id="page-37-0"></span>**Få hjälp**

**VARNING! Om du ska ta bort datorkåpan måste du först koppla loss alla dator- och modemkablar ur eluttagen.**

- 1. Genomför procedurerna i avsnittet [Felsökning](file:///C:/data/systems/latd620A/sw/FP139sw1/trouble.htm#wp1305115).
- 2. Kör [Dell Diagnostics.](file:///C:/data/systems/latd620A/sw/FP139sw1/trouble.htm#wp1305119)
- 3. Kopiera [diagnostikchecklistan](#page-39-2) och fyll i den.
- 4. Använd Dells omfattande tjänster på nätet på Dell Support (**support.dell.com**) om du behöver hjälp med installation eller felsökning.
- 5. Kontakta Dell om problemet kvarstår (se [Kontakta Dell\)](#page-39-1).

**OBS!** Ring supporten från en telefon vid eller i närheten av datorn så att teknikern kan hjälpa dig med det som behöver göras.

**OBS!** Dells expresskodsystem är inte tillgängligt i alla länder.

Ange din expresskod när du uppmanas att göra det av Dells automatiska telefonisystem så kopplas samtalet direkt till rätt supportavdelning. Om du inte har<br>någon expresskod kan du öppna mappen **Dell Accessories,** dubbelklic

Anvisningar om hur du använder supporttjänsten finns i avsnittet [Supporttjänst](#page-38-3).

**OBS!** Vissa av de följande tjänsterna är inte alltid tillgängliga på alla platser utanför USA. Kontakta den lokala representanten för Dell och fråga om tjänsten är tillgänglig.

# **Tjänster på nätet**

Du kan läsa om Dells produkter och tjänster på följande webbplatser:

**www.dell.com/**

**www.dell.com/ap/** (endast Asien och Stillahavsområdet)

**www.dell.com/jp** (endast Japan)

**www.euro.dell.com** (endast Europa)

**www.dell.com/la/** (länder i Latinamerika)

**www.dell.ca** (endast Kanada)

Du kommer till Dell Support på följande webbplatser och e-postadresser:

l Dells supportwebbplatser

**support.dell.com**

**support.jp.dell.com** (endast Japan)

**support.euro.dell.com** (endast Europa)

l E-postadresser till Dells support

mobile\_support@us.dell.com

support@us.dell.com

la-techsupport@dell.com (endast länder i Latinamerika och Karibien)

apsupport@dell.com (endast Asien/Oceanien)

<span id="page-38-4"></span>l E-postadresser till Dells marknadsförings- och säljavdelningar

apmarketing@dell.com (endast Asien/Oceanien)

sales\_canada@dell.com (endast Kanada)

l FTP

#### **ftp.dell.com/**

Logga in som anonymous och ange din e-postadress som lösenord.

# **Tjänsten AutoTech**

Dells automatiska supporttjänst, AutoTech, ger inspelade svar på de vanligaste frågorna om Dells bärbara och stationära datorer.

När du ringer AutoTech använder du en knapptelefon för att välja de ämnen som motsvarar dina frågor.

Tjänsten AutoTech är tillgänglig dygnet runt alla dagar. Du kan även komma till den här tjänsten via supporten. I telefonlistan hittar du det nummer som gäller<br>för det område du befinner dig i.

# **Automatisk orderstatustjänst**

Om du vill kontrollera hur längt dina beställningar av Dell™-produkter har kommit kan du besöka s**uppor**t.dell.com eller ringa den automatiska<br>orderuppföljningstjänsten.En inspelad röst frågar om den information som krävs

## **Dells tekniska uppdateringstjänst**

<span id="page-38-3"></span>Dell skickar e-postmeddelanden när det finns program- och maskinvaruuppdateringar för datorn.

### **Supporttjänst**

Dells supporttjänst är tillgängligt dygnet runt. Vi svarar på dina frågor om Dells maskinvara. Personalen utnyttjar datorbaserade diagnostikprogram för att snabbt kunna svara på dina frågor.

Mer information om hur du kontaktar Dells supporttjänst finns i [Skaffa hjälp](#page-37-0). Ring numret i ditt land (se listan [Kontakta Dell\)](#page-39-1).

# <span id="page-38-0"></span>**Problem med beställningen**

Om ett problem har uppstått med beställningen - till exempel att det saknas delar, att någon del är felaktig eller att fakturan är felaktig - ska du kontakta Dell.<br>Ha fakturan eller packsedeln framför dig när du ringer. I

# <span id="page-38-1"></span>**Produktinformation**

Om du behöver information om andra produkter från Dell eller vill beställa kan du besöka Dells webbplats på adressen www.dell.com. Se listan med<br>kontaktnummer för den region där du befinner dig. Där finns uppgifter om hur

# <span id="page-38-2"></span>**Returnera produkter för garantireparation eller återbetalning**

Förbered allt som du tänker lämna tillbaka antingen för reparation eller gottskrivning på följande sätt:

1. Ring Dell och skaffa dig ett returauktoriseringsnummer. Skriv det tydligt och synligt på lådans utsida.

I telefonlistan hittar du det nummer som gäller för det område du befinner dig i.

- 2. Lägg i en kopia av fakturan och ett brev där du beskriver orsaken till att du returnerar varan.
- 3. Lägg i ett exemplar av [den diagnostiska checklistan](#page-39-2) som visar vilka test du har kört och eventuella felmeddelanden från Dell Diagnostics.
- 4. Skicka med alla tillbehör som hör till varan du returnerar (elsladdar, disketter, handböcker och så vidare) om du vill få pengar tillbaka.

<span id="page-39-3"></span>5. Packa utrustningen som ska returneras i originalförpackning (eller motsvarande).

Du får själv betala portot. Du måste även försäkra produkten, och du bär risken för att den kan gå förlorad under transporten till Dell. Postförskottpaket tas inte emot.

Om något av föregående krav inte är uppfyllda tas varan inte emot av Dell utan returneras till dig.

## <span id="page-39-0"></span>**Innan du ringer**

**OBS!** Ha expresskoden till hands när du ringer. Koden hjälper Dells automatiska supportsystem att koppla dig vidare snabbare.

Kom ihåg att fylla i den [diagnostiska checklistan](#page-39-2). Sätt om möjligt på datorn innan du ringer till Dell och ber om hjälp och ring från en telefon vid eller i närheten av datorn. Du kan komma att bli ombedd att skriva vissa kommandon på tangentbordet, ge information om vad som händer eller pröva med annan felsökning<br>som bara går att utföra vid datorn. Se till att ha dokumentationen till

#### <span id="page-39-2"></span>**VARNING! Innan du gör något i datorn ska du läsa säkerhetsanvisningarna i** *Produkinformationsguiden***.**

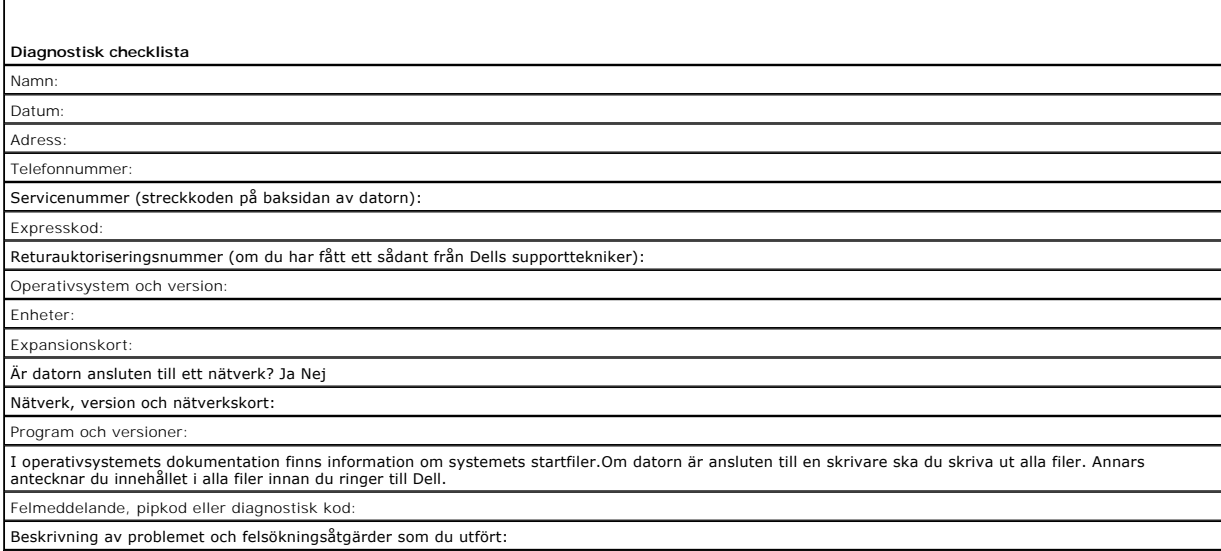

# <span id="page-39-1"></span>**Kontakta Dell**

Du kan kontakta Dell elektroniskt genom att besöka någon av följande webbplatser:

- l **www.dell.com**
- l **support.dell.com** (support)

Specifika webbadresser som gäller ditt land finns i landsavsnittet i tabellen här nedanför.

**OBS!** Gratisnummer går bara att använda i det land för vilka de anges.

OBS! I vissa länder ges support för Dell™ XPS™-datorer på ett speciellt telefonnummer som anges för aktuella länder. Om det inte finns något<br>telefonnummer som gäller just XPS-datorer kan du kontakta Dell på det supportnum

När du behöver kontakta Dell ska du använda de e-adresser, telefonnummer och riktnummer som anges i tabellen här nedanför. Om du behöver hjälp med att<br>ta reda på vilket riktnummer du ska använda kan du kontakta en lokal el

**OBS!** Kontaktuppgifterna som anges var korrekta då det här dokumentet färdigställdes men kan ändras.

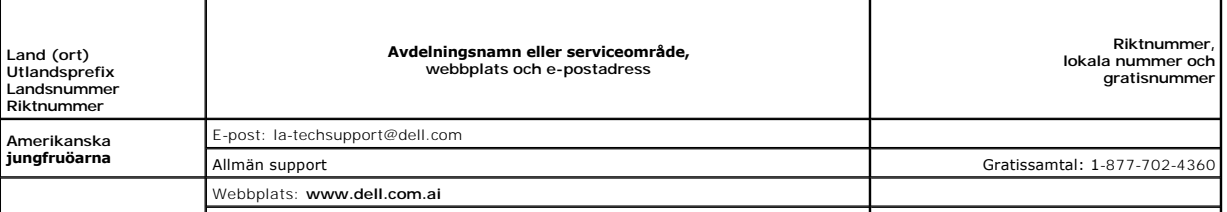

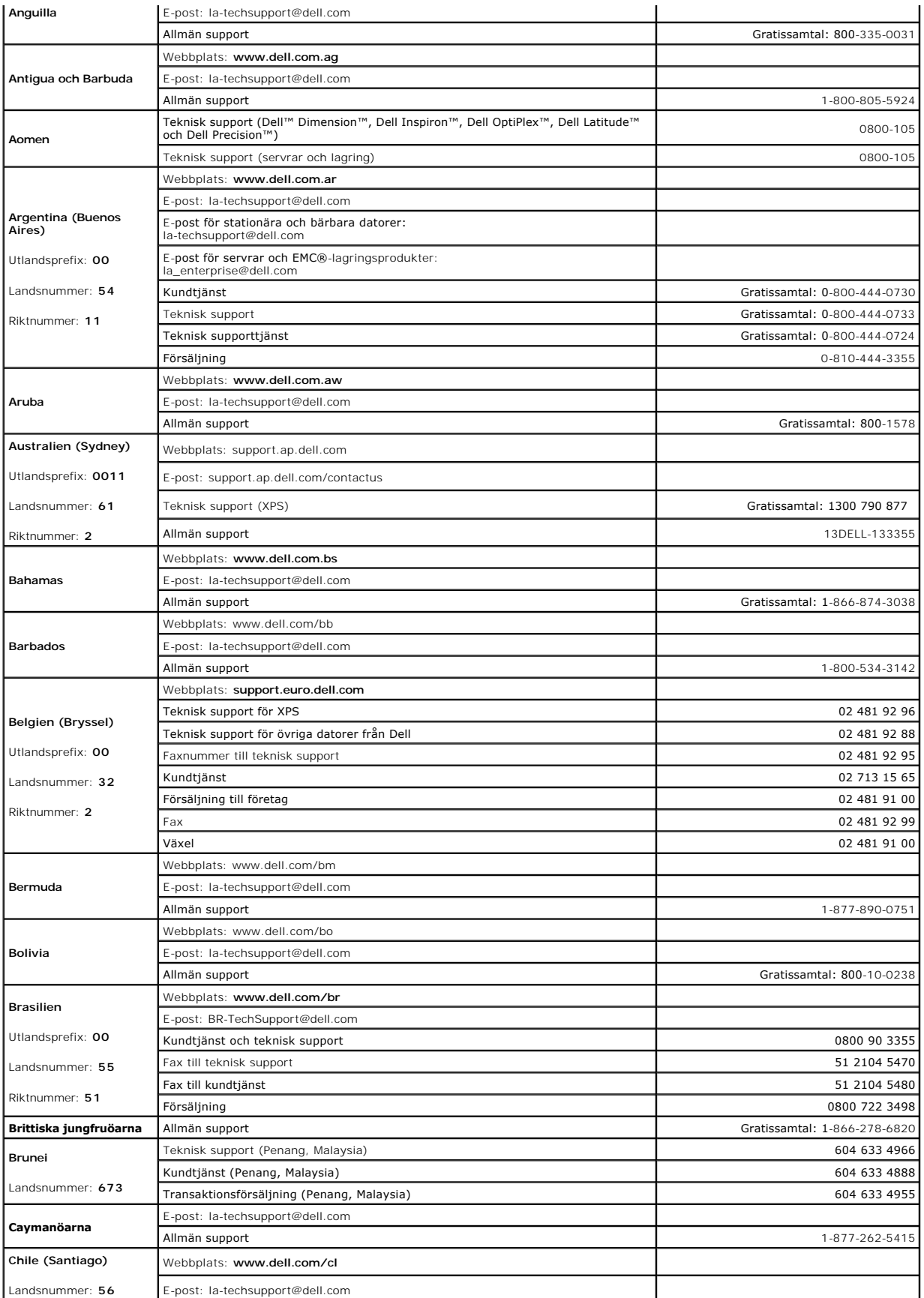

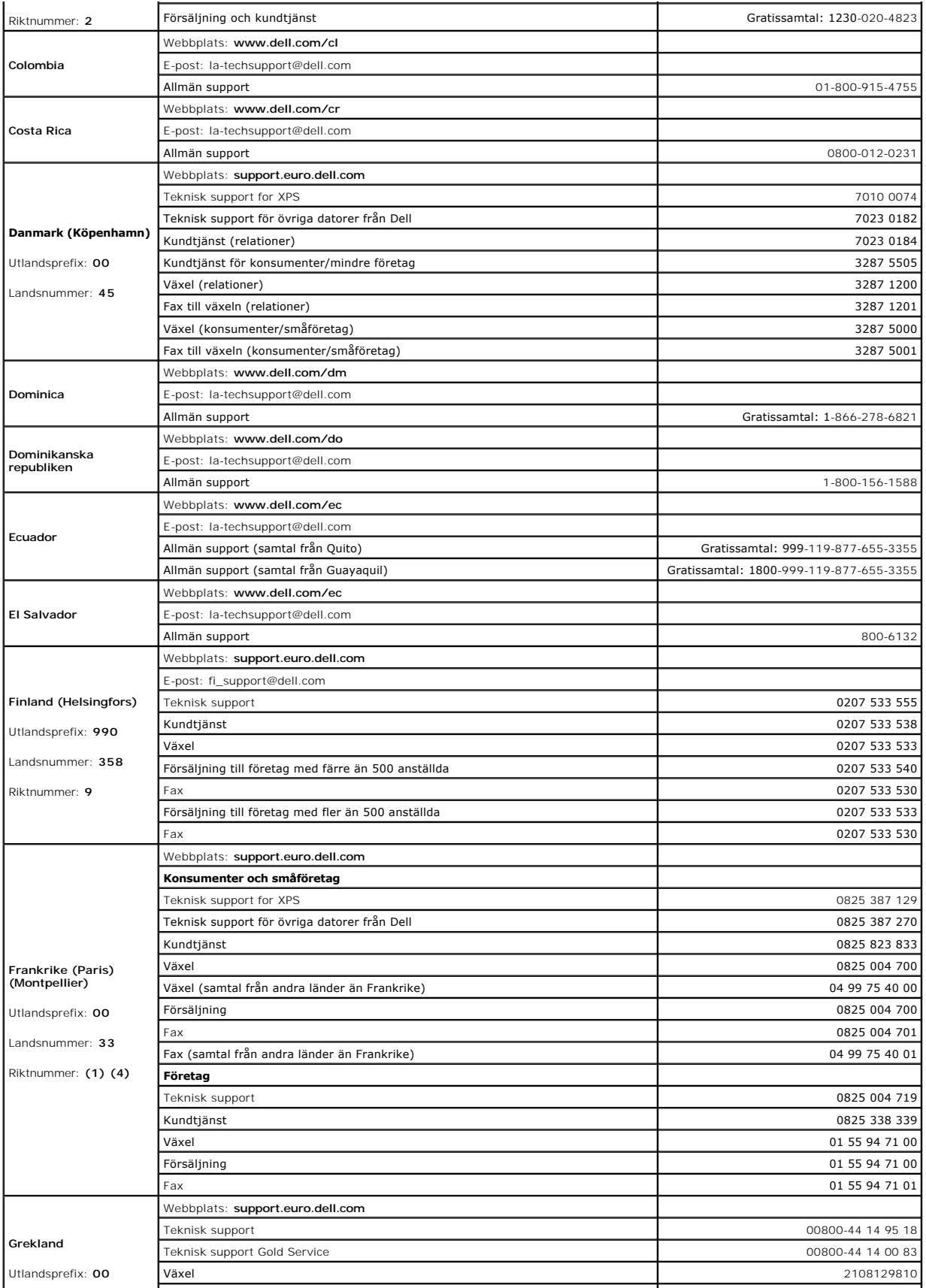

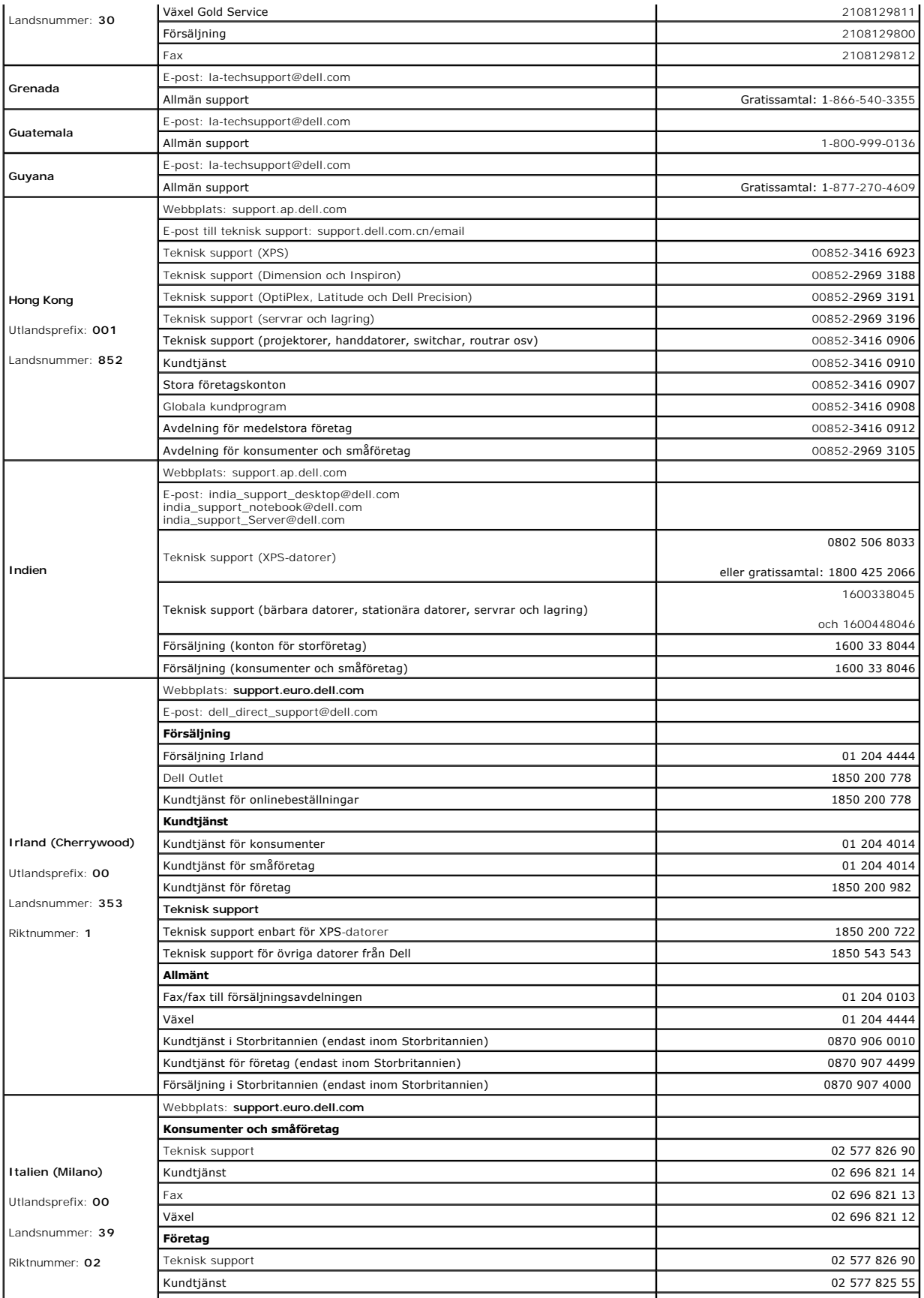

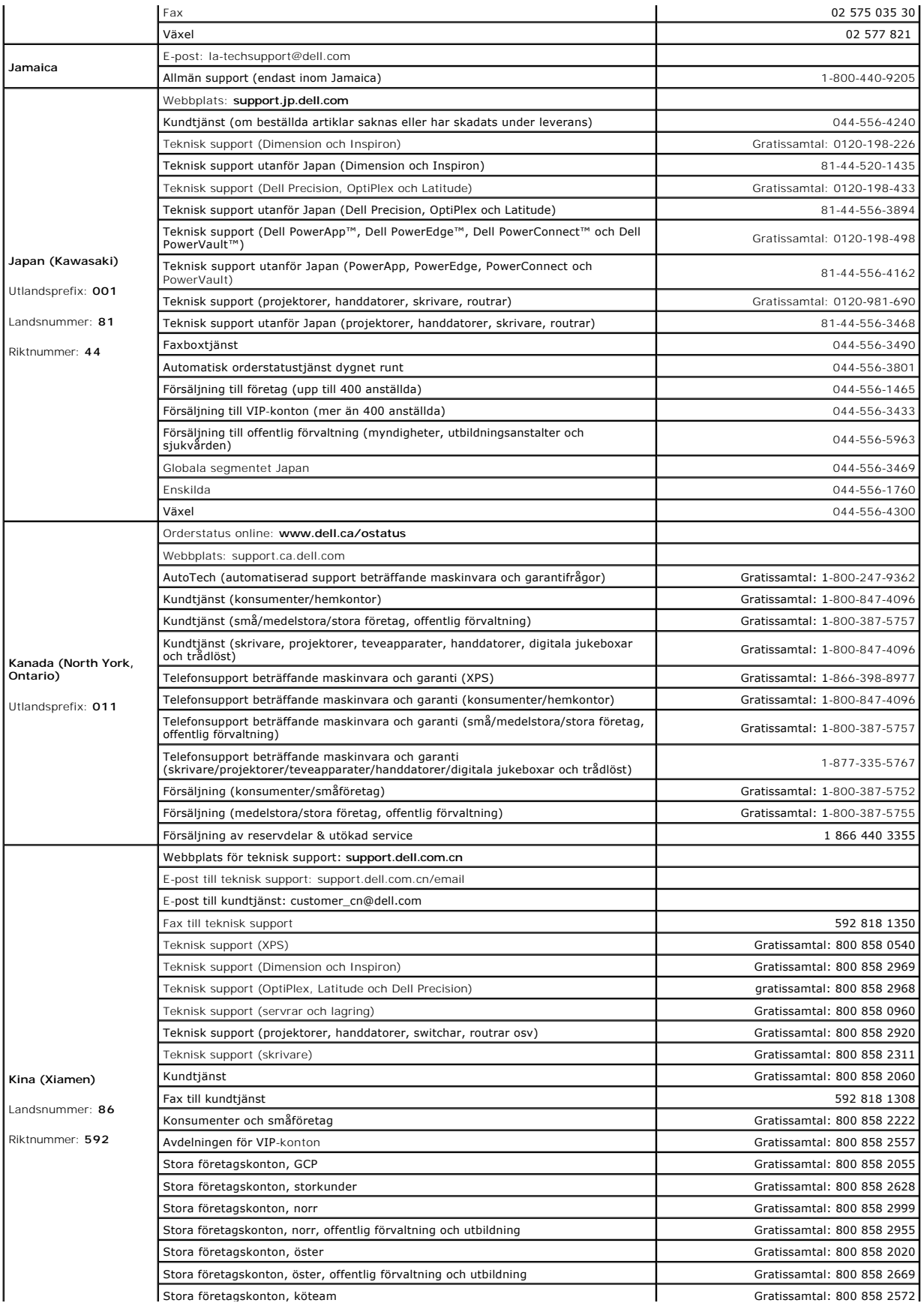

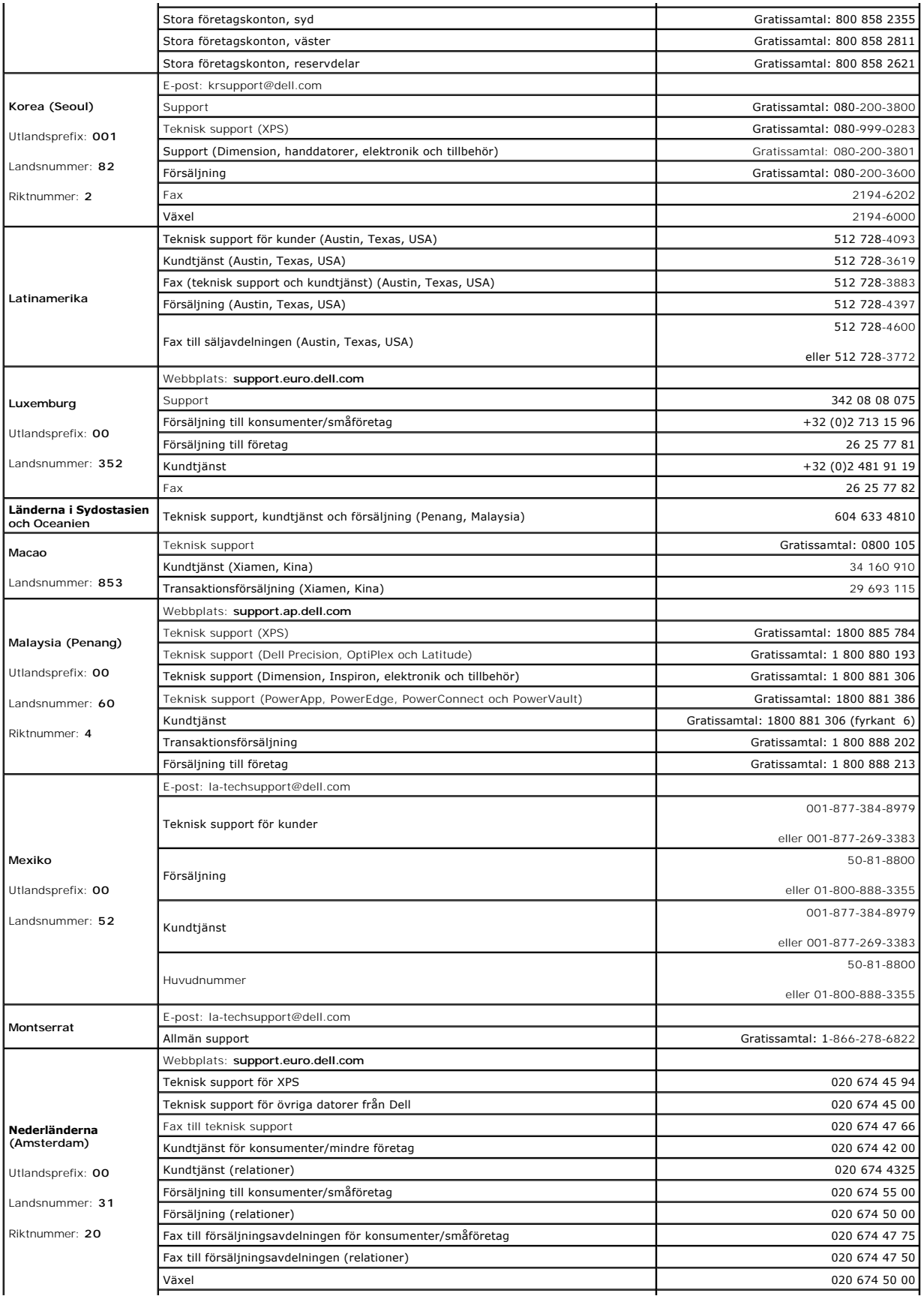

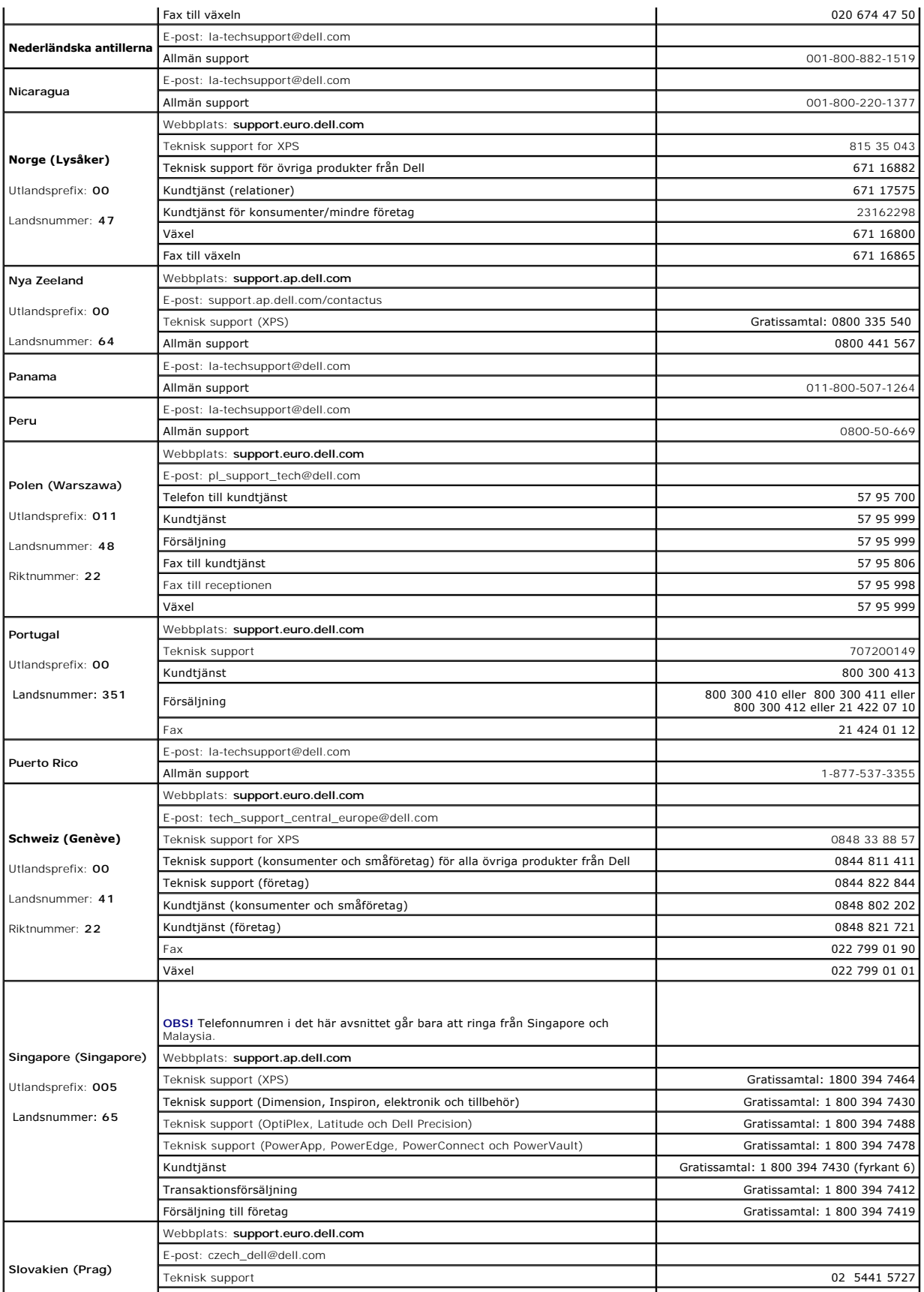

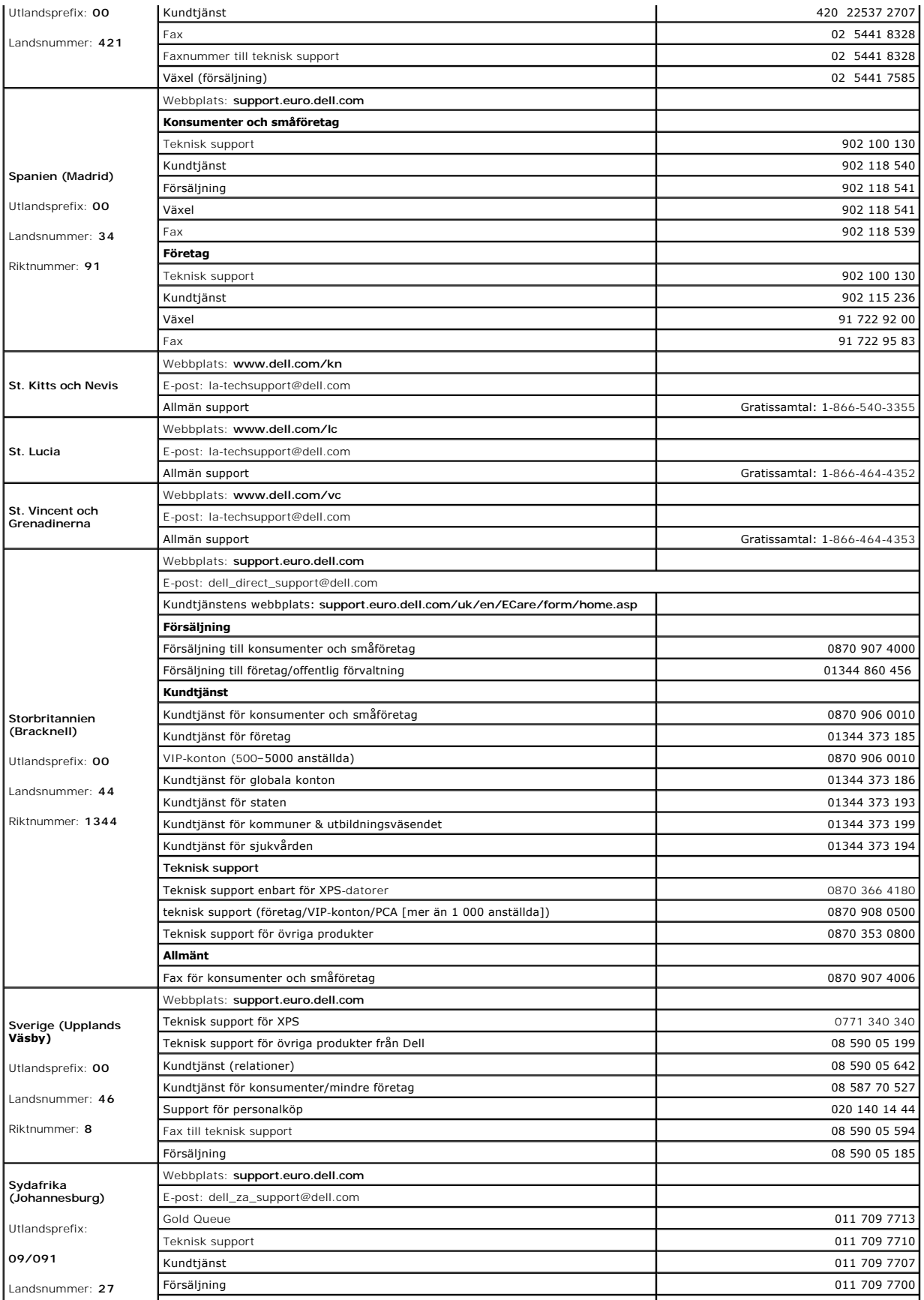

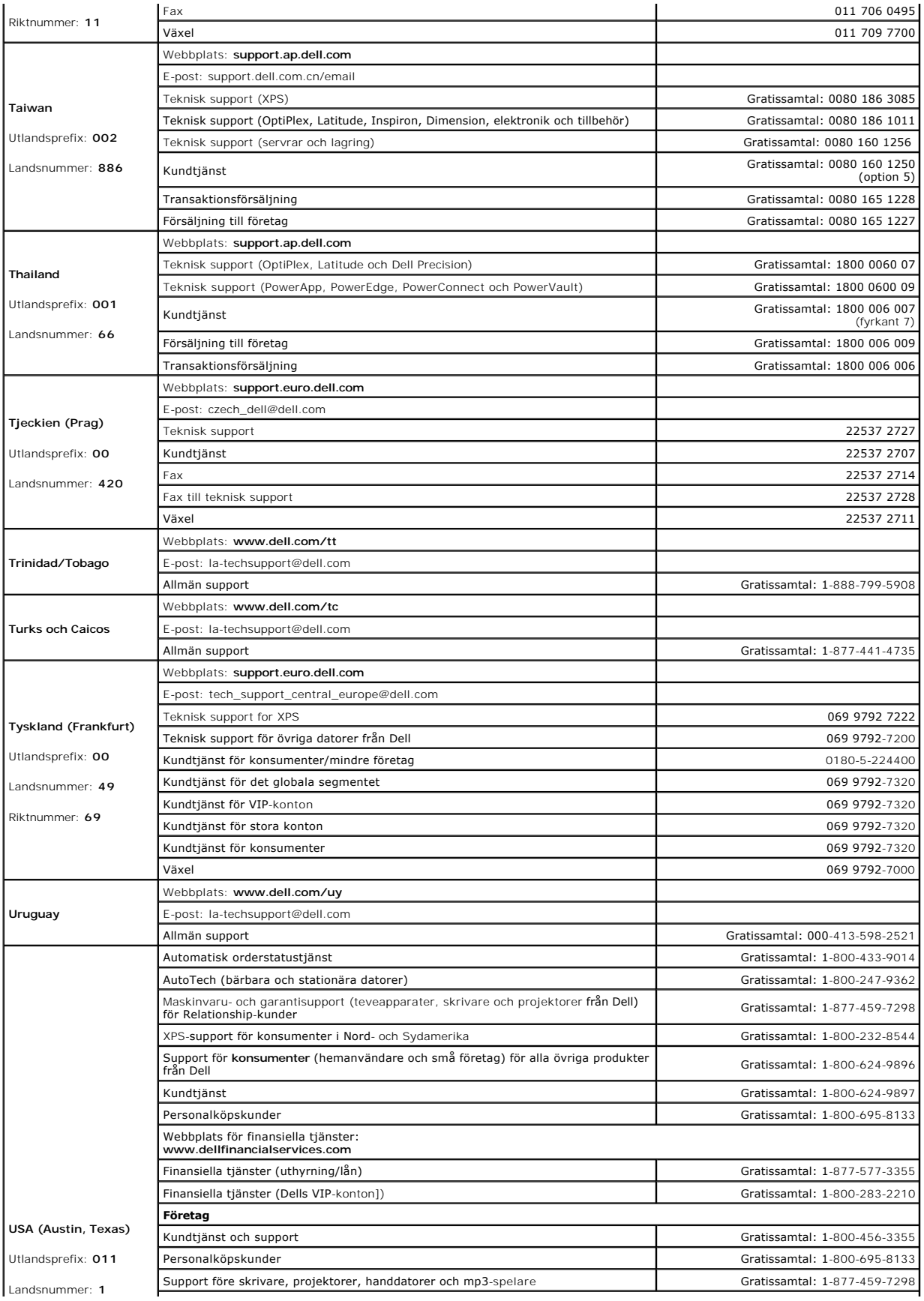

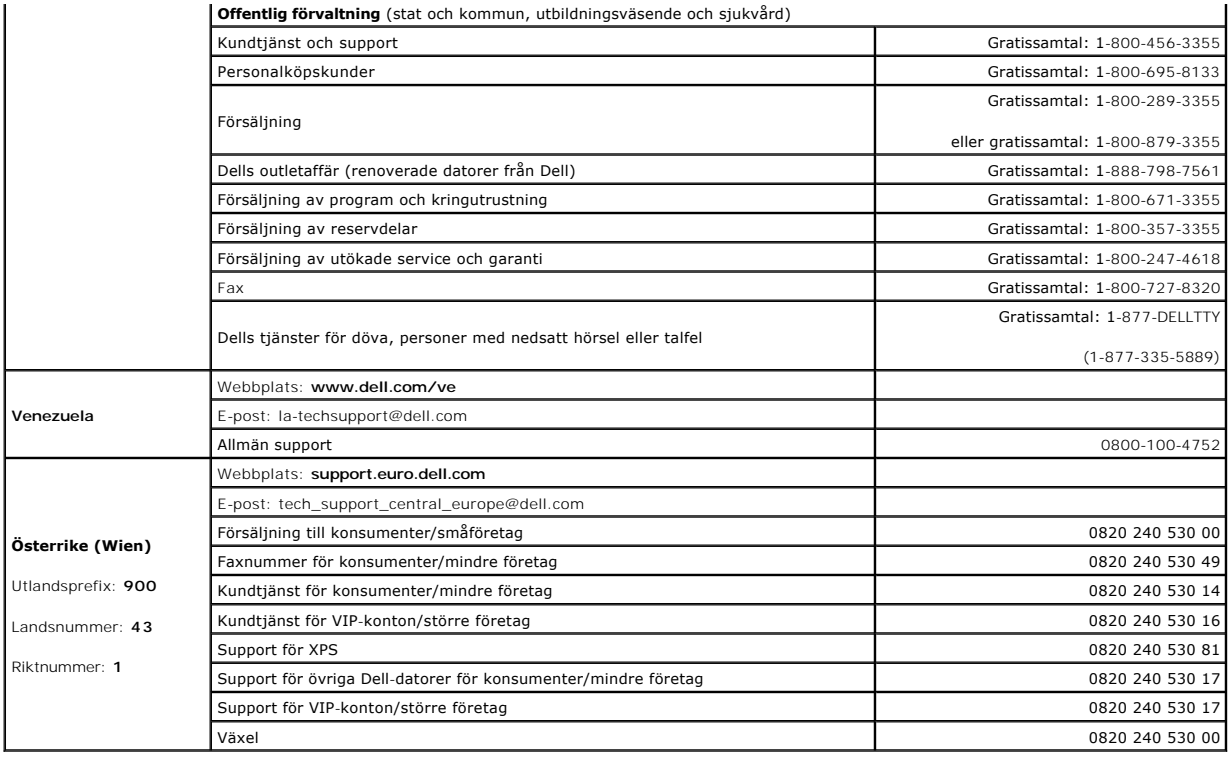

#### **Använd tangentbordet Handbok för Dell™ Latitude™ ATG D620**

- [Det numeriska tangentbordet](#page-49-0)
- **O** [Tangentkombinationer](#page-49-1)
- [Pekplatta och styrspak](#page-50-0)
- **O** [Byta toppen på styrspaken](#page-51-0)

# <span id="page-49-0"></span> **Det numeriska tangentbordet**

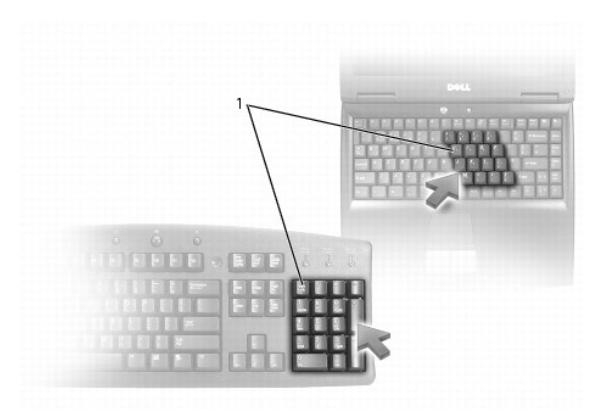

# 1 Numeriskt tangentbord

Det numeriska tangentbordet fungerar som det på ett externt tangentbord. Varje tangent på tangentbordet har flera funktioner. Siffrorna och symbolerna på<br>tangentbordet är blåfärgade och står till höger på tangenterna. Skri

- l Aktivera tangentbordet genom att trycka på <Num Lk>. Lampan dindikerar att tangentbordet är aktivt.
- l Inaktivera tangentbordet genom att trycka på <Num Lk> igen.

# <span id="page-49-1"></span> **Tangentkombinationer**

# **Upplyst tangentbord**

<Fn> och högerpil Tänder och släcker tangentbordets lampor

# **Systemfunktioner**

<Ctrl><Skift><Esc> Öppna fönstret **Aktivitetshanteraren**

## **Batteri**

<Fn><F3> Visa batterimätaren i Dell™ QuickSet (se [Batterimätaren i Dell™ QuickSet](file:///C:/data/systems/latd620A/sw/FP139sw1/battery.htm#wp1066450)).

# **Bildskärmsfunktioner**

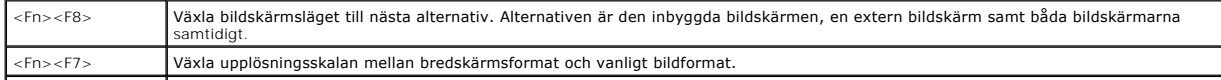

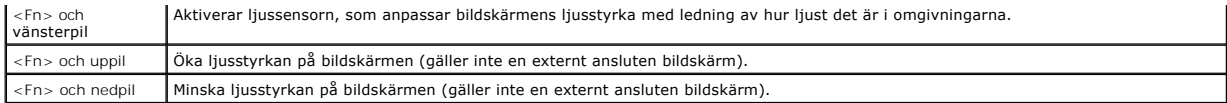

# **Effektförbrukning**

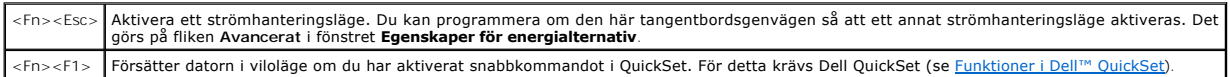

#### **Högtalarfunktioner**

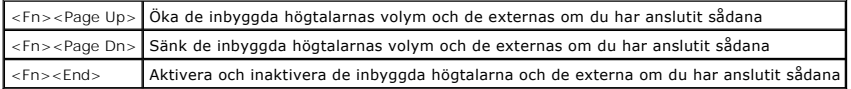

# **Funktioner för Microsoft® Windows®-tangenten**

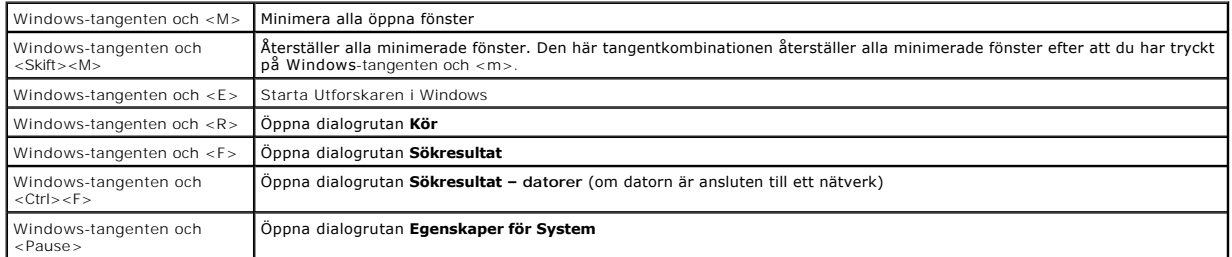

Om du vill ändra hur tangentbordet fungerar, till exempel tangentrepetitionen, ska du öppna Kontrollpanelen, klicka på Skrivare och annan maskinvara och<br>klicka på Tangentbord. Mer information om kontrollpanelen finns i Win

# <span id="page-50-0"></span>**Pekplatta och styrspak**

Băde pekplattan och styrspaken fungerar som en mus. Du kan flytta markören på skärmen med dem. Pekplattans och styrspakens knappar används som<br>musknapparna. Bägge knappuppsättningarna fungerar för både styrspaken och pekpl

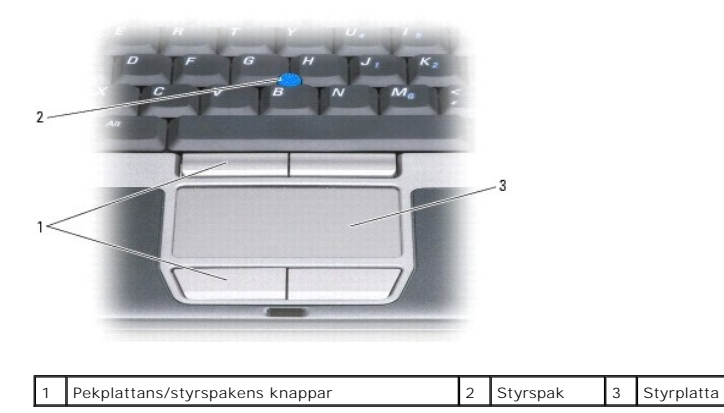

OBS! Fingeravtrycksläsaren är ett tillval och kanske inte finns installerad i din dator. Information om hur man aktiverar och använder<br>säkerhetshanteringsprogrammet som styr fingeravtrycksläsaren finns under <u>Säkerhetshant</u>

Pekplattan avläser tryck och rörelser, vilket gör att du kan flytta markören på skärmen med fingret som följer:

l Du flyttar markören genom att dra lätt med fingret över styrplattan.

l Om du vill markera ett objekt slår du lätt på styrplattan med fingret eller trycker på styrplattans vänstra knapp med tummen.

- ı Om du vill markera och flytta (eller dra) ett objekt pekar du på det med markören och slår lätt två gånger i snabb följd på styrplattan med fingret. Andra<br>gången du slår på styrplattan låter du fingret dröja kvar och fly
- l Om du vill dubbelklicka på ett objekt pekar du på det med markören och slår lätt på styrplattan eller styrplattans vänstra knapp två gånger.

Du kan också flytta musen med styrspaken. Tryck styrspaken åt vänster, höger, uppåt eller nedåt om du vill flytta markören på bildskärmen.

## **Anpassa styrplattan och styrspaken**

Du kan stänga av eller aktivera styrplattan och styrspaken eller ändra deras inställningar med hjälp av fönstret **Egenskaper för mus**.

- 1. Öppna Kontrollpanelen och klicka på **Skrivare och annan maskinvara**® **Mus**. Mer information om kontrollpanelen finns i Windows Hjälp- och supportcenter. Se Hjälp- [och supportcenter](file:///C:/data/systems/latd620A/sw/FP139sw1/findinfo.htm#wp1185898) <mark>om du behöver hjälp med att starta Hjälp</mark>- och supportcenter.
- 2. I fönstret **Egenskaper för mus**:
	- l Aktivera/inaktivera pekplattan och styrspaken, klicka på fliken **Device Select** (välj enhet) och klicka på alternativknapparna för att aktivera eller inaktivera enheten.
	- l Du kan ändra pekplattans och styrspakens inställningar genom att klicka på fliken **Pointers** (pekare) och göra dina val där.
- 3. Klicka på **OK** om du vill spara inställningarna och stänga fönstret.

# <span id="page-51-0"></span>**Byta toppen på styrspaken**

Du kan byta ut toppen på styrspak om den nöts ned eller om du föredrar en annan färg. Fler toppar finns att köpa på Dells webbplats på **www.dell.com**.

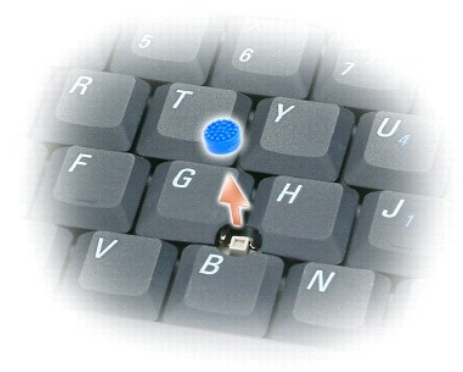

- 1. Ta bort toppen från styrspaken.
- 2. Placera toppen över den fyrkantiga styrspaken och tryck den försiktigt på plats.

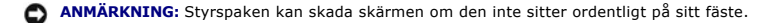

3. Testa styrspaken för att försäkra dig om att toppen sitter fast.

[Tillbaka till innehållssidan](file:///C:/data/systems/latd620A/sw/FP139sw1/index.htm)

# **Använda multimedia**

**Handbok för Dell™ Latitude™ ATG D620**

- Spela cd- [eller dvd-skivor](#page-52-0)
- **O** [Justera volymen](#page-52-1)
- **[Justera bilden](#page-53-0)**

#### <span id="page-52-0"></span> **Spela cd- eller dvd-skivor**

**ANMÄRKNING:** Tryck inte på cd- eller dvd-facket när du öppnar eller stänger det. Ha luckan stängd när du inte använder enheten.

**ANMÄRKNING:** Flytta aldrig datorn när du spelar upp cd- eller dvd-skivor.

- 1. Tryck på utmatningsknappen på enhetens framsida.
- 2. Dra ut facket.

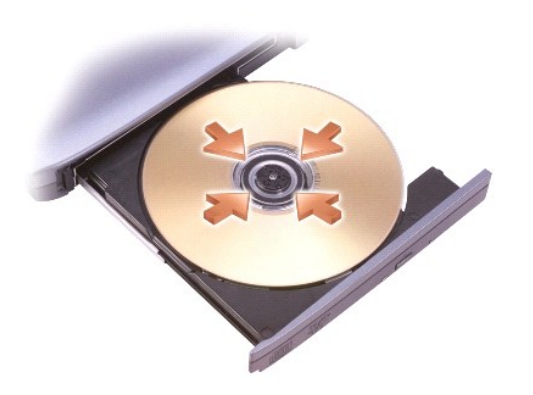

3. Lägg skivan med etiketten uppåt mitt i facket och knäpp fast den på axeln.

OBS! Om du använder en modul som levererades med en annan dator, mäste de drivrutiner och program som behövs för att spela upp dvd-skivor eller<br>skriva data installeras. Mer information finns på cd-skivan *Drivers and Utili* 

4. För tillbaka cd-facket in i enheten.

Information om hur du formaterar cd-skivor så att du kan spara data på dem, skapa cd-skivor med musik eller kopiera cd-skivor finns i dokumentationen om cd-bränningsprogrammet som medföljde datorn.

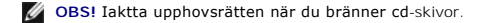

## <span id="page-52-1"></span>**Justera volymen**

**OBS!** Om ljudet till högtalarna är avstängt hör du inte den cd- eller dvd-skiva som spelas.

- 1. Klicka på **Start**® **Alla program**® **Tillbehör**® **Underhållning**® **Volymkontroll**.
- 2. Klicka och dra skjutreglaget i kolumnen **Volymkontroll**. Dra det uppåt eller nedåt för att öka eller minska volymen.

Mer information om olika alternativ för volymkontrollen får du om du klickar på **Hjälp** i fönstret **Volymkontroll**.

I volymfönstret visas den aktuella volymnivån och om ljudet är avstängt. Klicka antingen på ikonen i aktivitetsfältet och markera eller avmarkera **Disable On Screen Volume Meter** (inaktivera volymmätaren på skärmen) eller tryck på volymkontrollknapparna för att aktivera eller inaktivera volymmätaren på<br>skärmen (se <u>volymkontrollknappar</u>).

<span id="page-53-2"></span>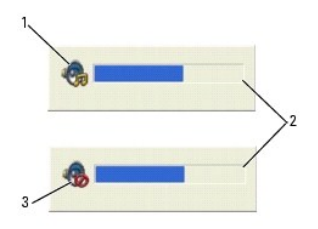

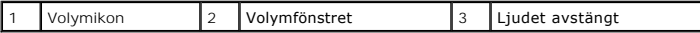

Om mätaren är aktiverad höjer och sänker du volymen med hjälp av volymknapparna eller genom att trycka på följande tangenter:

- l Tryck på <Fn><Page Up> om du vill höja volymen.
- l Tryck på <Fn><Page Down> om du vill sänka volymen.
- l Tryck på <Fn><End> om du vill stänga av ljudet.

Mer information om QuickSet får du om du högerklickar på ikonen **at stativitetsfältet och sedan klickar på Hjälp**.

# <span id="page-53-0"></span>**Justera bilden**

Så här justerar du bildskärmsinställningarna om ett felmeddelande visas med information om att den aktuella upplösningen och det aktuella färgdjupet använder för mycket minne för dvd-uppspelning:

- 1. Klicka på Start, peka på **Inställningar→ Kontrollp**anelen och välj sedan Utseende och teman (eller klicka på **Bildskärm** om du använder klassiskt läge).<br>Gå vidare till <u>[steg 3](#page-53-1)</u> om du använder klassiskt läge.
- 2. Klicka på **Ändra bildskärmens upplösning** under **Välj en aktivitet**.
- <span id="page-53-1"></span>3. I dialogrutan **Egenskaper för Bildskärm** klickar du på fliken **Inställningar**.
- 4. Klicka på och dra reglaget under **Skärmupplösning** och ändra inställningen till **1024 x 768 bildpunkter**.
- 5. Klicka på den nedrullningsbara listrutan under **Färgkvalitet** och markera **Mellan (16 bitar)**.
- 6. Klicka på **OK**.

[Tillbaka till innehållssidan](file:///C:/data/systems/latd620A/sw/FP139sw1/index.htm)

#### <span id="page-54-3"></span>**Lägga till och byta ut delar Handbok för Dell™ Latitude™ ATG D620**

- 
- 
- [Internt Bluetooth](#page-56-1)®-kort [Hårddisk](#page-64-0)
- **O** [Knappcellsbatteri](#page-57-0)
- 
- [Innan du börjar](#page-54-0) [Trådlösa kort](#page-60-0)
- [Gångjärnskåpa](#page-55-0) [Mobilt bredbandskort \(WWAN\)](#page-62-0)
	- **O** [SIM-kort \(Subscriber Identity Module -](#page-63-0) modul för abonnentidentitet)<br>
	O Hårddisk
	-
- **O** [Minne](#page-58-0)
- <span id="page-54-0"></span>**Innan du börjar**

I det här kapitlet beskrivs hur du tar bort och installerar komponenter i datorn. Om inget annat anges antas följande inför varje procedur:

- 1 Du har utfört åtgärderna i [Stänga av datorn](#page-54-1) och [Innan du arbetar inuti datorn.](#page-54-2)
- l Du har läst säkerhetsinformationen i Dell™ *produktinformationsguide*.
- l Komponenter kan bytas ut eller om de införskaffas separat installeras genom att borttagningsproceduren utförs i omvänd ordning.

#### **Rekommenderade verktyg**

Procedurerna i det här dokumentet kan kräva att du använder följande verktyg:

- l Liten spårskruvmejsel
- l Krysspårmejsel
- l Liten plastsrits
- l 5 mm mutterdragare
- l BIOS-uppdateringsprogram på cd-skiva

## <span id="page-54-1"></span>**Stänga av datorn**

**ANMÄRKNING:** Undvik att förlora data genom att spara och stänga alla öppna filer och avsluta alla program innan du stänger av datorn.

- 1. Stäng av operativsystemet:
	- a. Spara och stäng alla öppna filer. Klicka på Start→ Stäng av→ Stäng av→ OK.
		- Datorn stängs av när operativsystemets avstängningsprocedur är klar.
- 2. Kontrollera att datorn och alla anslutna enheter är avstängda. Om datorn eller någon ansluten enhet inte stängdes av automatiskt när du stängde av operativsystemet ska du trycka ner och hålla kvar strömbrytaren i fyra sekunder.

## <span id="page-54-2"></span>**Innan du arbetar inuti datorn**

Använd följande säkerhetsanvisningar för att skydda datorn och dig själv.

- **A** VARNING! Innan du utför någon av åtgärderna i det här avsnittet ska du läsa igenom och följa säkerhetsinstruktionerna i *produktinformationsguiden***.**
- VARNING! Hantera komponenter och kort varsamt. Rör inte komponenterna eller kontakterna på ett kort. Håll ett kort i dess kanter eller med<br>hjälp av dess metallmonteringskonsol. Håll alltid komponenten i kanterna och aldrig

**ANMÄRKNING:** Reparationer av datorn får endast utföras av kvalificerade servicetekniker. Skador som uppstår till följd av service som inte har godkänts av Dell täcks inte av garantin.

Θ **ANMARKNING:** När du kopplar bort en kabel ska du alltid dra i kontakten eller i dess dragavspänningsögla, inte i själva kabeln. Vissa kablar har en<br>kontakt med spärrflikar. När du kopplar bort den typen av kabel måste du

**ANMÄRKNING:** För att undvika att skada datorn ska du utföra följande åtgärder innan du börjar arbeta i den.

1. Se till att arbetsytan är ren och plan så att inte datorhöljet skadas.

- <span id="page-55-1"></span>2. Stäng av datorn (se [Stänga av datorn](#page-54-1)).
- 3. Om datorn är ansluten (dockad) till en dockningsstation frigör du den. Mer information finns i dokumentationen som medföljde dockningsstationen.
- **ANMÄRKNING:** Nätverkskablar kopplas först loss från datorn och sedan från nätverksuttaget i väggen.
- 4. Koppla bort alla tele- och nätverkskablar från datorn.
- 5. Stäng skärmen och lägg datorn upp och ner på en plan yta.
- **ANMÄRKNING:** När du ska utföra service på datorn måste du först ta bort batteriet. I annat fall kan moderkortet skadas.
- 6. Ta bort alla installerade moduler, inklusive eventuellt extrabatteri (se [Mediefack](#page-65-0)).
- 7. Koppla loss datorn och alla anslutna enheter från eluttagen.
- 8. Ta bort batteriet (se avsnittet [Byta batteriet](file:///C:/data/systems/latd620A/sw/FP139sw1/battery.htm#wp1050854)).
- 9. Tryck på strömbrytaren så att moderkortet jordas.
- 10. Ta bort eventuella pc-kort och ExpressCard-kort från pc-kortplatsen (se [Ta bort ett kort eller en attrapp](file:///C:/data/systems/latd620A/sw/FP139sw1/cards.htm#wp1105172)).

# <span id="page-55-0"></span>**Gångjärnskåpa**

- **VARNING! Innan du utför någon av åtgärderna i det här avsnittet ska du läsa igenom och följa säkerhetsinstruktionerna i**  *produktinformationsguiden***.**
- Ο **ANMÄRKNING:** Undvik elektrostatiska urladdningar genom att jorda dig själv. Använd ett antistatarmband eller vidrör en omålad metallyta (till exempel<br>en kontakt på datorns baksida) med jämna mellanrum.
- **ANMÄRKNING:** Gångjärnskåpan är ömtålig och kan skadas om du tar i för mycket. Var försiktig när du tar bort den.
- 1. Följ anvisningarna i [Innan du börjar](#page-54-0).
- 2. Vänd datorn rätt och öppna bildskärmen helt (180 grader) så att den vilar mot bordet.
- **ANMÄRKNING:** Undvik att skada gångjärnskåpan genom att inte lyfta i locket på bägge sidor samtidigt. Om du tar bort gångjärnskåpan på annat sätt Θ kan plastdelarna gå sönder.

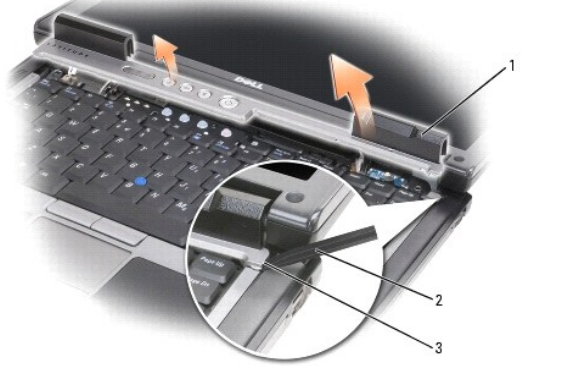

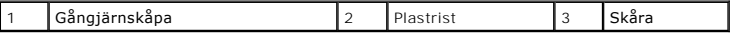

3. Bänd försiktigt upp gångjärnskåpan med en plastrits. Börja på den högra sidan. Lyft bort kåpan från datorn. Börja på höger sida och gå mot vänster. Lägg sedan den borttagna kåpan åt sidan.

4. Sätt tillbaka kåpan genom att sätta den vänstra änden på plats.

5. Tryck från vänster till höger tills kåpan hamnar rätt.

# <span id="page-56-3"></span><span id="page-56-0"></span>**Tangentbord**

**VARNING! Innan du utför någon av följande åtgärder ska du läsa igenom och följa säkerhetsinformationen i** *produktinformationsguiden***.**

 $\bullet$ **ANMARKNING:** Undvik elektrostatiska urladdningar genom att jorda dig själv – använd ett antistatarmband eller vidrör en omålad metallyta (t.ex.<br>datorns baksida) med jämna mellanrum.

- 1. Följ anvisningarna i [Innan du börjar](#page-54-0).
- 2. Vänd datorn rätt och öppna den.
- 3. Ta bort gångjärnskåpan (se [Gångjärnskåpa](#page-55-0)).

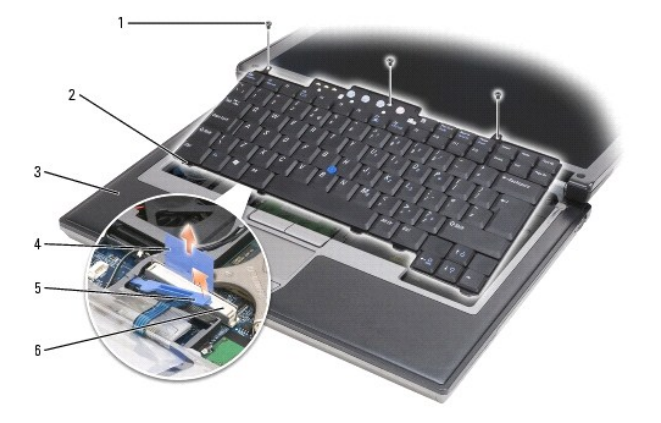

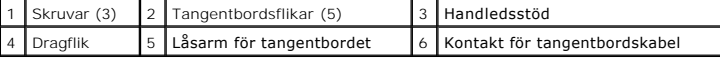

**ANMÄRKNING:** Tangenterna är ömtåliga och förskjuts lätt, och det tar tid att lägga tillbaka dem. Var försiktig när du tar bort och hanterar tangentbordet.

4. Skruva bort de tre skruvarna ovanför tangenbordet.

**OBS!** Lyft tangentbordet försiktigt i [steg 5](#page-56-2) så att inte tangentbordskabeln sträcks.

- <span id="page-56-2"></span>5. Rotera tangentbordet uppåt 90 grader medan du försiktigt drar ut dess kanter ut ur de små fördjupningarna på sidan. Lägg det sedan på handledsstödet så att du kommer åt tangentbordskontakten.
- 6. Om sladden hålls på plats av en låsarm bredvid kontakten ska du försiktigt skjuta hållaren åt sidan så att du kan vrida låsarmen uppåt och frigöra sladden.
- 7. Dra upp tangentbordskabelns dragflik för att koppla loss tangentbordskontakten från kontakten på moderkortet.

 $\%$  **OBS! Kontrollera att tangentbordsflikarna ligger helt på plats när du lägger tillbaka tangentbordet, så att inte handledsstödet skadas.** 

# <span id="page-56-1"></span> **Internt Bluetooth®-kort**

**VARNING! Innan du utför någon av följande åtgärder ska du läsa igenom och följa säkerhetsinformationen i** *produktinformationsguiden***.**

**ANMÄRKNING:** Undvik elektrostatiska urladdningar genom att jorda dig själv – använd ett jordningsarmband eller vidrör en kontakt på datorns baksida Θ med jämna mellanrum.

**ANMÄRKNING:** När du ska utföra service på datorn måste du först ta bort batteriet. I annat fall kan moderkortet skadas.

Om du beställde ett internt Bluetooth-kort har det redan installerats. Så här tar du ur kortet:

- 1. Följ anvisningarna i **Innan du börjar**.
- 2. Ta bort gångjärnskåpan (se [Gångjärnskåpa](#page-55-0)).

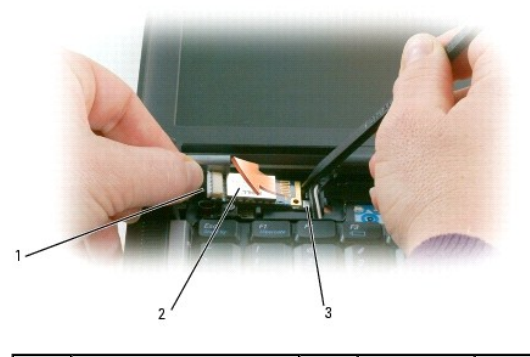

1 Kortkabel 2 Kort 3 Metallflik

Ο **ANMÄRKNING:** Var försiktig när du tar bort kortet så att du inte skadar det, dess sladd eller de omgivande komponenterna.

- 3. Ta försiktigt bort kortkabeln från dess kabelhållare.
- 4. Fatta tag i kortkabeln med ena handen och använd en platsrits för att försiktigt bända ut kortet under metallfliken med den andra handen.
- 5. Lyft bort kortet från facket. Dra inte för mycket i kortkabeln.

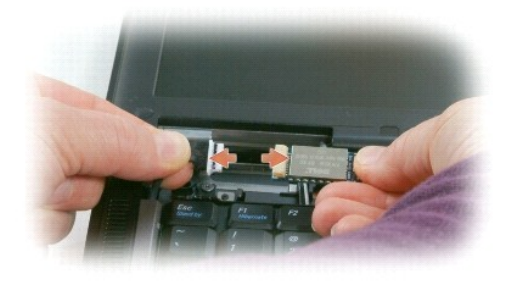

6. Koppla loss kortet från kabeln och ta bort kortet från datorn.

# <span id="page-57-0"></span> **Knappcellsbatteri**

- **VARNING! Innan du utför någon av följande åtgärder ska du läsa igenom och följa säkerhetsinformationen i** *produktinformationsguiden***.**
- **ANMARKNING:** Undvik elektrostatiska urladdningar genom att jorda dig själv använd ett jordningsarmband eller vidrör en kontakt på datorns baksida<br>med jämna mellanrum.
- **ANMÄRKNING:** När du ska utföra service på datorn måste du först ta bort batteriet. I annat fall kan moderkortet skadas.
- 1. Följ anvisningarna i **Innan du börjar**.
- 2. Ta bort gångjärnskåpan (se [Gångjärnskåpa](#page-55-0)).
- 3. Ta bort tangentbordet (se [Tangentbord](#page-56-0)).

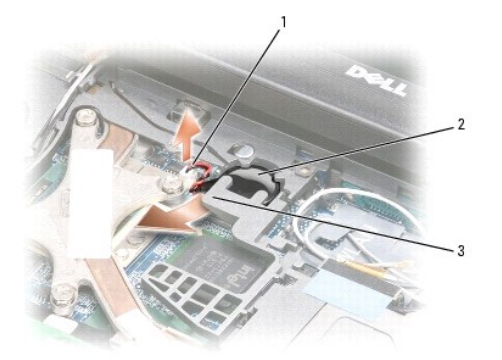

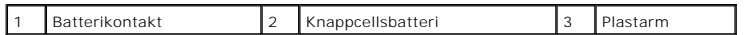

- 4. Koppla loss batterikontakten från moderkortet.
- 5. Lyft försiktigt på ena hörnet av plastarmen ovanför batteriet. Var försiktig så att plasten inte går sönder.
- 6. Håll plastarmen en aning uppåt, grip tag i batteriet och dra ur den ur batterifacket.

### <span id="page-58-0"></span>**Minne**

Du kan utöka datorns minne genom att montera minnesmoduler på moderkortet. Information om de minnestyper som stöds av datorn finns under [Specifikationer](file:///C:/data/systems/latd620A/sw/FP139sw1/specs.htm#wp1059722). Installera bara minnesmoduler som är anpassade för datorn.

**A** VARNING! Innan du utför någon av åtgärderna i det här avsnittet ska du läsa igenom och följa säkerhetsinstruktionerna i *produktinformationsguiden***.**

**ANMÄRKNING:** Om det bara finns en minnesmodul till datorn ska du sätta i den i kontakten "DIMM A", som du hittar under tangentbordet.  $\bullet$ 

**ANMARKNING:** Om du tar bort de ursprungliga minnesmodulerna från datorn under en minnesuppgradering, bör du förvara dem åtskilt från eventuella<br>nya moduler, även om du har köpt dem från Dell. Om det går bör du *inte* para

**OBS!** Minnesmoduler som du köper av Dell täcks av datorgarantin.

I datorn finns två SODIMM-socklar. Den ena sitter under tangentbordet (DIMM A) och den andra på datorns undersida (DIMM B).

Så här sätter du i eller byter ut en minnesmodul i DIMM A-sockeln:

- 1. Följ anvisningarna i [Innan du börjar](#page-54-0).
- 2. Ta bort gångjärnskåpan (se [Gångjärnskåpa](#page-55-0)).
- 3. Ta bort tangentbordet (se [Tangentbord](#page-56-0)).

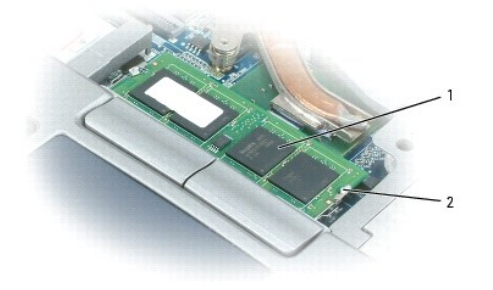

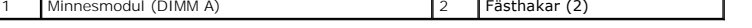

**ANMÄRKNING:** Använd inga verktyg när du särar på fästhakarna som håller fast minnesmodulen. Du kan skada modulens sockel.

4. Om du byter ut en minnesmodul ska du jorda dig och sedan ta bort den befintliga:

- a. Lossa fästhakarna i bägge ändarna av minnesmodulen med fingertopparna. Modulen lossnar.
- b. Ta bort modulen från sockeln.

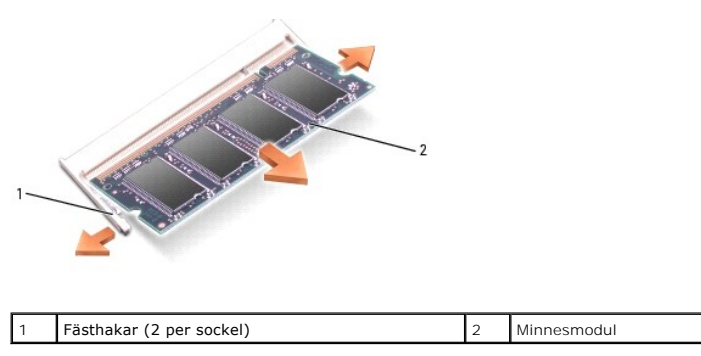

5. Jorda dig och sätt i den nya minnesmodulen:

*D* OBS! Om minnesmodulen inte sätts in ordentligt går det eventuellt inte att starta datorn. Ingen felmeddelande visas om detta inträffar.

- a. Passa in skåran i modulkontaktet mot fliken i sockeln.
- b. Skjut försiktigt in modulen i sockeln i 45 graders lutning och tryck sedan modulen nedåt tills den sitter stadigt. Om du inte känner något klick tar du bort modulen och sätter dit den igen.

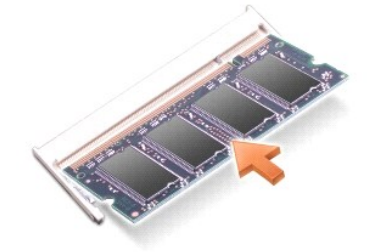

Så här sätter du i eller byter ut en minnesmodul i DIMM B-sockeln:

**ANMARKNING:** Om du behöver installera minnesmoduler i två uttag installerar du först en minnesmodul i uttaget "DIMM A" och installerar därefter en<br>modul i uttaget "DIMM B". Sätt i minnesmodulerna med 45 graders lutning så

- 1. Följ anvisningarna i **Innan du börjar**.
- 2. Vänd datorn upp och ner, lossa fästskruven på minnesmodulsluckan och ta därefter bort luckan.

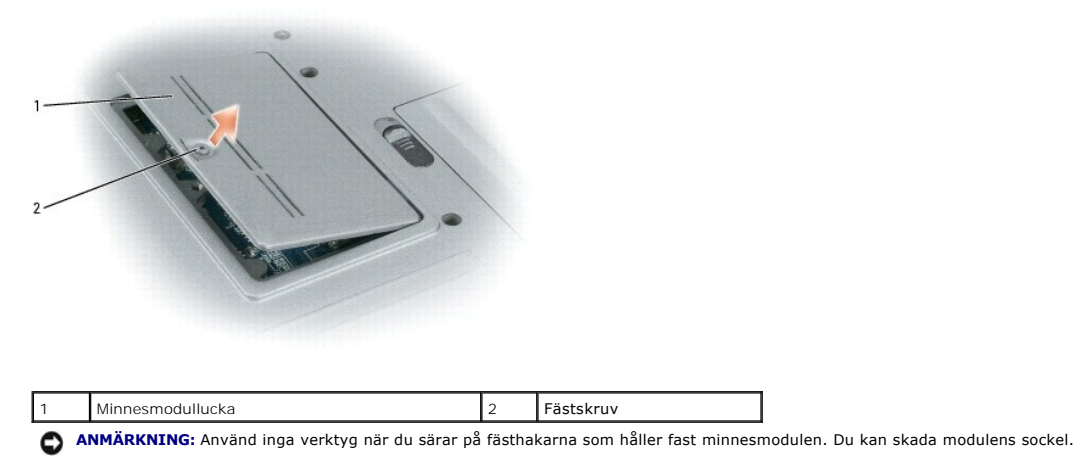

3. Om du byter ut en minnesmodul ska du jorda dig och sedan ta bort den befintliga:

a. Lossa fästhakarna i bägge ändarna av minnesmodulen med fingertopparna. Modulen lossnar.

b. Ta bort modulen från sockeln.

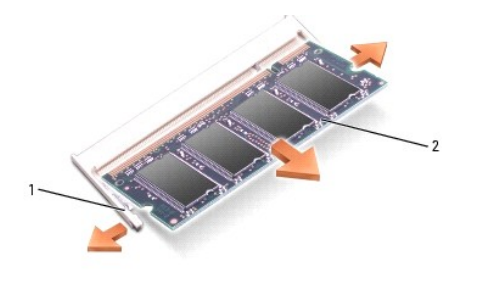

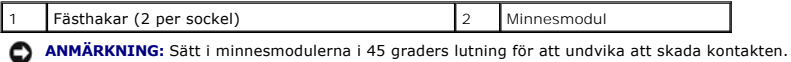

4. Jorda dig och sätt i den nya minnesmodulen:

**6 OBS!** Om minnesmodulen inte sätts in ordentligt går det eventuellt inte att starta datorn. Ingen felmeddelande visas om detta inträffar.

- a. Passa in skåran i modulens kantkontakt mot fliken i sockeln.
- b. Skjut försiktigt in modulen i sockeln i 45 graders lutning och tryck sedan modulen nedåt tills den sitter stadigt. Om du inte känner något klick tar du bort modulen och sätter dit den igen.

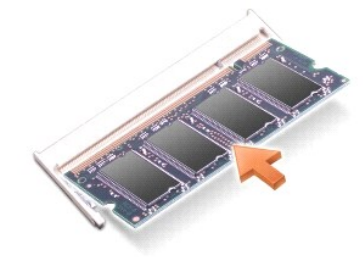

5. Sätt tillbaka luckan.

**ANMÄRKNING:** Om det är svårt att stänga luckan, ta då bort modulen och sätt tillbaka den. Om du tvingar igen luckan kan datorn skadas.

- 6. Sätt in batteriet i batterifacket eller anslut nätadaptern till datorn och till eluttaget.
- 7. Slå på strömmen till datorn.

När datorn startar registrerar den att det finns ytterligare minne och systemkonfigurationen uppdateras automatiskt.

Kontrollera mängden minne som är installerat i datorn genom att klicka på **Start**® **Hjälp och support** och därefter klicka på **Datorinformation**.

8. Sätt tillbaka locket till minnesmodulerna.

# <span id="page-60-0"></span>**Trådlösa kort**

Om du beställde ett trådlöst nätverkskort med datorn är det redan installerat.

**VARNING! Innan du utför någon av åtgärderna i det här avsnittet ska du läsa igenom och följa säkerhetsinstruktionerna i**  *produktinformationsguiden***.**

# **WLAN-kort (Wireless Local Area Network - trådlöst lokalt nätverk)**

Installera eller byta ut ett trådlöst nätverkskort:

1. Följ anvisningarna i **Innan du börjar**.

- 2. Ta bort gångjärnskåpan (se [Gångjärnskåpa](#page-55-0)).
- 3. Ta bort tangentbordet (se [Tangentbord](#page-56-0)).

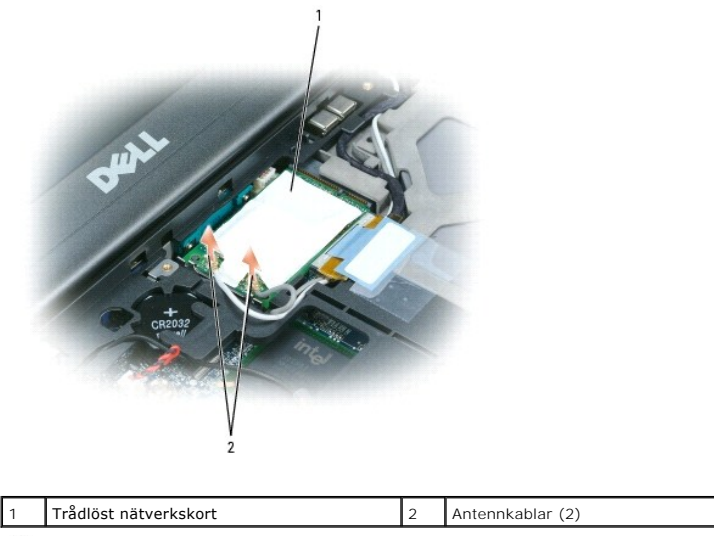

Θ **ANMÄRKNING:** Undvik att skada datorn genom att inte använda verktyg för att sära på fästhakarna.

- 4. Om det inte finns något WLAN-kort sedan tidigare går du till steg 5. Om du ska byta ut ett WLAN-kort tar du bort det befintliga kortet:
	- a. Koppla bort antennkablarna från kortet.

**OBS!** Det trådlösa nätverkskortet kan ha två eller tre antennkontakter beroende på vilken typ av kort du har.

- b. Frigör kortet genom att skjuta metallflikarna bort från kortet tills kortet skjuter upp något.
- c. Skjut kortet i 45 graders vinkel ur kontakten.

**ANMÄRKNING:** Kontakterna kan bara sättas in på ett sätt. Om det tar emot kontrollerar du kontakterna och justerar kortets placering.

**OBS!** Sätt inte i ett mobilt bredbandsnätverkskort (WWAN) i facket för trådlösa nätverkskort.

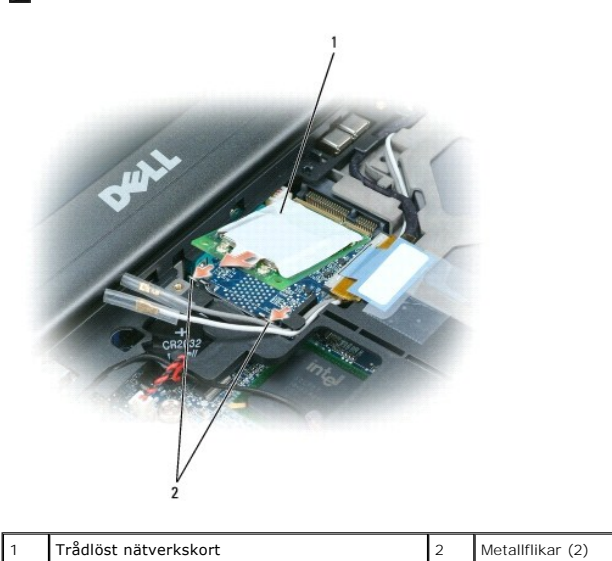

**ANMÄRKNING:** Förebygg skador på det trådlösa nätverkskortet genom att aldrig placera kablar ovanpå eller under kortet.

**ANMÄRKNING:** Kontakterna kan bara sättas in på ett sätt. Om det tar emot kontrollerar du kontakterna och justerar kortets placering.

**OBS!** Sätt inte i ett mobilt bredbandsnätverkskort (WWAN) i facket för trådlösa nätverkskort.

5. Så här installerar du ett WLAN-kort:

- a. Flytta undan antennkablar som ligger ivägen så att du får plats för WLAN-kortet.
- b. Passa in WLAN-kortet mot kontakten i 45 graders vinkel och tryck in det tills det klickar till.

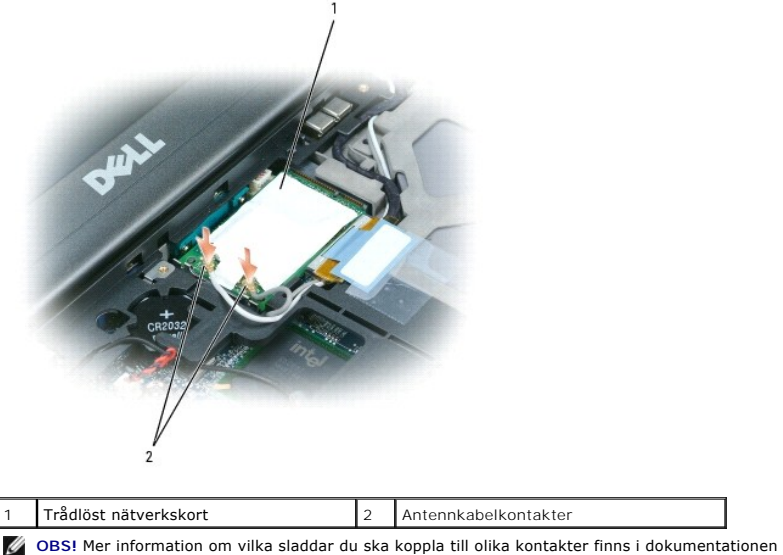

**OBS!** Mer information om vilka sladdar du ska koppla till olika kontakter finns i dokumentationen som medföljde det trådlösa nätverkskortet.

c. Anslut antennkablarna till WLAN-kortet. Se till att du placerar kablarna korrekt.

# <span id="page-62-0"></span>**Mobilt bredbandskort (WWAN)**

*OBS!* Mobila bredbandskort finns inte i vissa regioner.

Om du beställde ett mobilt bredbandskort tillsammans med datorn har det redan installerats.

**VARNING! Innan du utför någon av åtgärderna i det här avsnittet ska du läsa igenom och följa säkerhetsinstruktionerna i**  *produktinformationsguiden***.**

- 1. Följ anvisningarna i **Innan du börjar**.
- 2. Ta bort gångjärnskåpan (se [Gångjärnskåpa](#page-55-0)).
- 3. Ta bort tangentbordet (se [Tangentbord](#page-56-0))

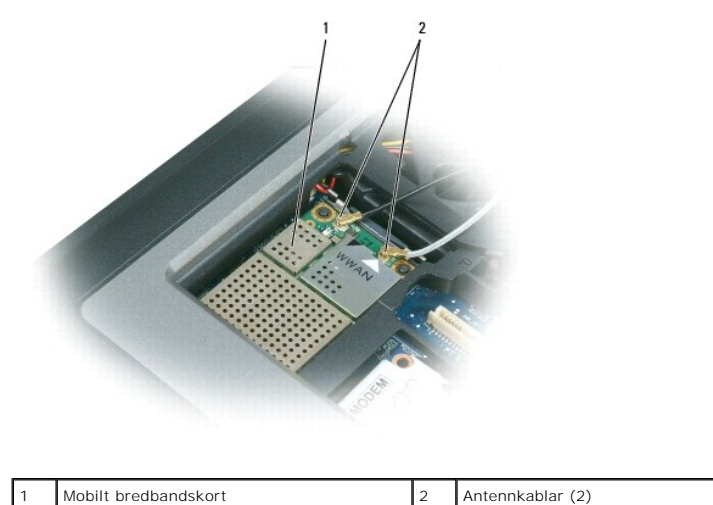

**ANMÄRKNING:** Undvik att skada datorn genom att inte använda verktyg för att sära på fästhakarna.

- 4. Om det inte finns något mobilt bredbandskort sedan tidigare går du till steg 5. Om du ska byta ut ett mobilt bredbandskort tar du bort det befintliga kortet:
	- a. Koppla bort antennkablarna från kortet.

**OBS!** Det mobila bredbandskortet kan ha tvp eller tre antennkontakter beroende på vilket slags kort du har.

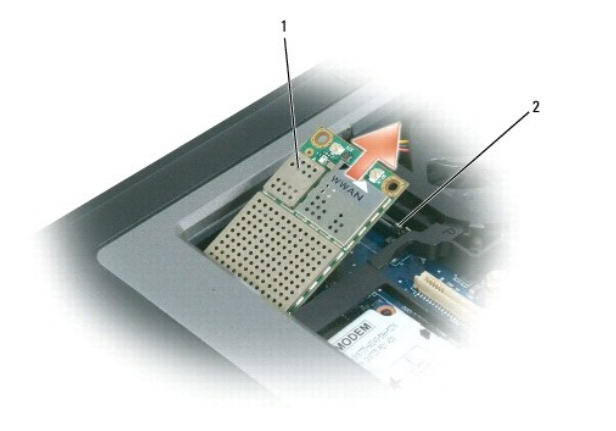

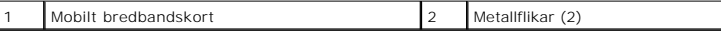

b. Frigör kortet genom att skjuta metallflikarna bort från kortet tills kortet skjuter upp något.

c. Skjut kortet i 45 graders vinkel ur kontakten.

**ANMÄRKNING:** Kontakterna kan bara sättas in på ett sätt. Om det tar emot kontrollerar du kontakterna och justerar kortets placering.

*D***BS!** Sätt inte ett WLAN-kort på platsen för mobila bredbandskort.

- 5. Så här installerar du ett mobilt bredbandskort:
	- a. Flytta undan antennkablar som ligger ivägen så att du får plats för kortet.
- **ANMARKNING:** Undvik att skada det mobila bredbandskortet genom att aldrig lägga kablar på eller under kortet. Se även till att kablarna läggs längst<br>avsedd väg.
	- b. Passa in kortet mot kontakten i 45 graders vinkel och tryck in det i metallflikarna tills det klickar till.

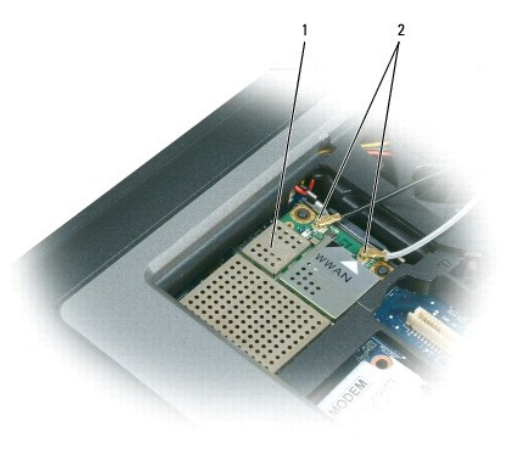

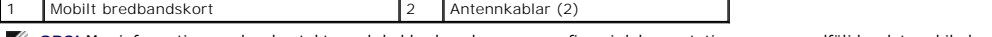

**OBS!** Mer information om hur kontakter och kablar kopplas samman finns i dokumentationen som medföljder det mobila bredbandskortet.

c. Anslut den vita antennkabeln till kontakten på kortet som är märkt med en vit triangel och anslut den svarta antennkabeln till kontakten märkt med en svart triangel.

<span id="page-63-0"></span> **SIM-kort (Subscriber Identity Module - modul för abonnentidentitet)** 

**VARNING! Innan du utför någon av åtgärderna i det här avsnittet ska du läsa igenom och följa säkerhetsinstruktionerna i**  *produktinformationsguiden***.**

- 1. Följ anvisningarna i **Innan du börjar**.
- 2. Ta bort batteriet (se avsnittet **[Byta batteriet](file:///C:/data/systems/latd620A/sw/FP139sw1/battery.htm#wp1050854)**).

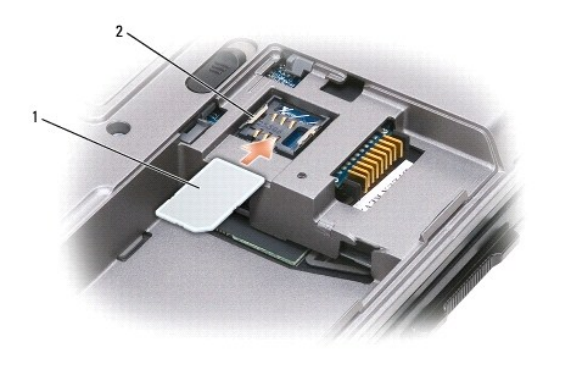

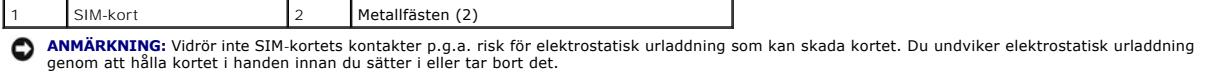

3. Med det avkapade hörnet vänt bort från kortfacket skjuter du in SIM-kortet så att det glider in under metallflikarna på ömse sidor i facket.

# <span id="page-64-0"></span>**Hårddisk**

**VARNING! Om du tar bort hårddisken från datorn medan enheten är varm bör du** *inte vidröra* **metallhöljet på hårddisken.**

**A** VARNING! Innan du utför något arbete inuti datorn ska du läsa säkerhetsinstruktionerna i *produktinformationsguiden*.

0 **ANMARKNING:** Stäng av datorn innan du tar ut hårddisken. Annars riskerar du att information går förlorad. Ta inte ut hårddisken medan datorn är på, i<br>viloläge eller vänteläge.

**ANMÄRKNING:** Hårddiskar är mycket ömtåliga, och till och med en mindre stöt kan skada enheten.

**OBS!** Dell garanterar inte att hårddiskar från andra leverantörer är kompatibla med Dells datorer och tillhandahåller inte heller support för sådana enheter.

Så här sätter du tillbaka hårddisken i hårddiskfacket:

1. Följ anvisningarna i [Innan du börjar](#page-54-0).

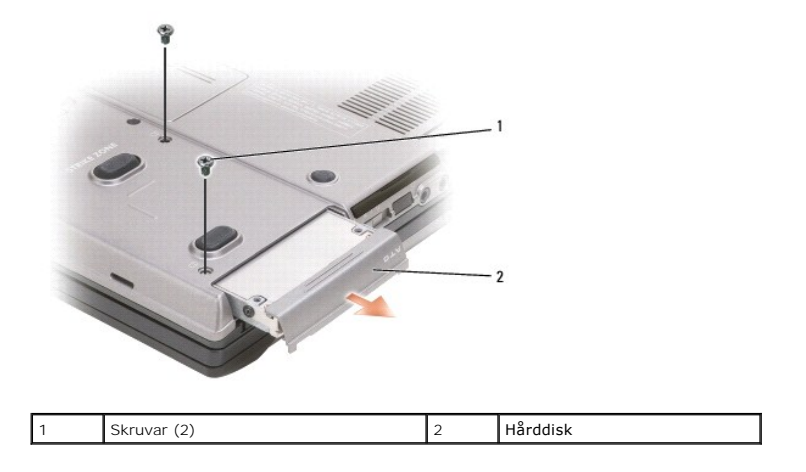

2. Vänd datorn upp och ned och ta bort de två hårddiskskruvarna.

<span id="page-65-1"></span>**ANMÄRKNING:** När hårddisken inte sitter i datorn ska den förvaras i en skyddande antistatisk förpackning. Läs avsnittet "Skydd mot elektrostatisk  $\bullet$ urladdning" i *produktinformationsguiden*.

- 3. Ta ut hårddisken ur datorn.
- 4. Packa upp den nya hårddisken.

Spara originalförpackningen till förvaring eller frakt av hårddisken.

**ANMÄRKNING:** Tryck bestämt och jämnt när du skjuter enheten på plats. Om du tar i för mycket kan du skada kontakten.

5. Skjut in hårddisken tills den sitter ordentligt på plats i facket.

- 6. Sätt tillbaka och dra åt de två skruvarna.
- 7. Installera datorns operativsystem från cd-skivan *Operating System* (se [Installera om Microsoft](file:///C:/data/systems/latd620A/sw/FP139sw1/drivers.htm#wp1058221)® Windows® XP).
- 8. Använd cd-skivan *Drivers and Utilities* för att installera drivrutiner och verktyg för datorn (se [Installera om drivrutiner och verktyg\)](file:///C:/data/systems/latd620A/sw/FP139sw1/drivers.htm#wp1052354).

# <span id="page-65-0"></span>**Mediefack**

**OBS!** Om enhetens säkerhetsskruv inte är iskruvad kan du ta bort och installera enheter medan datorn är på och när den är ansluten till en dockningsstation (dockad).

# **Ta bort enheter ur mediefacket**

**ANMARKNING:** Förvara enheter på ett säkert, torrt ställe när de inte sitter i datorn så att de inte skadas. Undvik att utsätta dem för tryck och lägg inte<br>tunga saker ovanpå dem.

- 1. Om enhetens säkerhetsskruv finns på plats tar du bort den från datorns undersida.
- 2. Om datorn är igång ska du dubbelklicka på ikonen **Säker borttagning av maskinvara** i aktivitetsfältet, klicka på enheten som du vill ta mata ut och välja **Stoppa**.
- 3. Tryck på enhetens frigöringsspak.

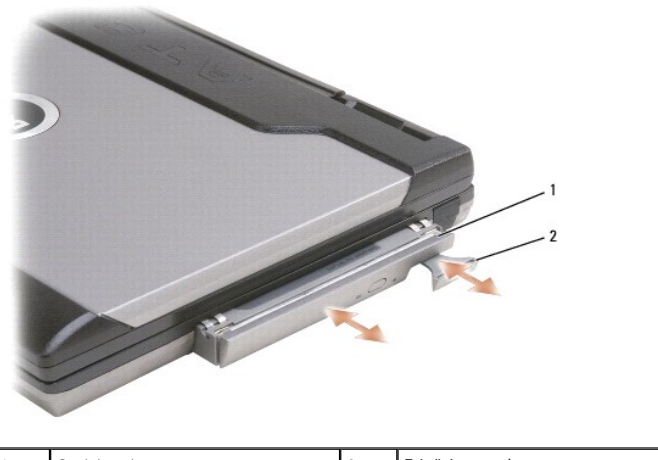

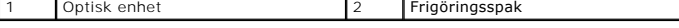

4. Dra ut enheten ur mediefacket.

En ny enhet installeras genom att du trycker in den i facket tills den klickar fast på plats.

# <span id="page-66-0"></span>**Funktioner i Dell™ QuickSet**

**Handbok för Dell™ Latitude™ ATG D620**

**OBS!** Datorn är eventuellt inte utrustad med den här funktionen.

Dell™ QuickSet är ett enkelt sätt att konfigurera eller kontrollera följande typer av inställningar:

- l Nätverksanslutningar
- l Strömhantering
- l Bildskärm
- l Systeminformation

Beroende på vad du vill göra i Dell™ QuickSet kan du starta programmet antingen genom att *klicka, dubbelklicka* eller *högerklicka* på QuickSet-ikonen ❤️<br>aktivitetsfältet i Microsoft® Windows®. Aktivitetsfältet finns i d

Mer information om QuickSet får du om du högerklickar på QuickSet-ikonen och väljer **Hjälp**.

[Tillbaka till innehållssidan](file:///C:/data/systems/latd620A/sw/FP139sw1/index.htm)

#### **Skydda datorn Handbok för Dell™ Latitude™ ATG D620**

- [Säkerhetskabellås](#page-67-0)
- [Använda smartkort](#page-67-1)
- [Lösenord](#page-68-0)
- **O** [Trusted Platform Module \(TPM\)](#page-69-0)
- **[Säkerhetshanteringsprogram](#page-70-1)**
- [Datorspårningsprogram](#page-71-0)
- [Om datorn försvinner eller blir stulen](#page-71-1)

# <span id="page-67-0"></span>**Säkerhetskabellås**

**OBS!** Datorn levereras inte med ett säkerhetskabellås.

Et säkerhetskabellås är ett stöldskydd som finns att köpa i handeln. Koppla låset till öppningen på Dell-datorn. Mer information finns i instruktionerna som medföljer stöldskyddet.

**ANMÄRKNING:** Kontrollera att stöldskyddet passar i datorns säkerhetskabeluttag innan du köper det.

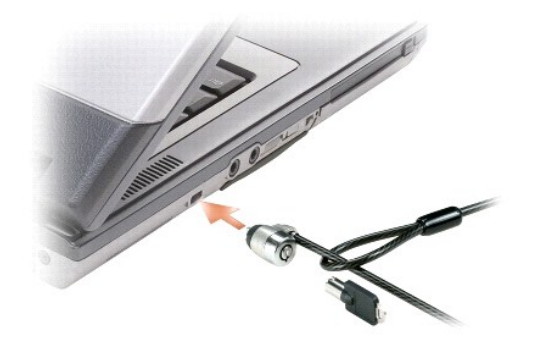

# <span id="page-67-1"></span>**Använda smartkort**

*C* OBS! Mer information om hur du skyddar datorn när du reser finns i avsnittet [Resa med datorn](file:///C:/data/systems/latd620A/sw/FP139sw1/travel.htm#wp1107556).

**OBS!** Datorn är eventuellt inte utrustad med smartkortfunktionen.

#### **Om smartkort**

Smartkort är bärbara, kreditkortstora enheter som är utrustade med interna integrerade kretsar. På kortets ovansida brukar det finnas en inbäddad processor<br>under en guldplatta. Smartkortens minimala storlek och de integrer

# **Sätta i ett smartkort**

Du kan sätta i ett smartkort i datorn medan den är igång. Kortet identifieras automatiskt.

Så här sätter du i ett smartkort:

1. Om det sitter ett tomt kort i smartkortfacket tar du bort attrappen genom att dra i det.

**OBS!** Spara det tomma kortet. Det ska du sätta i då det inte sätter något smartkort i facket.

2. Håll kortet med guldplattan uppåt och riktat mot smartkortplatsen.

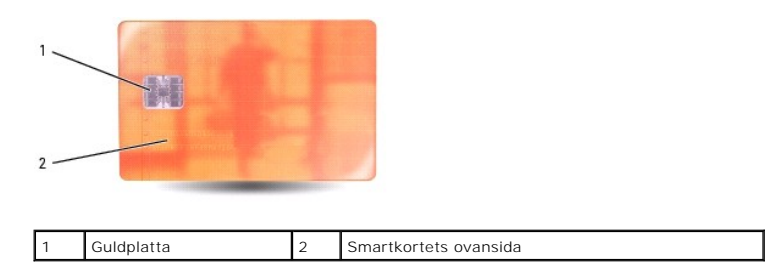

3. Skjut in smartkortet i smartkortplatsen tills det sitter ordentligt på plats. Smartkortet sticker ut cirka 1,3 cm ur kortplatsen. Smartkortplatsen finns nedanför pc-kortplatsen.

Om det tar emot bör du inte tvinga i kortet. Kontrollera att du har satt i rätt kortände och försök igen.

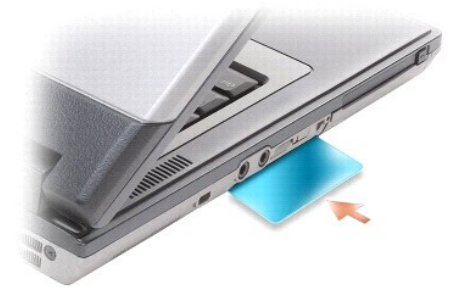

# <span id="page-68-0"></span>**Lösenord**

### **Om lösenord**

**OBS!** Alla lösenord är inaktiverade när datorn levereras.

Ett primärt lösenord (eller systemlösenord), ett administratörslösenord och ett lösenord för härddisken är medel att förhindra obehöriga från att komma åt<br>datorn på olika sätt. I följande tabell visas de typer av lösenord

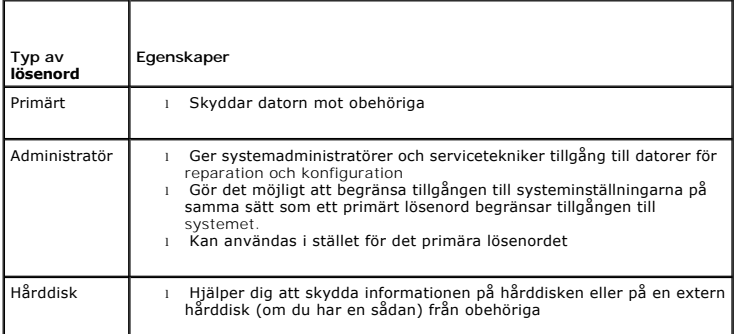

**OBS!** Vissa hårddiskar stödjer inte lösenord.

Θ **ANMARKNING:** Lösenord ger ett bra skydd för informationen på datorn eller hårddisken. Systemen är emellertid inte fullständigt säkra. Om du har<br>behov av ännu högre säkerhet bör du vidta ytterligare säkerhetsåtgärder och e

Beakta följande riktlinjer om lösenord:

- l Välj lösenord som du kan komma ihåg, men inte sådana som är lätta att gissa. Använd t.ex. inte namn på familjemedlemmar eller husdjur som lösenord.
- l Lösenord bör inte skrivas ner. Om du nu skriver ner lösenordet ska det förvaras på ett säkert ställe.
- l Dela inte lösenord med andra personer.
- l Se till att inte andra ser när du anger ditt/dina lösenord.

**ANMÄRKNING:** Lösenord ger ett bra skydd för informationen på datorn eller hårddisken. Systemen är emellertid inte fullständigt säkra. Om du har e behov av ännu högre säkerhet bör du vidta ytterligare säkerhetsåtgärder och exempelvis införskaffa och använda smartkort, krypteringsprogram eller pc-kort med krypteringsfunktioner.

[Kontakta Dell](file:///C:/data/systems/latd620A/sw/FP139sw1/help.htm#wp1112388) om du inte kommer ihåg ett lösenord (se Kontakta Dell). Som en säkerhetsåtgärd ber supportpersonalen dig att legitimera dig, så att de kan vara säkra på att endast en behörig person kan använda datorn.

#### **Använda ett primärt lösenord/systemlösenord**

Med ett primärt lösenord hindrar du obehöriga från att komma in i datorn.

När du först startar datorn måste du tilldela den ett primärt lösenord.

Om du inte anger ett lösenord inom två minuter återgår systemet till det föregående läget.

**ANMÄRKNING:** Om du inaktiverar administratörslösenordet inaktiveras även det primära lösenordet.

Om du vill ange eller ändra lösenord ska du starta **Användarkonton**, som finns på **Kontrollpanelen**.

Om du har tilldelat datorn ett administratörslösenord kan du använda det i stället för det primära lösenordet. Du blir inte uppmanad att ange just administratörslösenordet.

# **Använda administratörslösenord**

Administratörslösenordet är utformat så att systemadministratörer och servicetekniker kan komma åt datorer för att reparera och konfigurera dem.<br>Administratörerna eller teknikerna kan tilldela samma administrationslösenord

Om du vill ange eller ändra administratörslösenordet ska du starta **Användarkonton**, som finns på Kontrollpanelen.

När du anger ett administratörslösenord blir alternativet **Configure Setup** (konfigurera inställningar) tillgängligt i systeminställningsprogrammet. Det använder<br>du för att begränsa tillgången till **systeminställningarna**

Ett administratörslösenord kan användas i stället för det primära lösenordet. När du blir uppmanad att ange det primära lösenordet kan du alltid ange administratörslösenordet.

**ANMÄRKNING:** Om du inaktiverar administratörslösenordet inaktiveras även det primära lösenordet.

**OBS!** Administratörslösenordet ger tillgång till systemet, men inte till en lösenordsskyddad hårddisk.

Kontakta systemadministratören eller Dell om du inte kommer ihăg det primära lösenordet och inte har tilldelat ett administratörslösenord, eller om du har<br>både ett primärt lösenord och ett administratörslösenord men glömt

#### **Använda lösenord för hårddisken**

Ett lösenord för hårddisken skyddar informationen på den mot obehöriga. Du kan också tilldela en extern hårddiskenhet (om du har en sådan) ett lösenord. Det kan vara samma lösenord eller ett annat än det som används för den primära hårddisken.

Ett hårddisklösenord tilldelas eller ändras i systeminställningsprogrammet (se [Systeminställningsprogrammet](file:///C:/data/systems/latd620A/sw/FP139sw1/setup.htm#wp1116828)).

När du har tilldelat en hårddisk ett lösenord måste du skriva det varje gång du sätter på datorn och varje gång du återställer datorn till normalläge när datorn har varit i vänteläge.

Om du förser hårddisken med ett lösenord måste du ange det varje gång du sätter på datorn. Ett meddelande visas och du ombeds att ange hårddiskens lösenord.

Ange lösenordet (som inte får vara mer än åtta tecken långt) och tryck på <Enter>.

Om du inte anger ett lösenord inom två minuter återgår systemet till det föregående läget.

Om du anger fel lösenord visas ett meddelande om att det är ogiltigt. Försök igenom genom att trycka på <Enter>.

Om du inte har angett rätt lösenord på tredje försöket försöker datorn starta från någon annan startenhet, om alternativet **Boot First Device** (starta från första enheten) i systeminställningsprogrammet tillåter att datorn startas från en annan enhet. Om alternativet **Boot First Device** (starta från första enheten) inte tillåter att datorn startas från någon annan enhet återgår datorn till det läge den befann sig i när du satte på den.

Om det primära lösenordet är detsamma som härddiskens och den externa härddiskens blir du bara ombedd att ange det primära lösenordet. Om härddiskens<br>lösenord inte är detsamma som det primära lösenordet blir du uppmanad at

**G** OBS! Administratörslösenordet ger tillgång till systemet, men inte till en lösenordsskyddad hårddisk.

# <span id="page-69-0"></span>**Trusted Platform Module (TPM)**

**OBS!** TPM-funktionen är inte tillgänglig i vissa regioner.

<span id="page-70-0"></span>**OBS!** Kryptering stöds enbart om operativsystemet stödjer TPM. Mer information finns i dokumentationen till TPM-programmet och hjälpfilerna som medföljer programvaran.

TPM är en maskinvarubaserad säkerhetsfunktion som kan användas för att skapa och hantera datorgenererade krypteringsnycklar. I kombination med<br>säkerhetsprogramvara höjer TPM-modulen befintlig nätverks- och datorsäkerhet ge funktionen aktiveras via ett alternativ i systeminställningsprogrammet.

**ANMÄRKNING:** Skydda dina TPM-data och krypteringsnycklar genom att följa säkerhetskopieringsanvisningarna i *Broadcom Secure Foundation Getting Started Guide*. Om säkerhetskopiorna inte är fullständiga eller om du förlorar dem eller de skadas kan Dell inte hjälpa till att återställa den krypterade informationen.

# <span id="page-70-2"></span>**Aktivera TPM-funktionen**

- 1. Aktivera TPM-programvaran:
	- a. Starta om datorn och tryck på <F2> när datorn startas, så att systeminställningsprogrammet visas.
	- b. Välj Security (säkerhet)→ TPM Security och tryck på <Enter>.
	- c. Under **TPM Security** väljer på **On** (aktivera).
	- d. Avsluta systeminställningsprogrammet genom att trycka på <Esc>.
	- e. Klicka på **Save/Exit** (spara/avsluta) om du uppmanas att göra det.
- 2. Aktivera TPM-konfigurationsprogrammet:
	- a. Starta om datorn och tryck på <F2> när datorn startas, så att systeminställningsprogrammet visas.
	- b. Välj Security (säkerhet)→ TPM Activation (TPM-aktivering) och tryck på <Enter>.
	- c. Under **TPM Activation** väljer du **Activate** (aktivera) och trycker på <Enter>.

*OBS!* Du behöver bara aktivera programmet en gång.

d. När processen är klar startar datorn antingen om automatiskt eller så ombeds du att starta om datorn.

# <span id="page-70-1"></span>**Säkerhetshanteringsprogram**

Med hjälp av säkerhetshanteringsprogrammet kan man använda fyra olika funktioner för att skydda datorn:

- l Inloggningshantering
- l Verifiering före start (med hjälp av fingeravtrycksläsare, smartkort eller lösenord)
- l Kryptering
- l Hantering av privat information

# **Aktivera säkerhetshanteringsprogrammet**

**OBS!** TPM-funktionen är inte tillgänglig i vissa regioner.

**GBS!** Du måste först aktivera TPM för att alla funktioner i säkerhetshanteringsprogrammet ska fungera.

- 1. Aktivera TPM-funktionen (se **Aktivera TPM-funktionen**)
- 2. Läs in säkerhetshanteringsprogrammet:
	- a. Starta (eller starta om) datorn.
	- b. När DELL™-logotypen visas trycker du direkt på <F2>. Om du väntar för länge och Windows-logotypen visas fortsätter du att vänta tills<br>skrivbordet i Windows visas. Stäng sedan av datorn och försök igen.
	- c. I listmenyn väljer du **Wave EMBASSY Trust Suite** och trycker på <Enter> för att skapa ikoner för programkomponenter på skrivbordet i datorn.
	- d. Avsluta systeminställningsprogrammet genom att trycka på <Esc>.
	- e. Klicka på **Save/Exit** (spara/avsluta) om du uppmanas att göra det.

#### **Använda säkerhetshanteringsprogrammet**

Information om hur programmet och de olika säkerhetsfunktionerna används finns i startguiden *Getting Started Guide* för programmet:

Klicka på **Start**® **Alla program**® **Wave EMBASSY Trust Suite**® **Getting Started Guide**.

# <span id="page-71-0"></span>**Datorspårningsprogram**

Datorspårningsprogram kan göra att du hittar din dator om du förlorar den eller den blir stulen. Programmet är ett tillval och du kan köpa det när du beställer<br>datorn eller kontakta din Dell-återförsäljare för att få mer i

**OBS!** Programvaran för datorspårning är inte tillgänglig i vissa länder.

**OBS!** Om du har programvaran för datorspårning och datorn försvinner eller blir stulen måste du kontakta det företag som tillhandahåller spårningstjänsten och rapportera att datorn saknas.

# <span id="page-71-1"></span>**Om datorn försvinner eller blir stulen**

i Kontakta polisen och rapportera förlusten eller stölden. Meddela servicekoden i samband med att du lämnar en beskrivning av datorn. Begär att få<br>diarienumret och anteckna både det och telefonnumret till polismyndigheten.

*OBS! Om du vet var du blev av med datorn kontaktar du polisen där. I annat fall ringer du till din lokala polisstation.* 

- l Om datorn tillhör ett företag bör du meddela den interna säkerhetsavdelningen.
- ⊥ Meddela även förlusten eller stölden till kundtjänstavdelningen hos Dell. Ange datorns supportkod, polisens diarienummer samt telefonnumret till den<br>polismyndighet du har varit i kontakt med. Om du känner till det uppge

Dells kundtjänst registrerar din anmälan och markerar att datorn är försvunnen eller stulen. Om någon ringer Dell för att få teknisk support och uppger din<br>servicekod identifieras datorn automatiskt. Dell försöker då att f polisstation där du gjorde din anmälan.

[Tillbaka till innehållssidan](file:///C:/data/systems/latd620A/sw/FP139sw1/index.htm)
#### <span id="page-72-4"></span>[Tillbaka till innehållssidan](file:///C:/data/systems/latd620A/sw/FP139sw1/index.htm)

# **Systeminställningsprogrammet**

# **Handbok för Dell™ Latitude™ ATG D620**

- [Översikt](#page-72-0)
- **O** Starta systeminställningsprogramm
- [Sidorna i systeminställningsprogrammet](#page-72-2)
- [Vanliga inställningar](#page-72-3)

# <span id="page-72-0"></span> **Översikt**

OBS! Det är möjligt att det operativsystem du använder automatiskt konfigurerar de flesta alternativ som finns tillgängliga i<br>systeminställningsprogrammet och därmed åsidosätter de inställningar som du gör. (Ett undantag ä operativsystemet finns i Windows Hjälp- [och supportcenter](file:///C:/data/systems/latd620A/sw/FP139sw1/findinfo.htm#wp1185898).

#### I systeminställningsprogrammet kan du:

- l Ange eller ändra användardefinierade funktioner, till exempel datorns lösenord
- l Kontrollera information om den aktuella konfigurationen, till exempel mängden systemminne

När du har konfigurerat datorn kan du i systeminställningsprogrammet se information om systemkonfigurationen och andra inställningar. Skriv ner informationen så att den är tillgänglig vid behov.

I systeminställningsprogrammet visas datorns aktuella inställningar och konfigurationsinformation, till exempel:

- l Systemkonfiguration
- l Startsekvens
- l Inställningar för startkonfiguration och dockningskonfiguration
- l Grundläggande inställningar för enhetskonfiguration
- l Inställningar för systemsäkerhet och lösenord för hårddisken

**OBS!** Ändra inte systeminställningarna om du inte är kunnig eller instrueras av Dells tekniska support att göra det. Vissa ändringar kan medföra att datorn inte fungerar som den ska.

## <span id="page-72-1"></span> **Starta systeminställningsprogrammet**

- 1. Starta (eller starta om) datorn.
- 2. När DELL™-logotypen visas trycker du direkt på <F2>. Om du väntar för länge och Windows-logotypen visas fortsätter du att vänta tills skrivbordet i Windows visas. Stäng sedan av datorn och försök igen.

# <span id="page-72-2"></span> **Sidorna i systeminställningsprogrammet**

**OBS!** Information om en post på en systeminställningssida visas i sidans **hjälp** ruta när du markerar posten.

Alternativen för systeminställningar visas till vänster på skärmen. Till höger om varje alternativ finns ett fält där inställningen eller värdet visas. Du kan ändra<br>de inställningar som visas med vit text på skärmen. De in

I det övre högra hörnet på skärmen visas hjälpinformation för det alternativ som är markerat. I det nedre högra hörnet visas information om datorn.<br>Systeminställningarnas huvudfunktioner visas längs skärmens nederkant.

## <span id="page-72-3"></span>**Vanliga inställningar**

Vissa alternativ fordrar att du startar om datorn innan de nya inställningarna börjar gälla.

# **Ändra startsekvensen**

*Startsekvensen* eller *startordningen* anger var datorn ska söka efter den programvara som behövs för att starta operativsystemet. Du kan ändra<br>startordningen samt aktivera eller inaktivera enheter på sidan **Boot Order** i

<span id="page-73-1"></span>**OBS!** Information om hur du ändrar startsekvensen vid ett tillfälle finns i [Starta på ett särskilt sätt en gång](#page-73-0).

På sidan **Boot Sequence** finns en allmän lista över de startbara enheter som kan finnas i datorn, bland annat följande:

- l **Diskette Drive** (diskettenhet)
- l **Modular bay HDD** (hårddisk i modulfacket)
- l **Internal HDD** (intern hårddisk)
- l **CD-/DVD-/CD-RW-enhet**

Under startrutinen börjar datorn överst i listan och söker i tur och ordning igenom var och en av de aktiverade enheterna tills operativsystemets startfiler påträffas. När datorn hittar filerna avbryts sökningen och operativsystemet startas.

Om du vill kontrollera startenheterna markerar du en enhet med upp- eller nedpilen och kan då aktivera eller inaktivera den eller ändra dess plats i listan.

- l Aktivera eller inaktivera en enhet genom att markera den och trycka på mellanslagstangenten. Aktiverade enheter är vita med en liten triangel till vänster, medan inaktiverade enheter är blå eller nedtonade utan triangel.
- l Om du vill byta plats på en enhet i listan markerar du den först och trycker sedan på <U> eller <D> (ej skiftlägeskänsligt) för att flytta den uppåt eller nedåt i listan.

<span id="page-73-0"></span>Ändringar i startsekvensen börjar gälla direkt när ändringarna sparas och du avslutar systeminställningsprogrammet.

#### **Starta på ett särskilt sätt en gång**

Du kan ange en startsekvens som endast tillämpas en gång utan att behöva öppna systeminställningsprogrammet. (Du kan använda samma metod om du vill starta Dell Diagnostics på diagnostikverktygets partition.)

- 1. Stäng av datorn via **Start**-menyn.
- 2. Om datorn är ansluten (dockad) till en dockningsstation frigör du den. Mer information finns i dokumentationen som medföljde dockningsstationen.
- 3. Anslut datorn till ett eluttag.
- 4. Slå på strömmen till datorn. När DELL-logotypen visas trycker du direkt på <F12>.

Om du väntar för länge och Windows-logotypen visas fortsätter du att vänta tills skrivbordet i Windows visas. Stäng sedan av datorn och försök igen.

- 5. När listan över startenheter visas markerar du den enhet som du vill starta från och trycker på <Retur>.
	- Datorn startar från den valda enheten.

Nästa gång du startar datorn används den tidigare startordningen igen.

### **Ändra COM-portar**

Du kan använda alternativet **Serial Port** (seriell port) för att koppla den seriella portens COM-adress eller för att inaktivera den seriella porten och dess adress, vilket gör att dess avbrottsnummer kan användas av någon annan enhet.

### **Aktivera den infraröda sensorn**

1. Tryck på <Alt><P> tills du hittar alternativet **Infrared Data Port** (infraröd port) under **Basic Device Configuration** (grundläggande enhetskonfiguration).

**OBS!** Kontrollera att den COM-port som du väljer inte är tilldelad till den seriella porten.

- 2. Tryck på nedpilen och markera **Infrared Data Port** (Infraröd dataport). Tryck sedan på högerpilen och ändra inställningen till en COM-port.
- 3. Tryck på <Esc> och klicka sedan på **Ja** om du vill spara inställningarna och avsluta programmet. Om du uppmanas att starta om datorn klickar du på **Ja**.
- 4. Följ instruktionerna på skärmen.
- 5. När den infraröda sensorn har aktiverats klickar du på **Ja** och startar om datorn.

När den infraröda sensorn har aktiverats kan anslutningar upprättas till IR-enheter. Om du vill installera och använda en IR-enhet ska du läsa dokumentationen till enheten och Hjälp- och supportcenter.

 $\Gamma$ 

# **Specifikationer**

**Handbok för Dell™ Latitude™ ATG D620**

OBS! Utrustningen varierar i olika regioner. Mer information om datorns konfiguration hittar du om du klickar pă Start→ **Hjälp och support→ Använd**<br>**Verktyg för att visa information om datorn och diagnostisera problem→ In** 

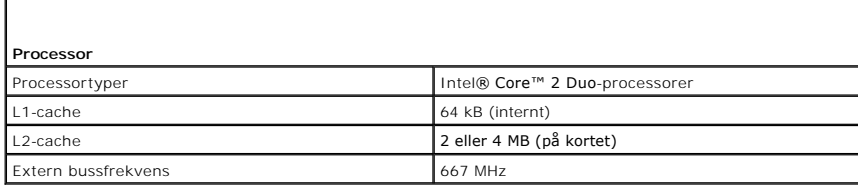

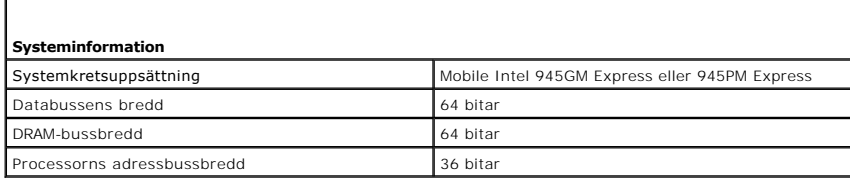

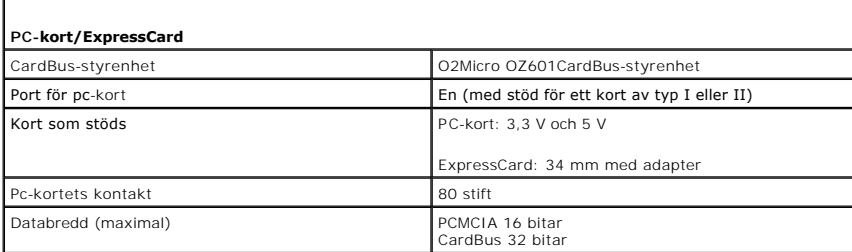

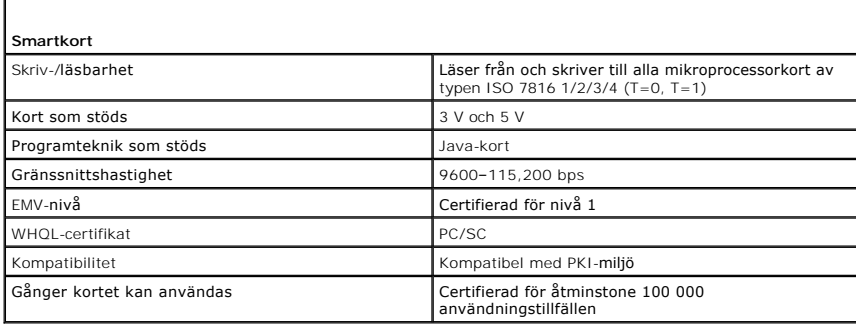

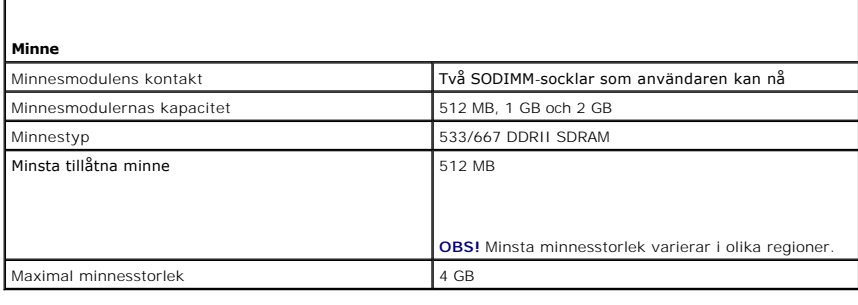

**Portar och kontakter**

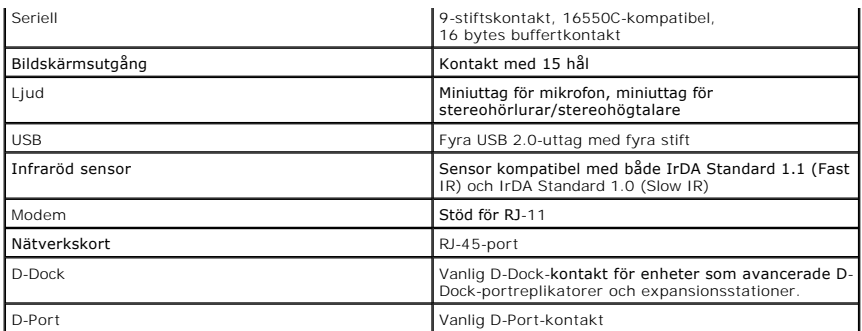

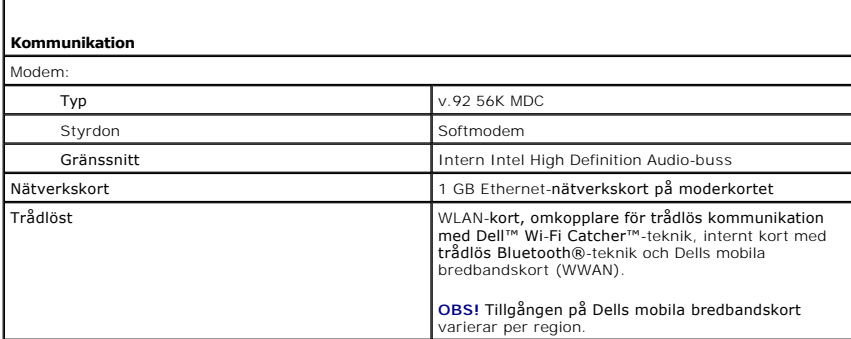

Г

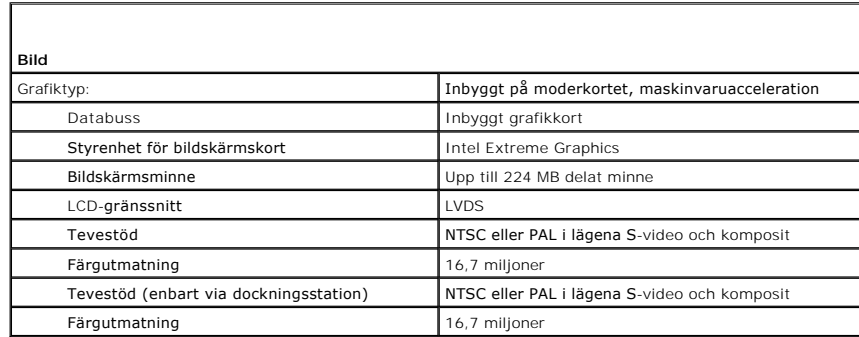

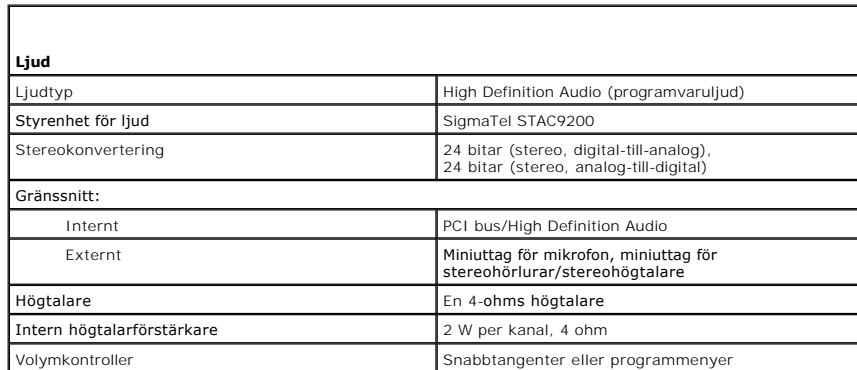

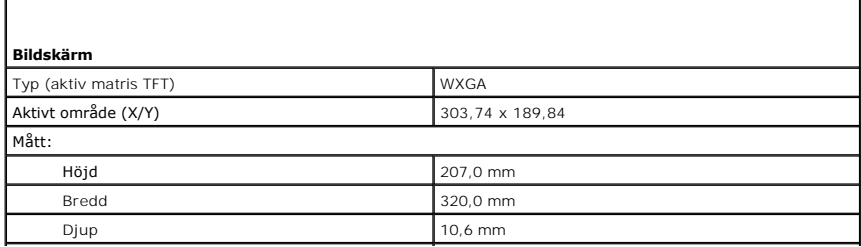

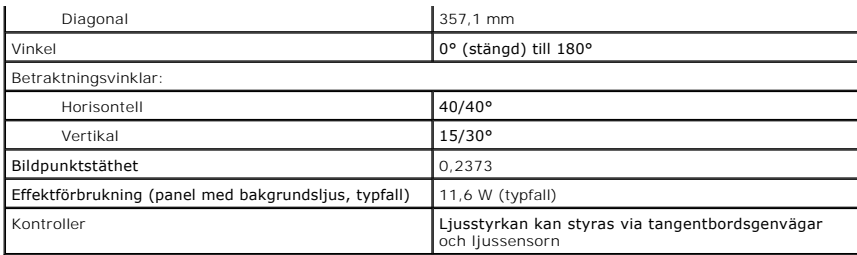

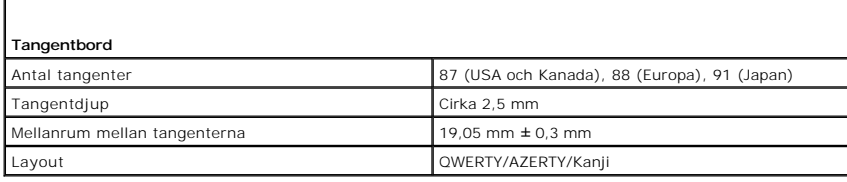

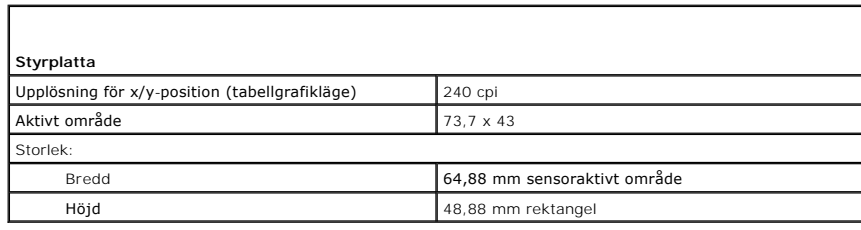

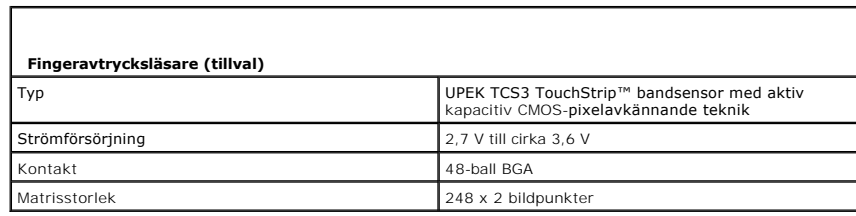

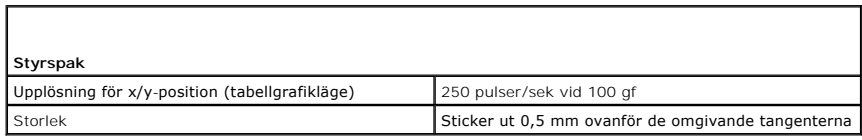

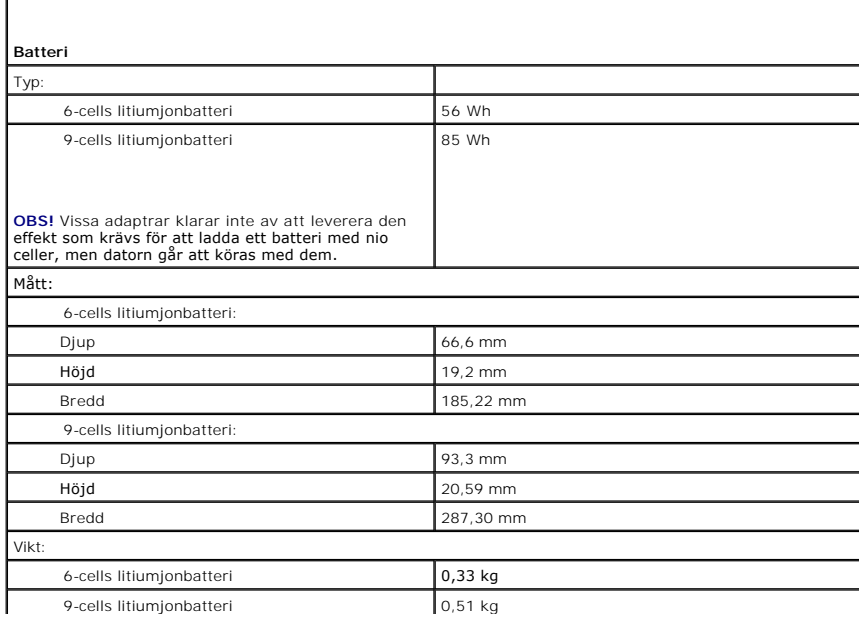

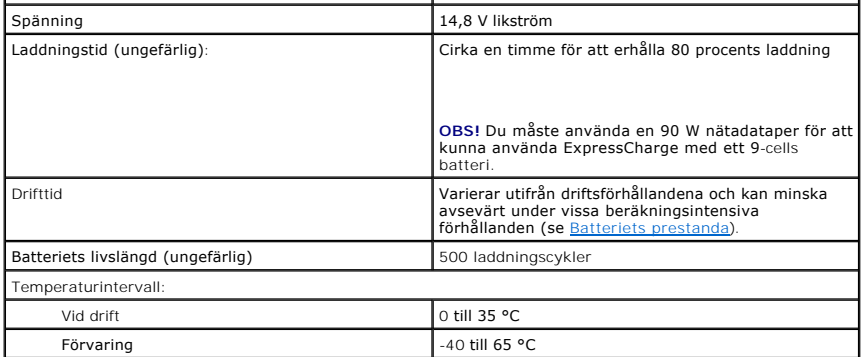

Г

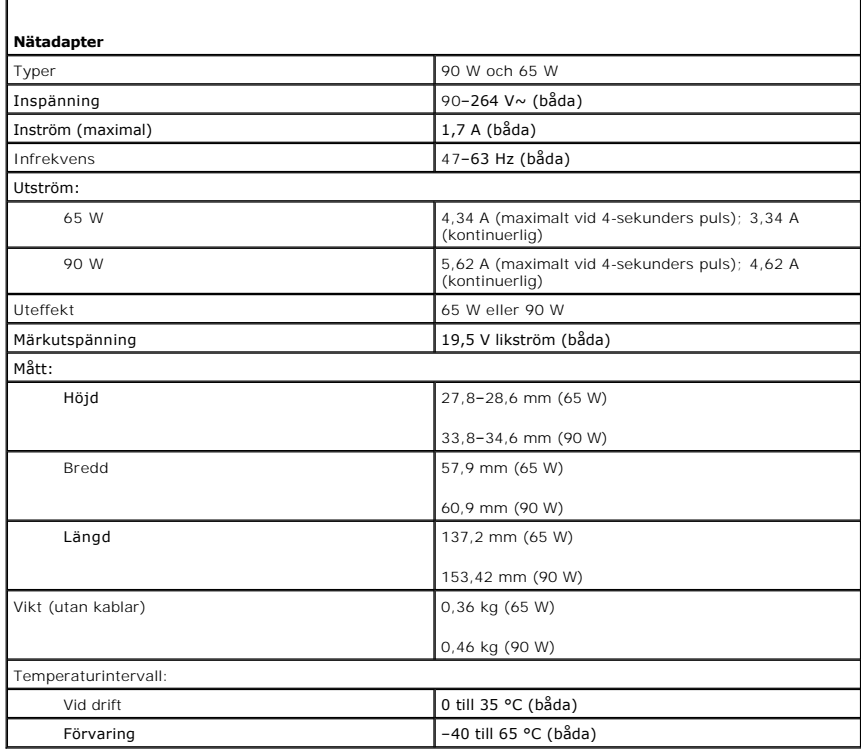

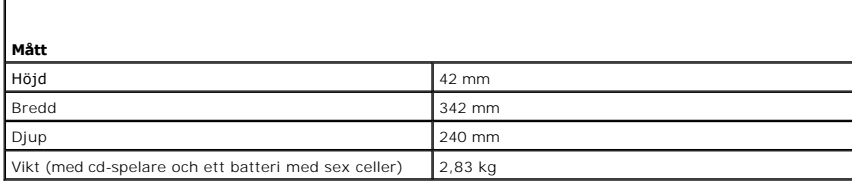

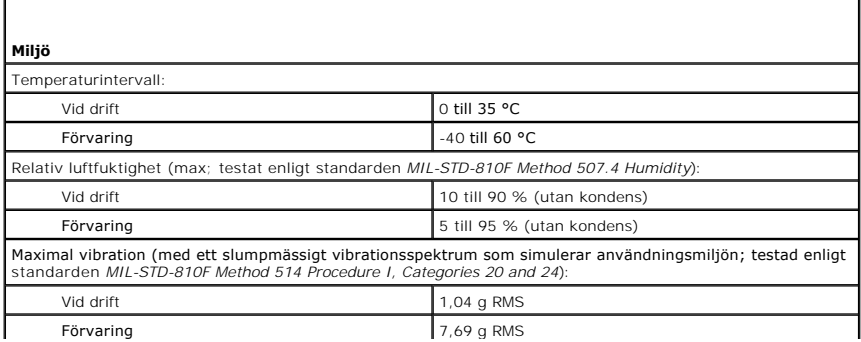

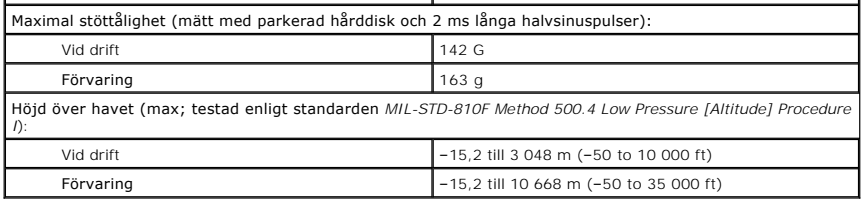

[Tillbaka till innehållssidan](file:///C:/data/systems/latd620A/sw/FP139sw1/index.htm)

[Tillbaka till innehållssidan](file:///C:/data/systems/latd620A/sw/FP139sw1/index.htm)

#### **Handbok för Dell™ Latitude™ ATG D620**

Information om annan dokumentation som medföljer datorn finns i avsnittet [Söka efter information](file:///C:/data/systems/latd620A/sw/FP139sw1/findinfo.htm#wp1185725).

**OBS!** Kommentarer av den här typen innehåller viktig information som hjälper dig att få ut mesta möjliga av datorn.

**ANMÄRKNING:** Här visas information om potentiell skada på maskinvaran eller dataförlust, samt hur du undviker detta.

**VARNING! En varning signalerar risk för skada på egendom eller person, eller livsfara.** 

En fullständig lista över förkortningar och akronymer finns i [Ordlistan](file:///C:/data/systems/latd620A/sw/FP139sw1/glossary.htm#wp1121301).

Om du har köpt en Dell™ n Series-dator gäller inte den information i detta dokument som rör operativsystemet Microsoft® Windows®.

### **Informationen i det här dokumentet kan komma att ändras. ©2006 Dell Inc. Med ensamrätt.**

Återgivning i någon form utan skriftligt tillstånd från Dell Inc. är strängt förbjuden.

Varumärken som återfinns i denna text: Dell, DELL-logotypen, I*nspiron, Dell Precision, Dimension, OptiPlex, Latitude, PowerEdge, PowerVault, PowerApp, ExpressCharge, TravelLite, Strike<br>Zone, Wi-Fi Catcher, Dell MediaDirec* 

Ovriga varumärken i dokumentet kan användas för att hänvisa till dem som gör anspräk på varumärken anspråk på varumärken som gör anspråk på varumärken på varumärken som går anspråk på varumärken som går anspråk på varumärk

**Modell PP18L**

**Oktober 2006 Artikelnummer FP139 Rev. A00**

[Tillbaka till innehållssidan](file:///C:/data/systems/latd620A/sw/FP139sw1/index.htm)

#### **Resa med datorn Handbok för Dell™ Latitude™ ATG D620**

**O** Identifiera datorn

- **Packa datorn**
- **Restins**

#### <span id="page-81-0"></span> **Identifiera datorn**

- l Sätt fast en namnbricka eller ett visitkort på datorn.
- l Skriv ner serienumret och förvara lappen åtskild från datorn och datorväskan på en säker plats. Ange serienumret om du behöver rapportera förlust eller stöld till polisen och till Dell.
- l Skapa en fil med namnet **if\_found** som du placerar på skrivbordet i Microsoft® Windows®. Ange ditt namn, din adress och ditt telefonnummer i filen.
- l Kontakta kreditkortsföretaget och fråga om de tillhandahåller kodade identifieringsetiketter.

# <span id="page-81-1"></span> **Packa datorn**

- l Ta bort alla externa enheter som är anslutna till datorn och förvara dem på en lämplig plats. Ta bort alla sladdar som sitter i installerade PC-kort och ta bort eventuella utskjutande PC-kort (se avsnittet [Ta bort ett kort eller ett tomt kort](file:///C:/data/systems/latd620A/sw/FP139sw1/cards.htm#wp1105172)).
- l Avlägsna eventuella enheter som har installerats i modulfacket och installera resemodulen Dell TravelLite™ så att datorn blir så lätt som möjligt.
- l Se till att huvudbatteriet och alla eventuella reservbatterier som du tänker ta med dig är helt uppladdade.
- l Stäng av datorn.
- l Koppla ur nätadaptern.

**ANMÄRKNING:** När bildskärmen är stängd kan den skadas om föremål har lämnats kvar på tangentbordet eller handledsstödet.

- l Ta bort alla främmande föremål som gem, pennor och papper från tangentbordet och handstödet innan du stänger bildskärmen.
- l Använd tillbehörsväskan från Dell™ för att packa datorn och dess tillbehör på ett säkert sätt.
- l Undvik att packa datorn med artiklar som raklödder, parfym och mat.

**ANMÄRKNING:** Om datorn har utsatts för extrem temperatur bör du låta den anpassas till rumstemperaturen under en timme innan du startar den.

- l Skydda datorn, batteriet och hårddiskenheten från yttre faror, exempelvis extrema temperaturer, överexponering i solen samt smuts, damm och olika vätskor.
- l Packa datorn så att den inte glider omkring i bagageutrymmet i bilen eller på en bagagehylla.

# <span id="page-81-2"></span> **Restips**

**ANMÄRKNING:** Flytta inte datorn när den optiska enheten används. Det kan orsaka dataförluster.

**ANMÄRKNING:** Checka inte in datorn som bagage.

- l Överväg att stänga av det trådlösa nätverkskortet i datorn för att maximera batteriets drifttid. Det trådlösa nätverkskortet stängs av via omkopplaren för trådlös kommunikation (se [trådlös omkopplare](file:///C:/data/systems/latd620A/sw/FP139sw1/about.htm#wp1188520)).
- 1 Överväg att ändra strömhanteringsalternativen (se [Konfigurera inställningar för strömhantering\)](file:///C:/data/systems/latd620A/sw/FP139sw1/battery.htm#wp1058620) för att maximera batteriets drifttid.
- l Om du reser utomlands bör du ta med dig ett ägarbevis eller ett tillstånd som visar att du har rätt att använda den, om datorn tillhör företaget. Det păskyndar tullkontrollen. Ta reda pă vilka tullregler som gäller för de länder som du ska besöka och kontrollera huruvida du behöver ta med dig ett<br>internationellt tulldokument (som även kallas ett *varupass*).
- l Ta reda på vilka eluttag som används i länderna och ta med lämpliga adaptrar.
- l Kontakta ditt kreditkortsföretag och försäkringsbolag och ta reda på om de erbjuder ersättning vid förlust av bärbara datorer på resa.

#### **Flygresor**

**ANMÄRKNING:** Gå inte igenom en metalldetektor med datorn. Skicka datorn genom en röntgenapparat eller få den inspekterad manuellt.

l Se till att ha ett laddat batteri tillgängligt om du blir uppmanad att starta datorn.

ı Hör efter om det är tillåtet att använda en dator innan du går ombord på planet. Vissa flygbolag tillåter inte att elektronisk utrustning används i luften.<br>Inga flygbolag tillåter att elektronisk utrustning används vid

#### <span id="page-83-2"></span>[Tillbaka till Innehåll](file:///C:/data/systems/latd620A/sw/FP139sw1/index.htm)

## **Felsökning**

#### **Handbok för Dell™ Latitude™ ATG D620**

- 
- 
- 
- [Problem med diskenheter](#page-85-1) [Problem med skrivare](#page-95-0) Problem med skrivare Problem med skannrar
- [Problem med e-post, modem och Internet](#page-87-0)<br>● Felmeddelanden
- 
- 
- **O** [Problem med låsningar och programvara](#page-91-0) **D** [Problem med grafik och bildskärm](#page-98-0)
- **[Problem med minne](#page-93-1)**
- [Dells tekniska uppdateringstjänst](#page-83-0) [Problem med nätverk](#page-93-0)
- <u>[Dell Diagnostics](#page-83-1)</u> <u>Problem med pc-kort och Express</u><br>● <u>Problem med strömförsörining</u>
	- O <u>[Problem med strömförsörjning](#page-94-1)</u><br>O <u>Problem med skrivare</u>
	-
	-
	- **•** [Problem med ljud och högtalare](#page-97-0)
- [Problem med tangentbord](#page-90-0) [Problem med styrplattan eller musen](#page-97-1)
	-

## <span id="page-83-0"></span>**Dells tekniska uppdateringstjänst**

Dells tekniska uppdateringstjänst skickar e-postmeddelanden när det finns program- och maskinvaruuppdateringar för datorn. Tjänsten är gratis och innehåll, format och brevfrekvens kan anpassas.

Anmäl dig till Dells tekniska uppdateringstjänst genom att besöka **support.dell.com/technicalupdate**.

## <span id="page-83-1"></span>**Dell Diagnostics**

**A** VARNING! Innan du utför någon av åtgärderna i det här avsnittet ska du läsa igenom och följa säkerhetsinstruktionerna i *produktinformationsguiden***.**

### **När ska du använda Dell Diagnostics?**

Om du har problem med datorn utför du kontrollerna i [Problem med låsningar och programvara](#page-91-0) och kör Dell Diagnostics innan du kontaktar Dell för att få hjälp.

Skriv gärna ut instruktionerna innan du börjar.

**ANMÄRKNING:** Dell Diagnostics fungerar bara på datorer från Dell™.

**OBS!** Cd-skivan *Drivers and Utilities* är ett tillval och medföljer inte alla datorer.

Starta Dell Diagnostics från hårddisken eller cd-skivan *Drivers and Utilities* (kallas även *ResourceCD*).

### **Starta Dell Diagnostics från hårddisken**

Dell Diagnostics finns på en dold diagnostikpartition på hårddisken.

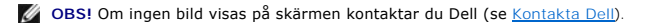

- 1. Stäng av datorn.
- 2. Om datorn är ansluten (dockad) till en dockningsstation frigör du den. Mer information finns i dokumentationen som medföljde dockningsstationen.
- 3. Anslut datorn till ett eluttag.
- 4. Diagnosprogrammet kan startas på två sätt:
	- l Starta datorn. När DELL™-logotypen visas trycker du direkt på <F12>. Välj Diagnostics (diagnostik) på startmenyn och tryck på <Enter>.

**OBS!** Om du väntar för länge och operativsystemets logotyp visas, fortsätter du att vänta tills skrivbordet i Microsoft® Windows® visas. Stäng sedan av datorn och försök igen.

l Håll <Fn> nedtryckt när du slår på datorn.

**OBS!** Om du får ett meddelande om att ingen partition för diagnosverktyget har hittats, kör du Dell Diagnostics från cd-skivan *Drivers and Utilities*.

Datorn kör då Systemgenomgång före start, som är en serie grundläggande tester av moderkortet, tangentbordet, hårddisken och bildskärmen.

l Svara på de frågor som eventuellt visas under genomgången.

- ı Om ett fel upptäcks stannar datorn och avger en ljudsignal. Om du vill avbryta genomgǎngen och starta om datorn trycker du pǎ <Esc>. Om du<br>vill fortsätta till nästa test trycker du på <y>. Om du vill testa den komponen
- 1 Om du upptäcker något fel under systemgenomgången skriver du ned felkoderna och kontaktar Dell (se [Kontakta Dell\)](file:///C:/data/systems/latd620A/sw/FP139sw1/help.htm#wp1112388).

Om systemgenomgången före start har slutförts utan problem visas meddelandet Booting Dell Diagnostic Utility Partition (datorn startas från<br>partitionen för Dell Diagnostic-verktyget). Press any key to continue (fortsätt ge

5. Tryck på valfri tangent och starta Dell Diagnostics från diagnostikverktygets partition på hårddisken.

### **Så här startar du Dell Diagnostics från cd-skivan Drivers and Utilities**

- 1. Sätt in cd-skivan *Drivers and Utilities*.
- 2. Stäng av och starta om datorn.

När DELL-logotypen visas trycker du direkt på <F12>.

Om du väntar för länge och Windows-logotypen visas fortsätter du att vänta tills skrivbordet i Windows visas. Stäng sedan av datorn och försök igen.

**OBS!** Nästföljande steg ändrar bara startsekvensen för den här gången. Nästa gång startas datorn enligt vad som har angetts för enheterna i systeminställningsprogrammet.

- 3. När listan med startenheter visas markerar du **CD/DVD/CD-RW Drive** och trycker på <Retur>.
- 4. Välj **Boot from CD-ROM** (starta från cd-skiva) på menyn och tryck på <Enter>.
- 5. Skriv 1 för att öppna menyn och gå vidare genom att trycka på <Enter>.
- 6. Välj **Run the 32 Bit Dell Diagnostics** (kör 32-bitars Dell Diagnostics) i den numrerade listan. Finns det flera versioner väljer du den som gäller din dator.
- 7. När **huvudmenyn** för Dell Diagnostics visas väljer du det test som du vill köra.

#### **Dell Diagnostics huvudmeny**

1. När Dell Diagnostics lästs in och sidan med **huvudmenyn** visas klickar du på knappen för det alternativ som du vill använda.

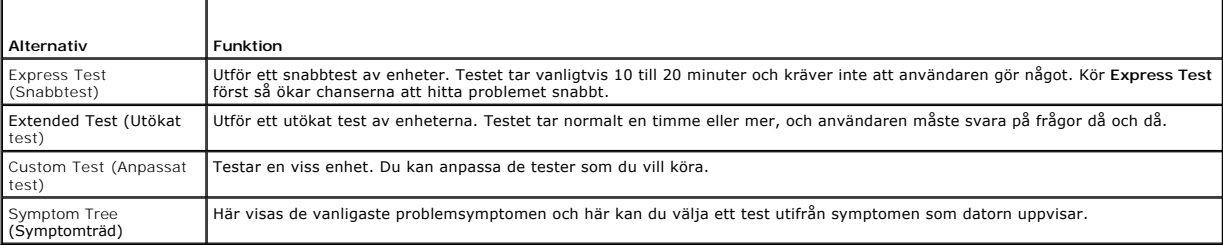

2. Om du stöter på ett problem under ett test visas ett meddelande med en felkod och en beskrivning av problemet. Skriv upp felkoden och problembeskrivningen och följ sedan instruktionerna på skärmen.

[Kontakta Dell](file:///C:/data/systems/latd620A/sw/FP139sw1/help.htm#wp1112388) om du inte kan lösa problemet (se Kontakta Dell).

**OBS!** Servicekoden för datorn visas överst på varje testsida. När du kontaktar Dell frågar supportpersonalen efter din servicekod.

3. Om du kör ett test med alternativen **Custom Test** eller **Symptom Tree** får du mer information när du klickar på någon av flikarna som beskrivs i tabellen nedan.

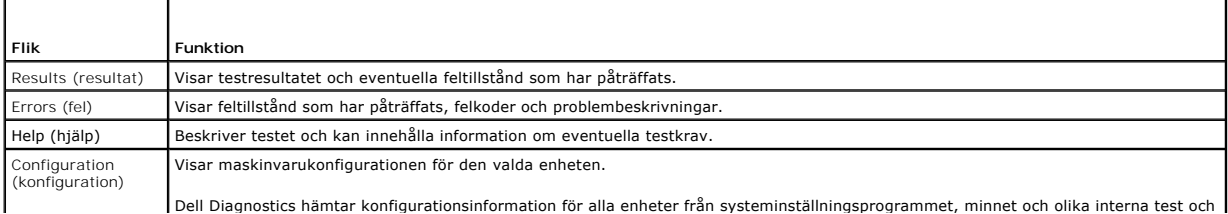

<span id="page-85-2"></span>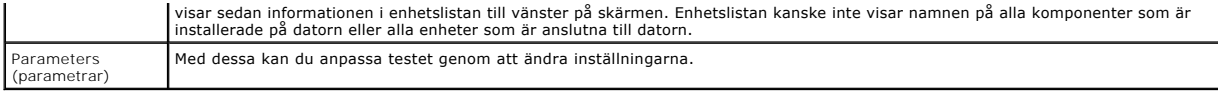

- 4. När testerna är slutförda tar du ut cd-skivan om du kört Dell Diagnostics från cd-skivan *Drivers and Utilities*.
- 5. När testet är slutfört, stänger du testskärmen för att komma tillbaka till skärmen med **huvudmenyn**. Om du vill avsluta Dell Diagnostics och starta om datorn stänger du fönstret från **huvudmenyn**.

# <span id="page-85-0"></span>**Dells supportverktyg**

Dells supportverktyg som är installerad i datorn startas via Dell Support-ikonen i aktivitetsfältet eller via Start-knappen. Använd det här verktyget för att<br>skaffa dig information för att lösa ett problem, skaffa uppdater

### **Starta Dells supportverktyg**

Starta Dells supportverktyg via Dell Support-ikonen ( ) i aktivitetsfältet eller från **Start**-menyn.

Om ikonen inte visas i aktivitetsfältet:

- 1. Klicka på **Start** och peka på **Program**.
- 2. Klicka på **Dell Support** och peka på **Dell Support Settings** (inställningar).
- 3. Markera **Show icon on the taskbar** (visa ikonen i aktivitetsfältet).

**OBS!** Om Dells supportverktyg inte finns på **Start** -menyn, kan du hämta det på **support.dell.com**.

# **Klicka på ikonen för Dells supportverktyg**

Klicka eller högerklicka på ikonen **för att utföra följande åtgärder:** 

- l Kontrollera datormiljön
- l Visa inställningarna för Dells supportverktyg
- l Öppna hjälpfilen för Dells supportverktyg
- l Läsa svaren på vanliga frågor
- l Lär dig mer om Dells supportverktyg
- l Stänga av Dells supportverktyg

# **Dubbelklicka på ikonen för Dells supportverktyg**

Dubbelklicka på ikonen  $\bigcirc$  om du själv vill kontrollera datormiljön, läsa svaren på vanliga frågor, öppna hjälpfilen för Dells supportverktyg och titta på programmets inställningar.

Mer information om Dells supportverktyg får du om du klickar på frågetecknet (?) högst upp på Dell Support-skärmen.

# <span id="page-85-1"></span>**Problem med diskenheter**

**VARNING! Innan du utför någon av åtgärderna i det här avsnittet ska du läsa igenom och följa säkerhetsinstruktionerna i**  *produktinformationsguiden***.**

Fyll i diagnostikchecklistan (se *[Diagnostikchecklista](file:///C:/data/systems/latd620A/sw/FP139sw1/help.htm#wp1103167)*) allt eftersom du utför följande steg.

**Kontrollera att Microsoft® Windows® hittar enheten –** Klicka på **Start** och **Den här datorn**. Om diskettenheten eller cd- eller dvd-spelaren inte visas i listan bör du leta efter och ta bort eventuella virus med antivirusprogrammet. Ibland kan Windows inte identifiera enheten på grund av att datorn har smittats av ett virus.

#### **Testa enheten –**

- l Sätt i en annan diskett, cd- eller dvd-skiva för att utesluta möjligheten att den första är skadad.
- l Sätt i en startdiskett och starta om datorn.

**Rengör enheten eller skivan –** Se [Rengöra datorn](file:///C:/data/systems/latd620A/sw/FP139sw1/appendix.htm#wp1113083).

**Kontrollera att cd-skivan sitter fast på axeln**

**Kontrollera kabelanslutningarna**

**Undersöka om all maskinvara är kompatibel –** Se Lösa program- [och maskinvaruinkompatibilitet](file:///C:/data/systems/latd620A/sw/FP139sw1/drivers.htm#wp1052442).

**Köra [Dell Diagnostics](#page-83-1) - Se Dell Diagnostics.** 

#### **Problem med cd- och dvd-spelare**

**OBS!** Att cd- eller dvd-skivorna vibrerar mycket hastigt är helt normalt och ger upphov till oljud. Det tyder inte på att det är något fel med spelaren. *OBS! Eftersom olika filtyper används i olika delar av världen fungerar inte alla dvd-skivor i alla dvd-spelare.* 

#### **Problem att skriva till en cd/dvd-rw-enhet**

**Stänga andra program –** Cd/dvd-rw-enheten måste erhålla en jämn ström med data när skivan bränns. Om flödet avbryts uppstår det fel. Pröva med att stänga alla program innan du bränner något på cd/dvd-rw-spelaren.

**Stäng av vänteläget i Windows innan du bränner en cd/dvd-**rw-skiva – Se <u>Vänteläge</u> eller sök efter nyckelordet **vänteläge** i Windows Hjälp- och<br>supportcenter om du vill ha mer om strömhanteringslägen.

**Ändra skrivhastigheten till en lägre hastighet –** Mer information finns i hjälpen till programmet för cd- eller dvd-bränning.

### **Om det inte går att mata ut cd-, cd-rw-, dvd- eller dvd+rw-spelarens skivfack**

- 1. Kontrollera att datorn är avstängd.
- 2. Räta ut ett gem, stick in ena änden i utmatningshålet på spelarens framsida och tryck tills cd-släden är delvis utmatad.
- 3. Dra försiktigt ut släden tills det tar stopp.

#### **Om du hör skrap eller gnissel som du inte har hört förut**

- l Kontrollera att ljudet inte kommer från något av de program som är i gång.
- l Kontrollera att skivan är rätt isatt.

# **Problem med hårddisken**

**Låt datorn svalna innan du startar den –** Om hårddiskenheten är för varm kan det förhindra att operativsystemet startar. Låt datorn svalna till rumstemperatur innan du startar den.

#### **Kör en diskkontroll –**

1. Klicka på **Den här datorn** på skrivbordet.

- 2. Högerklicka på **Lokal disk C:**.
- 3. Välj **Egenskaper**.
- 4. Klicka på fliken **Verktyg**.
- 5. Klicka på **Kontrollera nu** under **Felkontroll**.
- 6. Klicka på **Sök efter skadade sektorer och försök att reparera dem**.
- 7. Klicka på **Start**.

#### <span id="page-87-0"></span>**Problem med e-post, modem och Internet**

**A** VARNING! Innan du utför någon av åtgärderna i det här avsnittet ska du läsa igenom och följa säkerhetsinstruktionerna i *produktinformationsguiden***.**

*OBS!* Anslut modemet till ett analogt telejack. Modemet fungerar inte om det ansluts till ett digitalt telenät.

**Kontrollera säkerhetsinställningarna i Microsoft Outlook® Express –** Om du inte kan öppna e-postbilagor:

- 1. Klicka på **Verktyg**, klicka på **Alternativ** och välj **Säkerhet** i Outlook Express.
- 2. Klicka på **Tillåt inte att bifogade filer som kan vara virus sparas eller öppnas** så att bocken tas bort.

**Kontrollera telefonlinjesanslutningen Kontrollera telefonjacket Anslut modemet direkt till jacket Använd en annan telefonlinje –**

- l Kontrollera att modemet är anslutet till telelinjen. (Bredvid jacket finns antingen en grön etikett eller en kontaktliknande ikon.)
- l Lyssna efter ett klickande ljud när du sätter i telesladden i modemet.
- l Koppla bort teleledningen från modemet och anslut den till telefonen. Lyssna efter kopplingston.
- ı Om du har anslutit flera enheter pă samma linje, exempelvis en telefonsvarare, en fax, ett överspänningsskydd eller en linjedelare, bör du koppla frăn dem och ansluta modemet direkt till telejacket. Pröva en korta

**Kör diagnostikprogrammet Modem Helper –** Peka på Start-knappen, peka på Alla program och välj sedan Modem Helper. Läs anvisningarna på skärmen för<br>att hitta och lösa modemproblemet. (Modem Helper finns inte på alla datore

**Kontrollera att modemet kommunicerar med Windows –**

- 1. Klicka på **Start** och **Inställningar**® **Kontrollpanelen**.
- 2. Klicka på **Skrivare och annan maskinvara**.
- 3. Klicka på **Telefon och modem**.
- 4. Klicka på fliken **Modem**.
- 5. Klicka på den COM-port som modemet är anslutet till.
- 6. Klicka på **Egenskaper**, fliken **Diagnostik** och **Fråga modem** för att bekräfta att modemet har kontakt med Windows.

Om alla kommandon ger svar fungerar modemet korrekt.

**Kontrollera att datorn är ansluten till Internet –** Du måste ha ett konto hos en Internet-leverantör. Klicka på **Arkiv** i e-postprogrammet Outlook Express. Om det finns en bock vid alternativet **Arbeta offline** bör du ta bort den och ansluta till Internet. Kontakta Internetleverantören om du behöver hjälp.

**Sök igenom datorn efter spionprogram –** Om datorn är trög, om du ofta får se popup-annonser eller har problem med att ansluta till Internet kan datorn<br>vara infekterad med spionprogram. Sök igenom datorn och ta bornprogram

# <span id="page-88-1"></span><span id="page-88-0"></span> **Felmeddelanden**

Fyll i diagnostikchecklistan (se [Diagnostikchecklista](file:///C:/data/systems/latd620A/sw/FP139sw1/help.htm#wp1103167)) allt eftersom du utför följande steg.

**A** VARNING! Innan du utför någon av åtgärderna i det här avsnittet ska du läsa igenom och följa säkerhetsinstruktionerna i *produktinformationsguiden***.**

Om meddelandet (eller något liknande meddelande) inte finns med i listan kan du läsa i dokumentationen för operativsystemet eller det program som var igång då meddelandet visades.

Auxiliary device failure – Styrplattan, styrspaken eller en extern PS/2-mus kan vara skadad. Om du använder en extern mus kontrollerar du<br>kabelanslutningen. Aktivera alternativet Pointing Device (pekdon) i systeminställnin

**Bad command or file name –** Kontrollera att du har stavat kommandot rätt, placerat blanksteg korrekt och angivit rätt sökväg.

Cache disabled due to failure - Fel i det primära cacheminnet som är inbyggt i mikroprocessorn. Kontakta Dell (se [Kontakta Dell\)](file:///C:/data/systems/latd620A/sw/FP139sw1/help.htm#wp1112388).

**CD drive controller failure –** Cd-enheten svarar inte på kommandon från datorn (se [Dells supportverktyg\)](#page-85-0).

Data error – Hårddisken kan inte läsa data (se **[Dells supportverktyg](#page-85-0)**).

**Decreasing available memory –** En eller flera minnesmoduler kanske är skadade eller felaktigt installerade. Installera om minnesmodulerna eller byt ut dem om det behövs (se [Minne](file:///C:/data/systems/latd620A/sw/FP139sw1/parts.htm#wp1105730)).

**Disk C: failed initialization –** Initieringen av hårddisken misslyckades. Kör hårddisktesten Dell Diagnostics (se [Dell Diagnostics\)](#page-83-1).

**Drive not ready -** Den pågående operationen fordrar att det finns en hårddisk i facket innan den kan fortsätta. Installera en hårddisk i hårddiskfacket (se [Hårddisk](file:///C:/data/systems/latd620A/sw/FP139sw1/parts.htm#wp1052670)).

**Error reading PCMCIA card –** Datorn kan inte identifiera pc-kortet. Installera om kortet eller försök med ett annat pc-kort (se [Använda kort](file:///C:/data/systems/latd620A/sw/FP139sw1/cards.htm#wp1110913)).

Extended memory size has changed – Mängden minne som finns registrerat i NVRAM överensstämmer inte med den mängd minne som finns installerat i<br>datorn. Kontakta Dell om felet inträffar igen (se <u>Kontakta Dell</u>).

**The file being copied is too large for the destination drive –** Filen du försöker kopiera är för stor för att få plats på skivan eller så är skivan full. Försöka kopiera filen till en annan disk eller använda en disk med större lagringskapacitet.

**A filename cannot contain any of the following characters: \ / : \* ? " < > | –** Använd inte dessa tecken i filnamn.

Gate A20 failure - En minnesmodul kan ha lossnat. Installera om minnesmodulerna eller byt ut dem om det behövs (se [Minne\)](file:///C:/data/systems/latd620A/sw/FP139sw1/parts.htm#wp1105730)

**General failure –** Operativsystemet kan inte utföra kommandot. Meddelandet följs vanligen av mer detaljerad information, till exempel Printer out of paper (skrivaren har slut på papper)**.** Vidta lämplig åtgärd.

Hard-disk drive configuration error – Datorn kan inte identifiera hårddisken. Stäng av datorn, avlägsna hårddisken (se <u>Hårddisk</u>) och starta om datorn från<br>cd-skiva. Stäng sedan av datorn igen, återinstallera hårddisken o

Hard-disk drive controller failure 0 – Hărddisken svarar inte pă kommandon frăn datorn. Stäng av datorn, avlägsna hărddisken (se <u>Härddisk)</u> och starta om<br>datorn frân cd-skiva. Stäng sedan av datorn igen, återinstallera hå

Hard-disk drive failure – [Hårddisk](file:///C:/data/systems/latd620A/sw/FP139sw1/parts.htm#wp1052670)en svarar inte på kommandon från datorn. Stäng av datorn, avlägsna hårddisken (se <u>Hårddisk)</u> och starta om datorn från<br>cd-skiva. Stäng sedan av datorn igen, återinstallera hårddisken och Diagnostics (se **Dell Diagnostics**).

Hard-disk drive read failure – Det kan vara fel på hårddisken. Stäng av datorn, avlägsna hårddisken (se <u>Hårddisk</u>) och starta om datorn från cd-skiva. Stäng<br>sedan av datorn igen, återinstallera hårddisken och starta om da [Dell Diagnostics\)](#page-83-1)

**Insert bootable media –** Operativsystemet försöker starta från en icke-startbar cd-skiva. Sätt in en startbar cd-skiva.

Invalid configuration information-please run System Setup Program – Systemkonfigurationen överensstämmer inte med maskinvarukonfigurationen. Detta<br>meddelande kan exempelvis visas när en ny minnesmodul har installerats. Änd [Systeminställningsprogrammet](file:///C:/data/systems/latd620A/sw/FP139sw1/setup.htm#wp1116828)).

**Keyboard clock line failure –** Kontrollera det externa tangentbordets kabel och kontakt. Kör tangentbordstesten i Dell Diagnostics (se [Dell Diagnostics](#page-83-1)).

Keyboard controller failure – Kontrollera det externa tangentbordets kabel och kontakt. Starta om datorn och undvik att röra tangentbordet eller musen<br>under startprocessen. Kör tangentbordstesten i [Dell Diagnostics](#page-83-1) (se <u>De</u>

**Keyboard data line failure –** Kontrollera det externa tangentbordets kabel och kontakt. Kör tangentbordstesten i Dell Diagnostics (se [Dell Diagnostics](#page-83-1)).

Keyboard stuck key failure – Kontrollera det externa tangentbordets kabel och kontakt (gäller även ett eventuellt externt numeriskt tangentbord). Starta om<br>datorn och undvik att röra tangentbordet eller tangenterna under s  $tice$ 

Licensed content is not accessible in MediaDirect (licensierat innehåll är inte tillgängligt i MediaDirect) - Dell MediaDirect™ kan inte verifiera DRMbegränsningar (Digital Rights Management - digital rättighetshantering) för filen. Filen kan således inte spelas upp (se Andra pr

**Memory address line failure at address, read value expecting value – En minnesmodul kan vara skadad eller felaktigt insatt. Installera om<br>minnesmodulerna eller byt ut dem om det behövs (se <u>[Minne](file:///C:/data/systems/latd620A/sw/FP139sw1/parts.htm#wp1105730)</u>).** 

Memory allocation error – Det har uppstätt en konflikt mellan programvaran som du försöker starta och operativsystemet, ett annat program eller ett<br>verktyg. Stäng av datorn, vänta 30 sekunder och slå sedan på den igen. För programvarans dokumentation.

**Memory data line failure at address, read value expecting value –** En minnesmodul kan vara skadad eller felaktigt isatt. Installera om minnesmodulerna (se [Minne](file:///C:/data/systems/latd620A/sw/FP139sw1/parts.htm#wp1105730)) eller byt ut dem vid behov.

**Memory double word logic failure at address, read value expecting value –** En minnesmodul kan vara skadad eller felaktigt insatt. Installera om minnesmodulerna (se [Minne](file:///C:/data/systems/latd620A/sw/FP139sw1/parts.htm#wp1105730)) eller byt ut dem vid behov.

**Memory odd/even logic failure at address, read value expecting value –** En minnesmodul kan vara skadad eller felaktigt isatt. Installera om minnesmodulerna (se [Minne](file:///C:/data/systems/latd620A/sw/FP139sw1/parts.htm#wp1105730)) eller byt ut dem vid behov.

**Memory write/read failure at address, read value expecting value –** En minnesmodul kan vara skadad eller felaktigt insatt. Installera om minnesmodulerna (se [Minne](file:///C:/data/systems/latd620A/sw/FP139sw1/parts.htm#wp1105730)) eller byt ut dem vid behov.

**No boot device available –** Datorn kan inte hitta hårddisken. Om hårddisken är konfigurerad som startenhet kontrollerar du att enheten är ordentligt installerad och partitionerad som startenhet.

**No boot sector on hard drive –** Operativsystemet kan vara skadat. Kontakta Dell (se [Kontakta Dell](file:///C:/data/systems/latd620A/sw/FP139sw1/help.htm#wp1112388)).

**No timer tick interrupt –** Det kan vara fel på en krets på moderkortet. Kör systemtesten Dell Diagnostics (se [Dell Diagnostics](#page-83-1)).

**Not enough memory or resources. Exit some programs and try again –** För många program är öppna. Stäng alla fönster och öppna sedan det program som du vill använda.

**Operating system not found –** [Operativsystemet hittades inte. Installera om hårddisken \(se Hårddisk\). Kontakta Dell om problemet kvarstår \(se](file:///C:/data/systems/latd620A/sw/FP139sw1/help.htm#wp1112388) Kontakta Dell).

Optional ROM bad checksum - Det har uppstått ett fel i ROM. [Kontakta Dell](file:///C:/data/systems/latd620A/sw/FP139sw1/help.htm#wp1112388) (se Kontakta Dell).

**A required .DLL file was not found –** Det program du försöker starta saknar en nödvändig .DLL-fil. Ta bort och installera om programmet.

- 1. Klicka på **Start** och **Inställningar**® **Kontrollpanelen**.
- 2. Klicka på **Lägg till/ta bort program**.
- 3. Markera det program som du vill ta bort.
- 4. Klicka på **Ta bort** eller **Ändra/ta bort** och följ instruktionerna på skärmen.
- 5. Information om installationen finns i programdokumentationen.

**Sector not found –** Operativsystemet hittar inte en viss sektor på hårddisken. Hårddisken kan ha en skadad sektor eller också har filallokeringstabellen skadats. Kör felkontrollverktyget i Windows och kontrollera härddiskens filstruktur. Anvisningar finns i Hjälp- och supportcenter (se <u>Windows Hjälp- och</u><br><u>supportcenter</u>). Om ett stort antal sektorer är skadade bör du säk

**Seek error –** Operativsystemet hittar inte ett visst spår på hårddisken.

**Shutdown failure –** En krets på moderkortet är kanske trasig. Kör systemtesten Dell Diagnostics (se [Dell Diagnostics](#page-83-1)).

Time-of-day clock lost power – Systeminställningarna har skadats. Anslut datorn till ett vägguttag och ladda batteriet. Om problemet kvarstår kan du<br>försöka att återställa data genom att starta systeminställningsprogrammet [Kontakta Dell\)](file:///C:/data/systems/latd620A/sw/FP139sw1/help.htm#wp1112388).

**Time-of-day clock stopped –** Det extra batteriet som gör att systeminställningarna bibehålls kanske inte längre kan laddas och måste i så fall bytas ut. [Kontakta Dell](file:///C:/data/systems/latd620A/sw/FP139sw1/help.htm#wp1112388) om problemet kvarstår (se Kontakta Dell)

**Time-of-day not set-please run the System Setup program –** Tiden eller datumet i systeminställningarna stämmer inte med systemklockan. Ändra **datumet** och **tiden** (se [Systeminställningsprogrammet](file:///C:/data/systems/latd620A/sw/FP139sw1/setup.htm#wp1116828)).

**Timer chip counter 2 failed –** Det kan vara fel på en krets på moderkortet. Kör systemtesten Dell Diagnostics (se [Dell Diagnostics\)](#page-83-1).

**Unexpected interrupt in protected mode – Styre**nheten för tangentbordet kanske är skadad, eller också kan en minnesmodul ha lossnat. Kör<br>systemminnestesten och tangentbordstestet Dell Diagnostics (se <u>Dell Diagnostics</u>).

**x:\ is not accesible. The device is not ready –** Sätt in en diskett (eller skiva) i enheten och försök igen.

**Warning: Battery is critically low –** Batteriet håller på att ta slut. Byt ut batteriet eller anslut datorn till ett eluttag. Du kan också aktivera viloläget eller stänga av datorn.

## <span id="page-90-0"></span>**Problem med tangentbord**

<span id="page-91-1"></span>**VARNING! Innan du utför någon av åtgärderna i det här avsnittet ska du läsa igenom och följa säkerhetsinstruktionerna i**   $\Lambda$ *produktinformationsguiden***.**

Fyll i diagnostikchecklistan (se [Diagnostikchecklista](file:///C:/data/systems/latd620A/sw/FP139sw1/help.htm#wp1103167)) allt eftersom du utför de olika kontrollerna.

*C* OBS! Använd det inbyggda tangentbordet när du kör Dell Diagnostics eller systeminställningsprogrammet.

### **Problem med externt tangentbord**

*OBS!* Även om du ansluter ett externt tangentbord till datorn kan du använda det inbyggda tangentbordet.

**Kontrollera tangentbordskabeln –** Stäng av datorn. Koppla bort tangentbordskabeln, kontrollera att den inte är skadad och koppla sedan försiktigt in kabeln igen.

Om du använder en förlängningssladd kopplar du bort den och ansluter därefter tangentbordet direkt till datorn.

#### **Kontrollera det externa tangentbordet –**

- 1. Stäng av datorn, vänta en minut och starta sedan datorn igen.
- 2. Kontrollera att indikatorerna för siffror, versaler och rullningslåset på tangentbordet blinkar under startproceduren.
- 3. Klicka på **Start**, peka på **Program**, peka på **Tillbehör** och klicka sedan på **Anteckningar**.
- 4. Skriv några tecken med det externa tangentbordet och kontrollera att de visas rätt på skärmen.

Om du inte kan gå igenom dessa steg kan det hända att det externa tangentbordet är trasigt.

**Bekräfta att felet har med det externa tangentbordet att göra genom att kontrollera det inbyggda tangentbordet –**

- 1. Stäng av datorn.
- 2. Koppla bort det externa tangentbordet.
- 3. Slå på strömmen till datorn.
- 4. Klicka på **Start**, peka på **Program**, peka på **Tillbehör** och klicka sedan på **Anteckningar**.
- 5. Skriv några tecken med det inbyggda tangentbordet och kontrollera att de visas rätt på skärmen.

Om tecknen visas nu men inte gjorde det med det externa tangentbordet kan det hända att det externa tangentbordet är trasigt. Kontakta Dell (se [Kontakta Dell](file:///C:/data/systems/latd620A/sw/FP139sw1/help.htm#wp1112388)).

Kör diagnostiktesten för tangentbord - Kör testen för PC-AT-kompatibla tangentbord i Dell Diagnostics (se [Dell Diagnostics\)](#page-83-1). Kontakta Dell om testen visar att det är fel på det externa tangentbordet (se [Kontakta Dell](file:///C:/data/systems/latd620A/sw/FP139sw1/help.htm#wp1112388)).

### **Konstiga tecken**

**Inaktivera det numeriska tangentbordet –** Tryck på <Num Lk> för att inaktivera det numeriska tangentbordet om siffror visas i stället för bokstäver. Kontrollera att Num Lock-lampan inte lyser.

# <span id="page-91-0"></span> **Problem med låsningar och programvara**

**A** VARNING! Innan du utför någon av åtgärderna i det här avsnittet ska du läsa igenom och följa säkerhetsinstruktionerna i *produktinformationsguiden***.**

#### **Datorn startar inte**

#### <span id="page-92-1"></span>**Kontrollera att nätadaptern sitter i ordentligt fast i datorn och i eluttaget.**

#### **Datorn svarar inte**

**ANMÄRKNING:** Du kan förlora data om du inte kan stänga av datorn på det vanliga sättet via operativsystemet.

**Stäng av datorn –** Om ingenting händer när du trycker på en tangent eller rör på musen håller du strömbrytaren intryckt i 8 till 10 sekunder, tills datorn stängs av. Starta sedan om datorn.

#### **Ett program slutar att svara**

#### **Ett program kraschar ofta**

**OBS!** Det finns oftast installationsanvisningar för programvaran i tillhörande dokumentation eller på medföljande diskett eller cd-skiva.

#### **Avsluta programmet –**

- 1. Tryck på <Ctrl><Shift><Del> samtidigt.
- 2. Klicka på **Enhetshanteraren**.
- 3. Klicka på det program som inte längre svarar.
- 4. Klicka på **Avsluta aktivitet**.

**Kontrollera dokumentationen till programmet –** Avinstallera och installera sedan om programmet, om det behövs.

# **Ett program är avsett för en tidigare version av Microsoft® Windows®**

**Kör guiden Programvarukompatibilitet –** Med denna guide konfigureras ett program så att det körs i en miljö som liknar andra operativsystem än Windows XP.

- 1. Klicka på **Start**, peka på **Alla program**® **Tillbehör** och välj sedan **Guiden Programkompatibilitet**.
- 2. Klicka på **Nästa** när välkomstsidan visas.
- 3. Följ instruktionerna på skärmen.

# **Skärmen blir helt blå**

**Stäng av datorn –** Om ingenting händer när du trycker på en tangent eller rör på musen håller du strömbrytaren intryckt i 8 till 10 sekunder, tills datorn<br>stängs av. Starta sedan om datorn.

#### <span id="page-92-0"></span>**Andra programvaruproblem**

#### **Se efter i programdokumentationen eller kontakta återförsäljaren av programvaran –**

- l Se till att programmet är kompatibelt med det operativsystem som är installerat på datorn.
- l Se till att datorn uppfyller de minimikrav för maskinvara som krävs för att köra programmet. Programmets dokumentation innehåller mer information.
- l Se till att programmet är rätt installerat och konfigurerat.
- l Kontrollera att drivrutinerna inte står i konflikt med andra program.
- l Avinstallera och installera om programmet om det behövs.

#### **Säkerhetskopiera filerna omedelbart.**

**Använd ett antivirusprogram för att kontrollera att det inte finns virus på hårddisken, disketterna eller cd-skivorna.**

**Spara och stäng alla öppna filer och program och stäng av datorn från Start-menyn.**

**Sök igenom datorn efter spionprogram –** Om datorn är trög, om du ofta får se popup-annonser eller har problem med att ansluta till Internet kan datorn<br>vara infekterad med spionprogram. Sök igenom datorn och ta bornprogram

**Kör Dell Diagnostics –** Se [Dell Diagnostics](#page-83-1). Om alla tester lyckas beror felet på ett programvaruproblem.

# <span id="page-93-1"></span> **Problem med minne**

Fyll i diagnostikchecklistan (se [Diagnostikchecklista](file:///C:/data/systems/latd620A/sw/FP139sw1/help.htm#wp1103167)) allt eftersom du utför följande steg.

**VARNING! Innan du utför någon av åtgärderna i det här avsnittet ska du läsa igenom och följa säkerhetsinstruktionerna i**  *produktinformationsguiden***.**

#### **Om du får ett meddelande om att minnet inte räcker –**

- l Spara och stäng alla öppna filer och avsluta alla öppna program som du inte använder för att se om detta löser problemet.
- 1 Dokumentationen för programmen anger minimikraven för minne. Installera vid behov mer minne (se [Minne](file:///C:/data/systems/latd620A/sw/FP139sw1/parts.htm#wp1105730)).
- 1 Installera om minnesmodulerna (se [Minne](file:///C:/data/systems/latd620A/sw/FP139sw1/parts.htm#wp1105730)) för att säkerställa korrekt kommunikation mellan datorn och minnet.
- 1 Kör [Dell Diagnostics](#page-83-1) (se Dell Diagnostics).

#### **Om andra problem med minnet uppstår –**

- 1 Installera om minnesmodulerna (se [Minne](file:///C:/data/systems/latd620A/sw/FP139sw1/parts.htm#wp1105730)) för att säkerställa korrekt kommunikation mellan datorn och minnet.
- 1 Se till att du följer riktlinjerna för installation av minne (se [Minne\)](file:///C:/data/systems/latd620A/sw/FP139sw1/parts.htm#wp1105730)
- 1 Kör [Dell Diagnostics](#page-83-1) (se **Dell Diagnostics**).

# <span id="page-93-0"></span> **Problem med nätverk**

Fyll i [diagnostikchecklistan](file:///C:/data/systems/latd620A/sw/FP139sw1/help.htm#wp1103167) allt eftersom du utför följande steg.

**A** VARNING! Innan du utför någon av åtgärderna i det här avsnittet ska du läsa igenom och följa säkerhetsinstruktionerna i *produktinformationsguiden***.**

# **Allmänt**

**Kontrollera kontakten på nätverkskabeln –** Kontrollera att nätverkskabeln är ordentligt ansluten både på datorns baksida och till nätverksjacket.

**Kontrollera nätverksindikatorerna på nätverkskontakten –** Om de inte lyser har datorn ingen kontakt med nätverket. Byt ut nätverkskabeln.

**Starta om datorn och försök att logga in på nätverket igen.**

**Kontrollera nätverksinställningarna –** Tala med nätverksadministratören eller den som installerade nätverket och kontrollera att nätverksinställningarna är korrekta och att nätverket fungerar.

### **Trådlöst lokalt nätverk**

Information om hur du felsöker trådlösa lokala nätverk finns i avsnittet [Trådlösa lokala nätverk \(WLAN\)](file:///C:/data/systems/latd620A/sw/FP139sw1/wireless.htm#wp1140335).

### <span id="page-94-3"></span>**Mobila bredbandsnätverk (WWAN)**

OBS! Handboken Dell Mobile Broadband Card Utility hittar du i Hjälp och support i Microsoft® Windows®. Starta Hjälp och support genom att klicka på<br>Start och välja **Hjälp och support**. Klicka sedan på User and system guide **support.dell.com**.

Ø OBS! Ikonen **kill** visas på skrivbordet om det finns ett mobilt bredbandskort från Dell i datorn. Starta verktyget genom att dubbelklicka på det. När<br>verktyget startats visas ikonen i meddelandefältet.

**Det går inte att ansluta –** Dells mobila bredbandskort måste aktiveras i nätverket innan det är möjligt att ansluta. När verktyget för Dells mobila bredbandskort startats placerar du musen på ikonen **kril** i aktivitetsfältet för att se anslutningstillständet. Om det visar sig att kortet inte är aktiverat ska du<br>läsa <u>[Aktivera det mobila bredbandskortet](#page-94-2)</u>. Kontakta bred

**Kontrollera den mobila bredbandstjänsten –** Kontakta operatören för att verifiera att det finns täckning och kontrollera vilka tjänster som stöds.

**Kontrollera tillståndet i Dell Mobile Broadband Card Utility –** Starta verktyget genom att klicka på ikonen **kill** på skrivbordet. Kontrollera anslutningens status i fönstret:

- l No card detected Starta om datorn och kör programmet igen.
- l Radio Off Kontrollera att det mobila bredbandskortet är aktiverat genom att granska status i verktyget för Dells mobila bredbandskort. Om kortet är inaktiverat, aktiverar du det genom att klicka på knappen **Turn Radio On** på huvudskärmen i verktyget.
- l Searching Dell Mobile Broadband Card Utility har ännu inte hittat ett mobilt bredbandsnät. Om sökningen aldrig avslutas måste du kontrollera att signalen inte är för svag.
- l No service Dell Mobile Broadband Card Utility kunde inte hitta ett mobilt bredbandsnät. Kontrollera att signalen inte är för svag. Starta om Dells verktyg för trådlösa anslutningar eller kontakta den mobila bredbandsoperatören.
- l Check your Mobile Broadband Network Service Kontakta den mobila bredbandsoperatören och hör efter hur täckningen är och vilka tjänster som stöds.

<span id="page-94-2"></span>**Aktivera det mobila bredbandskortet –** Innan du ansluter till Internet måste du aktivera den mobila bredbandstjänsten hos mobiltelefonoperatören. Anvisningar och ytterligare information om hur du använder verktyget Dell Mobile Broadband Card finns i handboken i Hjälp- [och supportcenter](file:///C:/data/systems/latd620A/sw/FP139sw1/findinfo.htm#wp1185898) i Windows. Se<br><u>Hjälp- och supportcenter</u> om du behöver hjälp att starta Hjälp- oc

# <span id="page-94-0"></span>**Problem med pc-kort och ExpressCard**

**VARNING! Innan du utför någon av åtgärderna i det här avsnittet ska du läsa igenom och följa säkerhetsinstruktionerna i**  *produktinformationsguiden***.**

**Kontrollera kortet –** Kontrollera att kortet sitter ordentligt i kontakten.

**Kontrollera att Windows känner igen kortet –** Dubbelklicka på ikonen **Säker borttagning av maskinvara** i aktivitetsfältet. Kontrollera att kortet finns med.

Om du har problem med ett kort från Dell - Kontakta Dell (se [Kontakta Dell\)](file:///C:/data/systems/latd620A/sw/FP139sw1/help.htm#wp1112388).

**Om du har problem med ett kort som inte är från Dell –** Kontakta tillverkaren av kortet.

# <span id="page-94-1"></span> **Problem med strömförsörjningen**

Fyll i diagnostikchecklistan (se [Diagnostikchecklista](file:///C:/data/systems/latd620A/sw/FP139sw1/help.htm#wp1103167)) allt eftersom du utför följande steg.

**VARNING! Innan du utför någon av åtgärderna i det här avsnittet ska du läsa igenom och följa säkerhetsinstruktionerna i**  *produktinformationsguiden***.**

**Kontrollera indikatorn för ström –** När indikatorn för ström lyser eller blinkar är datorn strömörsörjd. Om strömindikatorn blinkar befinner sig datorn i<br>vänteläge. Tryck på strömbrytaren om du vill avsluta vänteläget. Om

**Ladda batteriet –** Batteriet kan vara urladdat.

- 1. Sätt i batteriet igen.
- 2. Anslut datorn till ett eluttag med nätadaptern.
- 3. Slå på strömmen till datorn.

OBS! Batteriets drifttid (den tid som batteriet kan hålla laddningen) minskar med tiden. Beroende på hur ofta och under vilka förhållanden batteriet<br>används, kan du eventuellt behöva köpa ett nytt batteri under datorns liv

**Kontrollera batterilampan –** Om batterilampan blinkar eller lyser med fast orange sken är batteriet svagt eller urladdat. Anslut datorn till ett eluttag.

Om indikatorn blinkar eller lyser grön och orange innebär det att batteriet är överhettat och inte kan laddas. Stäng av datorn, koppla bort den från eluttaget och låt sedan batteriet och datorn svalna till rumstemperatur.

Om batterilampan blinkar snabbt och är orange kan det vara fel på batteriet. Kontakta Dell (se [Kontakta Dell\)](file:///C:/data/systems/latd620A/sw/FP139sw1/help.htm#wp1112388).

**Kontrollera batteriets temperatur –** Om batteritemperaturen sjunker under 0 °C startar inte datorn.

**Kontrollera eluttaget –** Kontrollera att eluttaget fungerar genom att koppla in någon annan enhet, exempelvis en lampa.

**Kontrollera nätadaptern –** Kontrollera kontakterna på nätadaptern. Om nätadaptern har en lampa kontrollerar du att den lyser.

**Anslut datorn direkt till ett eluttag –** Ta bort alla eventuella strömskydd, förgreningsdosor och förlängningssladdar och prova om datorn startar.

**Eliminera eventuella störningar –** Stäng av närbelägna fläktar, lysrör, halogenlampor eller liknande.

**Justera strömegenskaperna –** Se [Konfigurera inställningar för strömhantering](file:///C:/data/systems/latd620A/sw/FP139sw1/battery.htm#wp1058620).

**Installera om minnesmodulerna –** Om datorns strömlampa tänds med skärmen förblir tom, installerar du om minnesmodulerna (se [Minne](file:///C:/data/systems/latd620A/sw/FP139sw1/parts.htm#wp1105730)).

#### **Försäkra optimal strömförsörjning till datorn**

Datorn måste anslutas till en 65 eller 90 W nätadapter. Optimala prestanda ges av en adapter med effekten 90 W.

Om du använder svagare nätadaptrar - även en nätadapter på 65 W - visas en varning.

### **Strömförsörjning vid dockning**

När datorn är ansluten till en Dell D/Dock-enhet ökar strömförbrukningen och batteriet räcker inte till för att datorn ska fungera normalt. Kontrollera att<br>nätadaptern är ansluten till datorn när den är ansluten till en De

#### **Docka medan datorn är igång**

Om datorn ansluts till en Dell D/Dock- eller en Dell D/Port-enhet medan den är på registreras inte dockningsenheten förrän nätadaptern ansluts till datorn.

#### **Strömavbrott när datorn är dockad**

Om datorn kopplas loss från nätuttaget när den är ansluten till en Dell D/Dock- eller en Dell D/Port-enhet försätts datorn omedelbart i reducerat prestandaläge.

#### <span id="page-95-0"></span> **Problem med skrivare**

Fyll i diagnostikchecklistan (se [Diagnostikchecklista](file:///C:/data/systems/latd620A/sw/FP139sw1/help.htm#wp1103167)) allt eftersom du utför följande steg.

**A** VARNING! Innan du utför någon av åtgärderna i det här avsnittet ska du läsa igenom och följa säkerhetsinstruktionerna i *produktinformationsguiden***.**

Ø **OBS!** Om du behöver tekniskt support om skrivaren ringer du till skrivartillverkaren.

#### **Kontrollera att skrivaren är på.**

**Kontrollera kablarna till skrivaren –**

- l Läs dokumentationen för skrivaren om du vill veta mer om detta.
- l Kontrollera att skrivarkablarna är korrekt anslutna till skrivaren och datorn.

**Kontrollera eluttaget –** Kontrollera att eluttaget fungerar genom att koppla in någon annan enhet, exempelvis en lampa.

#### **Kontrollera att Windows kan kommunicera med skrivaren –**

- 1. Klicka på **Start**, klicka på **Inställningar**® **Kontrollpanelen**® **Skrivare och annan maskinvara**.
- 2. Klicka på **Visa installerade skrivare eller faxskrivare**.

Om skrivaren visas högerklickar du på dess ikon.

3. Klicka på **Egenskaper** och välj sedan fliken **Portar**. Om det är en parallellskrivare (ansluten via en dockningsstation) kontrollerar du att inställningen **Skriv ut till följande port(ar):** är **LPT1 (skrivarport)**. Om det är en USB-skrivare kontrollerar du att inställningen **Skriv ut till följande port(ar):** är **USB**.

**Installera om skrivarens drivrutin –** Närmare anvisningar finns i dokumentationen till skrivaren

### <span id="page-96-0"></span> **Problem med skannrar**

**VARNING! Innan du utför någon av åtgärderna i det här avsnittet ska du läsa igenom och följa säkerhetsinstruktionerna i**  *produktinformationsguiden***.**

*OBS!* Om du behöver tekniskt support om skannern ska du kontakta tillverkaren.

**Kontrollera dokumentationen om skannern –** Följ inställnings- och felsökningsanvisningarna i dokumentationen till skannern.

Lås upp skannern - Se till att skannern är upplåst om den har en låsflik eller låsknapp.

**Starta om datorn och försök använda skannern igen.**

**Kontrollera kabelanslutningarna –**

- l Läs dokumentationen om skannern om du vill veta mer.
- l Kontrollera att skannersladdarna är korrekt anslutna till skannern och datorn.

#### **Undersök om Windows kan kommunicera med skannern –**

- 1. Klicka på **Start**, klicka på **Inställningar**® **Kontrollpanelen**® **Skrivare och annan maskinvara**.
- 2. Klicka på **Skannrar och kameror**.

Om skannern finns med i listan hittar Windows den.

**Installera om skannerns drivrutin –** Närmare anvisningar finns i dokumentationen till skannern.

# <span id="page-97-0"></span> **Problem med ljud och högtalare**

Fyll i diagnostikchecklistan (se [Diagnostikchecklista](file:///C:/data/systems/latd620A/sw/FP139sw1/help.htm#wp1103167)) allt eftersom du utför följande steg.

**VARNING! Innan du utför någon av åtgärderna i det här avsnittet ska du läsa igenom och följa säkerhetsinstruktionerna i**  *produktinformationsguiden***.**

# **Inget ljud från de inbyggda högtalarna**

**Ändra volymkontrollen i Windows –** Dubbelklicka på högtalarikonen i det nedre högra hörnet av skärmen. Kontrollera att volymen är uppskruvad och att ljudet inte är avstängt. Ändra kontrollerna för volym, bas eller diskant för att undvika att ljudet förvrängs.

**Justera volymen med snabbtangenter –** Tryck på <Fn><End> om du vill inaktivera eller aktivera de inbyggda högtalarna.

**Installera om ljuddrivrutinen -** Mer information finns under **Installera om drivrutiner och verktyg**.

# **Inget ljud från de externa högtalarna**

**Kontrollera att bashögtalaren och högtalarna är på –** Kontrollera anslutningsanvisningarna som medföljer högtalarna. Om högtalarna har ett volymreglage justerar du volym, bas eller diskant för att undvika att ljudet blir förvrängt.

**Ställ in volymen i Windows –** Klicka eller dubbelklicka på högtalarikonen i skärmens nedre högra hörn. Kontrollera att volymen är uppskruvad och att ljudet inte är avstängt.

**Koppla från eventuella hörlurar –** Högtalarna kopplas från automatiskt när ett par hörlurar ansluts till uttaget på frontpanelen.

**Kontrollera eluttaget –** Kontrollera att eluttaget fungerar genom att koppla in någon annan enhet, exempelvis en lampa.

**Eliminera eventuella störningar –** Stäng av närbelägna fläktar, lysrör eller halogenlampor för att kontrollera om de orsakar störningar.

**Installera om ljuddrivrutinen –** Mer information finns under [Installera om drivrutiner och verktyg.](file:///C:/data/systems/latd620A/sw/FP139sw1/drivers.htm#wp1052354)

**Kör Dell Diagnostics - Se Dell Diagnostics** 

**OBS!** Volymkontrollen i vissa mp3-spelare åsidosätter volyminställningarna i Windows. Om du har lyssnat på mp3-musik kontrollerar du att du inte har sänkt eller stängt av volymen på spelaren.

## **Inget ljud i hörlurarna**

**Kontrollera att hörlurarna är anslutna –** Kontrollera att kontakten till hörlurarna är ordentligt ansluten i uttaget.

**Ställ in volymen i Windows –** Klicka eller dubbelklicka på högtalarikonen i skärmens nedre högra hörn. Kontrollera att volymen är uppskruvad och att ljudet inte är avstängt.

### <span id="page-97-1"></span> **Problem med styrplattan eller musen**

**Kontrollera inställningarna för styrplattan –**

- 1. Klicka på **Start**, klicka på **Inställningar**® **Kontrollpanelen**® **Skrivare och annan maskinvara**.
- 2. Klicka på **Mus**.
- 3. Pröva med att ändra inställningarna.

**Kontrollera muskabeln –** Stäng av datorn. Koppla bort mussladden, kontrollera att den inte är skadad och koppla sedan försiktigt in den igen. Om du använder en förlängningssladd kopplar du bort den och ansluter därefter musen direkt till datorn.

#### **Bekräfta att det är musen som det är fel på genom att kontrollera styrplattan –**

- 1. Stäng av datorn.
- 2. Koppla loss musen från datorn.
- 3. Slå på strömmen till datorn.
- 4. Använd styrplattan i Windows för att flytta runt markören på skrivbordet, markera en ikon och öppna den.

Om styrplattan fungerar kan det hända att musen är skadad.

**Kontrollera inställningarna i systeminställningsprogrammet –** Kontrollera att rätt enhet är definierad som pekdon (pointing device) i systeminställningsprogrammet (se <u>[Systeminställningsprogrammet](file:///C:/data/systems/latd620A/sw/FP139sw1/setup.htm#wp1116828)</u>). (Datorn känner automatiskt av en USB-mus utan att du behöver ändra några<br>inställningar.)

Testa musstyrningen – Du kan testa musstyrningen (som păverkar pekarförflyttningen) och styrplattans eller musknapparnas funktion genom att köra<br>mustestet under testgruppen **Pointing Devices** (pekdon) i [Dell Diagnostic](#page-83-1)s (s

**Installera om styrplattans drivrutin –** Se [Installera om drivrutiner och verktyg](file:///C:/data/systems/latd620A/sw/FP139sw1/drivers.htm#wp1052354).

# <span id="page-98-0"></span> **Problem med grafik och bildskärm**

Fyll i diagnostikchecklistan (se [Diagnostikchecklista](#page-83-1)) allt eftersom du utför följande steg.

**A** VARNING! Innan du utför någon av åtgärderna i det här avsnittet ska du läsa igenom och följa säkerhetsinstruktionerna i *produktinformationsguiden***.**

#### **Om bildskärmen är tom**

**OBS!** Om du använder ett program som kräver högre upplösning än vad datorn klarar av bör du ansluta en extern bildskärm till datorn.

**Kontrollera batteriet –** Om du använder ett batteri för att driva datorn kan det vara urladdat. Anslut datorn till ett eluttag med nätadaptern och starta sedan datorn

**Kontrollera eluttaget –** Kontrollera att eluttaget fungerar genom att koppla in någon annan enhet, exempelvis en lampa.

**Kontrollera nätadaptern –** Kontrollera kontakterna på nätadaptern. Om nätadaptern har en lampa kontrollerar du att den lyser.

**Anslut datorn direkt till ett eluttag –** Ta bort alla eventuella strömskydd, förgreningsdosor och förlängningssladdar och prova om datorn startar.

**Justera energifunktionerna –** Sök efter nyckelordet *vänteläge* i Hjälp- och supportcenter (se Hjälp- [och supportcenter](file:///C:/data/systems/latd620A/sw/FP139sw1/findinfo.htm#wp1185898)).

**Byt bildskärm –** Om datorn är ansluten till en extern skärm trycker du på <Fn><F8> för att växla bildvisning till den externa skärmen.

## **Om det är svårt att läsa på bildskärmen**

**Justera ljustyrkan –** Tryck på <Fn> och upp- eller nedpilknappen.

**Flytta den externa bashögtalaren från datorn eller skärmen –** Om det externa högtalarsystemet inkluderar en bashögtalare måste du kontrollera att den<br>står minst sextio centimeter från datorn och bildskärmen.

**Eliminera eventuella störningar –** Stäng av närbelägna fläktar, lysrör, halogenlampor eller liknande.

**Vänd datorn åt ett annat håll –** Undvik reflektioner från solljus eftersom det kan ge en sämre bildkvalitet.

#### **Ändra bildskärmsinställningarna i Windows –**

- 1. Klicka på **Start** och **Inställningar**® **Kontrollpanelen**.
- 2. Klicka på **Utseende och teman**.
- 3. Klicka på det område som du vill ändra eller klicka på ikonen **Bildskärm**.
- 4. Pröva andra inställningar under **Färgkvalitet** och **Skärmområde**.

**Kör diagnostiktesten för Video –** Om du fortfarande har problem med den inbyggda skärmen, men den inte är helt svart, kan du köra testen för<br>enhetsgruppen **Video** i Dell Diagnostics. Kontakta därefter Dell (se <u>Kontakta D</u>

**Se "Felmeddelanden" –** Se [Felmeddelanden](#page-88-0) om du får ett felmeddelande.

### **Om endast en del av bilden går att se**

#### **Anslut en extern bildskärm –**

- 1. Stäng av datorn och anslut en extra bildskärm till datorn.
- 2. Slå på datorn och den externa skärmen och justera ljusstyrkan och kontrasten.

Om den externa bildskärmen fungerar kan det hända att datorns bildskärm eller grafikkort är trasigt. Kontakta Dell (se [Kontakta Dell\)](file:///C:/data/systems/latd620A/sw/FP139sw1/help.htm#wp1112388).

#### [Tillbaka till Innehåll](file:///C:/data/systems/latd620A/sw/FP139sw1/index.htm)

#### <span id="page-100-0"></span>[Tillbaka till innehållssidan](file:///C:/data/systems/latd620A/sw/FP139sw1/index.htm)

# **Använda nätverk**

**Handbok för Dell™ Latitude™ ATG D620**

- 
- 
- 
- 
- ● [Ansluta till ett nätverk eller ett bredbandsmodem](#page-100-1) <br>● [Mobilt bredband \(eller trådlösa globala nätverk\)](#page-103-0) <br>● Hantera nätverksinställningarna via Location Pro
- [Guiden Konfigurera nätverk](#page-100-2)  [Hantera nätverksinställningarna via Location Profiler \(platsprofil\) i Dell QuickSet](#page-104-0)
- O [Trådlöst lokalt nätverk](#page-100-3) under att varianten av Summunikationerare varianten av Dell™ Wi-[Fi Catcher™ Network Locator \(nätverkspositionerare\)](#page-104-1)<br>
9 Brandvägg för Internet-anslutning
	- **Ansluta till ett träda till ett anslutning**

# <span id="page-100-1"></span>**Ansluta till ett nätverk eller ett bredbandsmodem**

Innan du ansluter datorn till ett nätverk, måste den ha ett nätverkskort installerat och vara ansluten till en nätverkskabel.

Så här ansluter du en nätverkskabel:

1. Anslut en nätverkskabel till nätverkskortets kontakt på datorns baksida.

*OBS! Sätt i kontakten tills du hör ett klickande ljud och dra sedan försiktigt i kabeln och kontrollera att den sitter fast.* 

2. Anslut nätverkskabelns andra ände till en nätverksenhet eller ett nätverksjack i väggen.

**OBS!** Anslut inte en nätverkskabel till ett telejack.

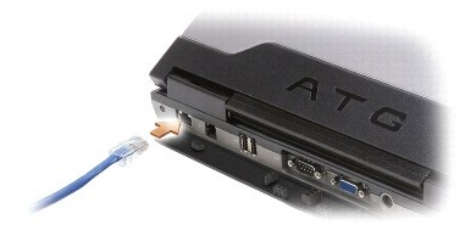

# <span id="page-100-2"></span>**Guiden Konfigurera nätverk**

I operativsystemet Microsoft® Windows® XP finns guiden Konfigurera nätverk, som hjälper dig att dela filer, skrivare eller Internetanslutning mellan datorer i hemmet eller på ett mindre kontor.

1. Klicka på **Start**® **Alla program**® **Tillbehör**® **Kommunikation**® **Guiden Konfigurera nätverk**® **Nästa**® **Checklista för att skapa ett nätverk**.

**OBS!** Om du väljer anslutningsmetoden **Den här datorn ansluter direkt till Internet** aktiveras den inbyggda brandväggen i Windows XP Service Pack 2 (SP2).

- 2. Gå igenom checklistan.
- 3. Gå tillbaka till guiden Konfigurera nätverk och följ anvisningarna på skärmen.

# <span id="page-100-3"></span>**Trådlöst lokalt nätverk (WLAN)**

I ett WLAN sammankopplas en serie datorer som kommunicerar med varandra över radiovågor istället för via en nätverkskabel som är ansluten till varje dator.<br>I ett trådlöst nätverk ger en radiokommunikationsenhet som kallas Åtkomstpunkten eller den trådlösa routern och det trådlösa nätverkskortet i datorn kommunicerar genom att skicka data via sina antenner.

# **Vad du behöver för att upprätta en WLAN-anslutning**

Innan du kan upprätta ett trådlöst nätverk måste du ha:

- l En snabb anslutning till Internet (bredband, t ex kabel eller DSL)
- l Ett anslutet och fungerande bredbandsmodem
- <span id="page-101-1"></span>l En trådlös router eller åtkomstpunkt
- l Ett trådlöst nätverkskort i alla datorer som du vill ansluta till det trådlösa nätverket
- l En nätverkskabel med nätverkskontakt (RJ-45)

#### <span id="page-101-0"></span>**Kontrollera det trådlösa nätverkskortet**

Datorn kan vara konfigurerad på en mängd olika sätt beroende på vad du valde när du köpte datorn. Bekräfta att datorn har ett trådlöst nätverkskort och kontrollera vilken typ det är på något av följande sätt:

- l **Start**-knappen och alternativet **Anslut till**
- l Orderbekräftelse för datorn

#### **Start-knappen och alternativet Anslut till**

- 1. Klicka på **Start**® **Anslut till**® **Visa alla anslutningar**.
	- l Om det inte står **Trådlös nätverksanslutning** under **Nätverksanslutning eller höghastighetsanslutning till Internet** har du inget trådlöst nätverkskort.
	- l Om det står **Trådlös nätverksanslutning** har du ett trådlöst nätverkskort.
- 2. Högerklicka på **Trådlös nätverksanslutning** om du vill visa detaljerad information om det trådlösa nätverkskortet.
- 3. Klicka på **Egenskaper**. Fönstret **Egenskaper för trådlös nätverksanslutning** visas. Det trådlösa nätverkskortets namn och modellnummer visas på fliken **Allmänt**.
- Ø OBS! Om datorn startas med klassisk Start-meny kan du visa nätverksanslutningar genom att klicka på Start→ Inställningar→ Nätverksanslutningar.<br>Om Trådlös nätverksanslutning inte visas har du kanske inget trådlöst nätve

#### **Orderbekräftelse för datorn**

På orderbekräftelsen du fick när du beställde datorn anges maskin- och programvaran som levererades med datorn.

# **Installera ett nytt trådlöst lokalt nätverk**

#### **Ansluta en trådlös router och ett bredbandsmodem**

- 1. Kontakta Internet-leverantören och skaffa dig information om anslutningskraven för bredbandsmodemet.
- 2. Kontrollera att du kan ansluta till Internet om du kopplar en kabel till bredbandsmodemet innan du försöker skapa en trådlös Internet-anslutning (se Ansluta till ett
- 3. Installera eventuella program som den trădiösa routern kräver. Det kan ha medföljt en installationsskiva med din trădiösa router. Installationsskivor<br>brukar innehålla installationsuppgifter och felsökningsinformation. I
- 4. Stäng av datorn och alla andra datorer med trådlösa nätverkskort i närheten. Använd **Start**-menyn.
- 5. Ta ur bredbandsmodemets nätsladd.
- 6. Koppla bort nätverkskabeln från datorn och modemet.

**OBS!** Vänta åtminstone fem minuter efter att ha kopplat bort bredbandsmodemet innan du fortsätter med nätverksinstallationen.

- 7. Koppla bort nätsladden från den trådlösa routern så att den säkert inte är strömförande.
- 8. Sätt i nätverkskabeln i nätverkskontakten (RJ-45) på bredbandsmodemet.
- 9. Anslut den andra änden av nätverkskabeln till nätverksuttaget (RJ-45) på den trådlösa routern.
- 10. Se till att inga nätverks- eller USB-kablar utöver nätverkskabeln mellan modemet och den trådlösa routern sitter i bredbandsmodemet.

**OBS!** Starta om den trådlösa utrustningen i den ordning som beskrivs här nedan för att undvika att anslutningen misslyckas.

- <span id="page-102-3"></span>11. Sätt *bara* på bredbandsmodemet och vänta åtminstone i två minuter på att det stabiliseras. Fortsätt med [steg 12](#page-102-1) efter två minuter.
- <span id="page-102-1"></span>12. Sätt på den trådlösa routern och vänta åtminstone två minuter på att den stabliseras. Fortsätt med [steg 13](#page-102-2) efter två minuter.
- <span id="page-102-2"></span>13. Starta datorn och vänta tills den har kommit igång helt.
- 14. Dokumentationen som följde med den trådlösa routern innehåller mer information om hur du konfigurerar den:
	- l Upprätta kommunikation mellan datorn och den trådlösa routern.
	- l Konfigurera den trådlösa routern att kommunicera med bredbandsmodemet.
	- l Ta reda på den trådlösa routerns namn. Den tekniska termen för routerns namn är dess SSID (Service Set Identifier) eller nätverksnamn.

15. Ställ in det trådlösa nätverkskortet så att det ansluter till det trådlösa nätverket om så krävs (se [Ansluta till ett trådlöst nätverk](#page-102-0)).

# <span id="page-102-0"></span>**Ansluta till ett trådlöst nätverk**

**OBS!** Innan du ansluter till ett trådlöst lokalt nätverk ska du kontrollera att du har följt anvisningarna under [Trådlöst lokalt nätverk \(WLAN\)](#page-100-3).

**OBS!** Nätverksinstruktionerna gäller inte interna Bluetooth®-kort eller mobiltelefoner.

[I det här avsnittet ges allmänna metoder för anslutning till ett nätverk via trådlös teknik. Specifika nätverksnamn och konfigurationsdetaljer varierar.](#page-100-3) Avsnittet öst lokalt nätverk innehåller mer information om hur du förbereder din dator så att den kontaktar ett lokalt nätverk.

Anslutning av ett trådlöst nätverkskort till ett nätverk kräver särskild programvara och särskilda drivrutiner. Programvaran är redan installerad.

OBS! Om programvaran har tagits bort eller skadats följer du anvisningarna i ditt trådlösa nätverkskorts dokumentation. Kontrollera vilken typ av<br>trådlöst nätverkskort du har i datorn och sök efter det på Dells supportwebb

#### **Bestämma enhetshanteraren för det trådlösa nätverket**

Beroende på vilket program som har installerats på datorn kan olika konfigurationsverktyg hantera dina nätverksenheter:

- l Det trådlösa nätverkskortets klientverktyg
- l Operativsystemet Windows XP

Så här tar du reda på vilket konfigurationsverktyg som hanterar det trådlösa ntäverkskortet:

- 1. Klicka på **Start**® **Inställningar**® **Kontrollpanelen**® **Nätverksanslutningar**.
- 2. Högerklicka på ikonen **Trådlös nätverksanslutning** och välj **Visa tillgängliga trådlösa nätverk**.

Om det står **Windows kan inte konfigurera den här anslutningen** i fönstret **Välj ett trådlöst nätverk** hanterar klientverktyget det trådlösa nätverkskortet.

Om det står **Klicka på ett objekt i listan om du vill ansluta till ett trådlöst nätverk eller se mer information** i fönstret **Välj ett trådlöst nätverk** hanterar Windows det trådlösa nätverkskortet.

Specifik information om det trådlösa konfigurationsverktyg som du har i datorn finns i dokumentationen om trådlösa nätverk i Hjälp- och supportcenter.

Så här startar du Hjälp- och supportcenter:

- 1. Klicka på **Start**® **Hjälp och support**.
- 2. Klicka på **Användarhandbok och systemhandbok** under **Välj ett hjälpavsnitt**.
- 3. Välj dokumentationen för ditt trådlösa nätverkskort under **Handböcker för enheter**.

### **Slutföra anslutningen till det trådlösa nätverket**

När du slår på datorn visas ett popup-meddelande vid nätverksikonen i meddelandefältet (längst ner i högra hörnet på skrivbordet) om datorn hittar ett<br>nätverk som den inte är konfigurerad att använda på någon plats.

Följ verktygets anvisningar som visas på skärmen.

När du har konfigurerat datorn för det trådlösa nätverk som du valde visas ännu ett popup-meddelande med information om att datorn har anslutits till nätverket.

Varje gång du loggar in på datorn på den plats som det trådlösa nätverket täcker in visas samma popup-meddelande med information om den trådlösa nätverksanslutningen.

<span id="page-103-3"></span>**OBS!** Om du väljer ett krypterat nätverk måste du ange en WEP- eller WPA-nyckel när du ombeds att göra det. Nätverkets säkerhetsinställningar är unika för olika nätverk. Dell kan inte tillhandahålla sådan information.

<span id="page-103-2"></span>**OBS!** Det kan ta upp till en minut för datorn att upprätta en anslutning till nätverket. Ø

### **Övervaka tillståndet för ett trådlöst nätverkskort i Dell™ QuickSet**

Aktivitetsindikatorn för det trådlösa nätverket är ett enkelt sätt att kontrollera hur det står till med datorns trådlösa enheter. Högerklicka på Dell QuickSetikonen i aktivitetsfältet för att markera eller avmarkera alternativet **Wireless Activity Indicator Off** (stäng av indikatorn för trådlös aktivitet).

Aktivitetsindikatorn visar huruvida de inbyggda trådlösa enheterna är aktiverade eller inte. När du sätter på eller stänger av det trådlösa nätverkskortet visar<br>aktivitetsindikatorn dess tillstånd.

Mer information om aktivitetsindikatorn finns i filen *Dell QuickSet Help*. Mer information om QuickSet och hur du kommer åt filen *Dell QuickSet Help* finns i avsnittet [Funktioner i Dell™ QuickSet](file:///C:/data/systems/latd620A/sw/FP139sw1/quickset.htm#wp1108771).

### <span id="page-103-0"></span>**Mobilt bredbandsnätverk (eller trådlöst globalt nätverk)**

Ett mobilt bredbandsnätverk (ett WWAN) är på precis samma sätt som globala nätverk (WLAN) ett antal sammankopplade datorer som kommunicerar med<br>varandra via radio. Men i ett mobilt bredbandsnät används mobilteknik och ger tillgänglig. Datorn kan, oavsett dess fysiska plats, bibehålla anslutningen till det mobila bredbandsnätet, så länge den befinner sig inom din mobiloperatörs räckvidd.

### <span id="page-103-1"></span>**Vad du behöver för att upprätta en anslutning till mobilt bredbandsnät**

OBS! Du kan antingen använda ett ExpressCard eller Mini-Card för mobilt bredband för att ansluta till ett mobilt bredbandsnät, men inte båda. Vilket<br>som gäller beror på datorn.

*OBS!* Mobila bredbandskort finns inte i vissa regioner.

För att upprätta en anslutning till ett mobilt bredbandsnät behöver du:

l Ett ExpressCard eller Mini-Card för mobilt bredband (beroende på datorns konfiguration)

*A* OBS! Anvisningar om hur du använder ett ExpressCard finns i avsnittet ExpressCard

- l Aktivera ExpressCard för mobila bredband eller en aktiverad SIM-modul för tjänstleverantören
- l Verktyget för Dells mobila bredbandskort (finns redan installerat i datorn om du köpte kortet samtidigt med datorn, eller på cd-skivan om du köpte kortet separat)

Om verktyget skadats eller tagits bort från datorn finns anvisningar i användarhandboken för verktyget. Användarhandboken finns i Windows Hjälp- och<br>supportcenter (eller på cd-skivan som medföljde kortet om du köpte det se supportcenter (eller på cd-skivan som medföljde kortet om du köpte det separat). Se <u>Hjälp- [och supportcenter](file:///C:/data/systems/latd620A/sw/FP139sw1/findinfo.htm#wp1185898)</u> om du behöver hjälp att starta Hjälp- och<br>supportcenter.

#### **Kontrollera ditt mobila bredbandskort**

Datorn kan vara konfigurerad på en mängd olika sätt beroende på vad du valde när du köpte datorn. Du kan ta reda på hur den är konfigurerad genom att se något av följande:

- l Din orderbekräftelse
- l Microsoft® Windows® Hjälp- och supportcenter

Så här kontrollerar du det mobila bredbandskortet i Hjälp- och supportcenter:

1. Klicka på **Start**® **Hjälp och support**® **Använd verktyg för att visa information om datorn och diagnostisera problem**.

2. Klicka på **Information om Den här datorn** under **Verktyg** och välj sedan **Sök efter information om maskinvara som är installerad på den här datorn**.

På sidan **Information om Den här datorn - Maskinvara** ser du vilken typ av mobilt bredbandskort du har i datorn samt andra maskinvarukomponenter.

**OBS!** Det mobila bredbandskortet visas under **Modem**.

### **Ansluta till ett mobilt bredbandsnät**

**OBS!** Följande anvisningar gäller endast ExpressCard och Mini-Card för mobilt bredbandbruk. De gäller inte interna kort med trådlös teknik.

OBS! Innan du ansluter till Internet måste du aktivera den mobila bredbandstjänsten hos din mobiloperatör. Anvisningar och annan information om hur<br>du använder verktvget för Dells mobila bredbandskort finns i användarhandb du använder verktyget för Dells mobila bredbandskort finns i användarhandboken i Windows Hjälp- och supportcenter. Se "Hjälp- och supportcenter du behöver hjälp att starta Hjälp- och supportcenter. Handboken finns även på Dells supportwebbplats på adressen s**upport.dell.com** och på cd-skivan<br>som du fick med bredbandskortet om du köpte det separat. Använd verktyget för Dells mobila bredbandskort för att upprätta och hantera en anslutning till mobilt bredbandsnät för Internet-åtkomst:

- 1. Starta verktyget genom att klicka på ikonen Dell Mobile Broadband Card Utility **Lill** på skrivbodet.
- 2. Klicka på **Anslut**.

**OBS!** Knappen **Anslut** ändras till att visa **Koppla från**.

3. Följ anvisningarna på skärmen för att hantera nätverksanslutningen med hjälp av verktyget.

eller

- 1. Klicka på **Start**® **Alla program**® **Dell Wireless**.
- 2. Klicka på **Dell Wireless Broadband** och följ anvisningarna på skärmen.

#### **Aktivera/inaktivera Dells mobila bredbandskort**

OBS! Om det inte går att ansluta till ett mobilt bredbandsnät, kontrollera att du har alla komponenter som behövs för att upprätta en mobil<br>bredbandsanslutning (se <u>Vad du behöver för att upprätta en anslutning till mobilt</u>

Du kan sätta på och stänga av det mobila bredbandskortet med hjälp av den trådlösa omkopplaren på datorn.

Med hjälp av omkopplaren för trådlös kommunikation på datorns vänstra sida kan du aktivera/inaktivera datorns trådlösa enheter (se [Vänster sida](file:///C:/data/systems/latd620A/sw/FP139sw1/about.htm#wp1101922))

Om omkopplaren står i "aktiverat" läge sätter du den i "inaktiverat" läge för att inaktivera omkopplaren och det mobila bredbandskortet. Om omkopplaren står<br>i "inaktiverat" läge sätter du den i "aktiverat" läge för att akt

Information om hur du övervakar trådlösa enheters tillstånd finns i avsnittet [Övervaka ett trådlöst nätverkskorts tillstånd via Dell™ QuickSet](#page-103-2).

# <span id="page-104-0"></span>**Hantera nätverksinställningarna via Location Profiler (platsprofil) i Dell QuickSet**

Location Profiler (platsprofil) i QuickSet hjälper dig att hantera nätverksinställningarna som motsvarar var du befinner dig med datorn. Det finns två olika kategorier av profilinställningar:

- l **Platsprofilinställningar**
- l **Allmänna mobilitetsinställningar**

I L**ocation Profile Settings** (platsprofilinställningar) kan du skapa profiler för att komma ut på Internet på kontoret, därhemma eller på andra offentliga platser<br>där Internet-tjänster erbjuds. General Mobility Settings (

Mer information om Dell QuickSet finns i avsnittet **[Funktioner i Dell™ QuickSet](file:///C:/data/systems/latd620A/sw/FP139sw1/quickset.htm#wp1108771)**.

# <span id="page-104-1"></span> **Dell™ Wi-Fi Catcher™ Network Locator (nätverkspositionerare)**

Den trådlösa omkopplaren på Dell-datorn utnyttjar Dell Wi-Fi Catcher™ Network Locator för att söka efter trådlösa nätverk där du befinner dig.

**OBS!** Mer information om omkopplaren för trådlös kommunikation finns under [Omkopplare för trådlös kommunikation](file:///C:/data/systems/latd620A/sw/FP139sw1/about.htm#wp1188520).

Sök efter trådlösa nätverk genom att skjuta och hålla omkopplaren i läget "momentary" (tillfällig) i ett par sekunder. Wi-Fi Catcher Network Locator fungerar oavsett om datorn är på eller av, i viloläge eller standbyläge så länge som omkopplaren är konfigurerad i QuickSet eller BIOS (systeminställningsprogrammet)<br>så att den kontrollerar anslutningar till trådlösa nätverk.

Eftersom Wi-Fi Catcher Network Locator inte är aktiverad eller konfigurerad för användning när datorn levereras till dig, måste du först använda Dell QuickSet för att aktivera och konfigurera omkopplaren för att styra WLAN-nätverksanslutningar.

Mer information om Wi-Fi Catcher Network Locator och hur man aktiverar funktionen via QuickSet finns i hjälpfilen *Dell QuickSet Help*. Öppna *hjälpfilen* genom att högerklicka på ikonen **b**i aktivitetsfältet.

# <span id="page-104-2"></span> **Brandvägg för Internet-anslutning**

Med Brandvägg för Internet-anslutning får du ett grundläggande skydd mot otillåtna anslutningar till din dator när den är ansluten till Internet. Brandväggen<br>aktiveras automatiskt när du kör guiden Konfigurera nätverk. När **Nätverksanslutningar** på Kontrollpanelen.

Tänk på att du behöver använda ett antivirusprogram även om du aktiverar Brandvägg för Internet-anslutning.

Mer information finns i Hjälp- [och supportcenter](file:///C:/data/systems/latd620A/sw/FP139sw1/findinfo.htm#wp1185898) för operativsystemet Microsoft® Windows® XP. Se <u>Hjälp- och supportcenter</u> om du behöver hjälp att starta<br>Hjälp- och supportcenter.

[Tillbaka till innehållssidan](file:///C:/data/systems/latd620A/sw/FP139sw1/index.htm)